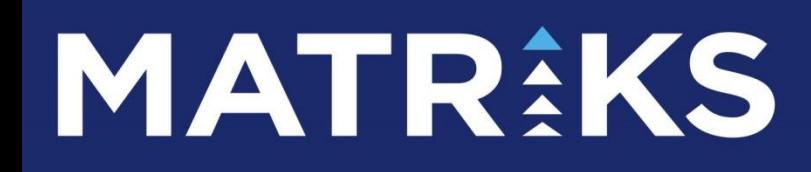

 ARACI KURUM DAĞILIMI KURUM ANALİZLERİ

### **ARACI KURUM DAĞILIMI VE KURUM TEMELLİ ANALİZLER**

### **İÇERİK**

- 1. Aracı Kurum Dağılımı
- 1.1 Hisse Senetleri Aracı Kurum Dağılımı
- 1.2 VİOP Enstrümanları Aracı Kurum Dağılımı
- 2. Kurum Analizleri
- 2.1 Aracı Kurum Pozisyonları
- 2.2 Aracı Kurum İşlem Hacimleri
- 2.3 Üye İşlem Defteri
- 2.4 Aracı Kurum Hisse Dağılımı
- 2.5 Aracı Kurum Hacim Analizi
- 3. Alıcılar Satıcılar (Para Giriş Çıkışı)
- 4. Alınanlar Satılanlar
- 5. Matriks Radar
- 6. Ek Bilgiler
- 6.1 Kurum Grubu Oluşturmak
- 6.2 Hisse Senedi Grubu Oluşturmak
- 6.3 Veri Eksiği Durumu
- 6.4 Piyasa Hacmi Kurum Hacmi İlişkisi
- 6.5 Takas ve Aracı Kurum Dağılımı İlişkisi / Farkları
- 6.6 Para Giriş Çıkışı Nedir
- 6.7 Aracı Kurum Dağılımı Tablolarında Maliyet Hesabı

# **MATR KS**

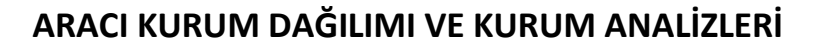

Pay piyasasına ait semboller için ve VİOP sembolleri için alan – satan kurum bilgisi üzerinden muhtelif analizler mümkündür.

Ayrıca kurumlar bazında da, aldıkları sattıkları finansal enstrümanlar için muhtelif analizler vardır.

Bu dokümanda bunları anlatacağız.

### **1. Aracı Kurum Dağılımı:**

### **1.1 Hisse Senetleri Aracı Kurum Dağılımı:**

Pay piyasası sembolleri için alan – satan bilgileri anlık olarak verilmektedir.

VİOP sembolleri içinse gün sonunda verilir.

Bu sebeple Hisse AKD verilerini gün içinde anlık olarak görebilir ve analiz yapabilirsiniz. VİOP AKD verilerini ise ancak gün sonunda görebilirsiniz.

Aracı Kurum dağılımı analizine program içinde muhtelif menülerle ulaşabilirsiniz.

Sembollerin muhtelif verileri üzerinde sağ klik menüleri altında vardır.

Ayrıca, Derinlik Penceresi üzerinde, üstünde 'A' harfi olan butona basarak ilgili sembolün Aracı Kurum Dağılımı penceresini açabilirsiniz.

Ayrıca programın üst bandında bulunan veri butonlarından aşağıda göreceğiniz buton ile de

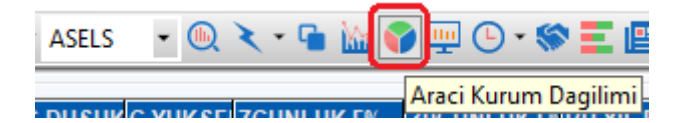

Sembol hücresinde yer alan sembol için Aracı Kurum Dağılımı penceresini açabilirsiniz.

Kısa yol olarak F2 butonu ile de AKD penceresini açabilirsiniz.

**İpucu:** Pay piyasasına veya VİOP'a ait olmayan semboller için AKD verisi yoktur.

**Dikkat:** Aracı Kurum Dağılımı lisansınız yok ise bu menü seçeneği ile Takas penceresi açılır. Lütfen aradaki farka dikkat ediniz.

AKD verisi o gün içindeki alım – satım verileridir. Takas verisi gün sonunda kurumun takasında ne kadar senet olduğunun verisidir.

**Ek Bilgi:** AKD verileri gün içinde alan satan kurumların verileridir. Alan / Satan kurum ile takasında saklayan kurum aynı olmayabilir. Kurumlar arasında virman mümkün olduğu için bu detaya dikkat ediniz. Dokümanın sonunda bu konuda bir örnek bulabilirsiniz.

Anlık AKD lisansınız var ise ve seans anında AKD penceresini açarsanız, pencere gün içindeki bilgileri içerecek şekilde açılır.

Anlık değil de gün sonu AKD lisansınız varsa veya VİOP AKD penceresini açarsanız veriler gün sonunda gelecektir. Gün içinde ise pencere bir önceki günün tarihi ve verileri ile açılır.

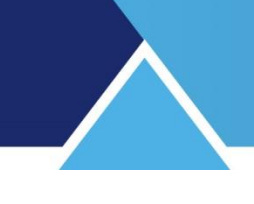

Aşağıda Pay Piyasası AKD penceresi için örnek bir görünüm vardır.

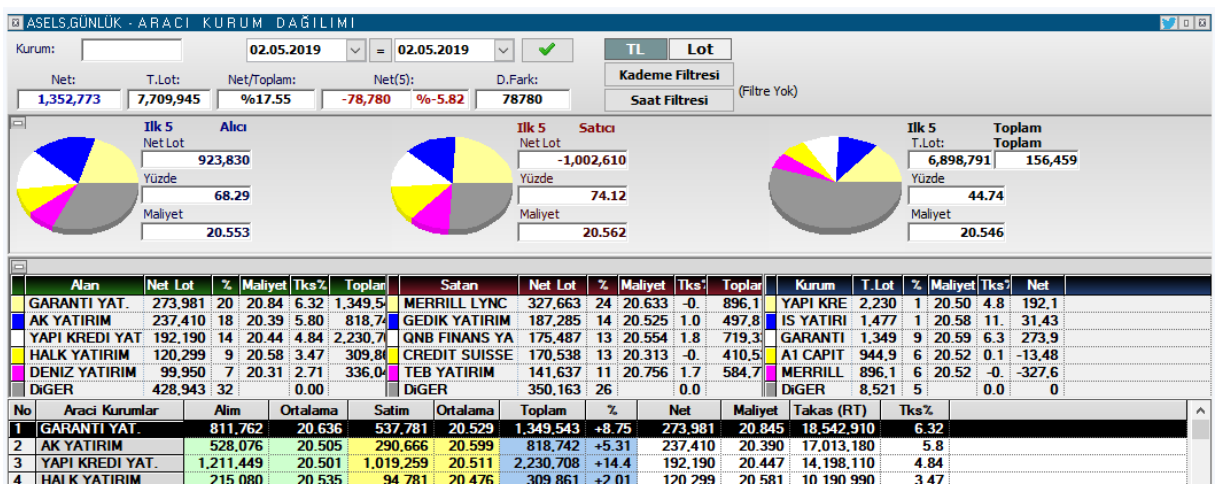

İzlediğiniz verilerin sürecini / detaylarını değiştirebileceğiniz muhtelif ayarlar vardır.

### **Pencerenin en –üst kısmında yer alan gösterimlerin / seçeneklerin açıklamaları:**

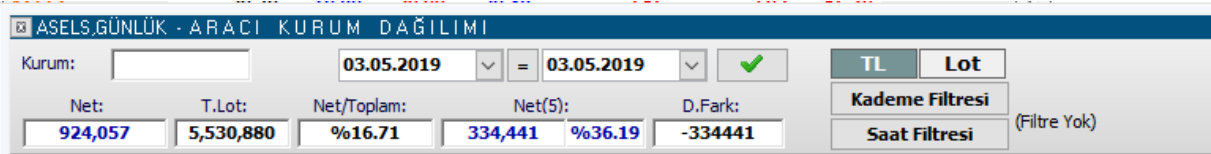

Pencerenin üst bandında sol tarafta Sembol adı ve analizin adı yer alır. Bu bandın sağ ucunda yer alan twitter butonu ile pencerenin görüntüsünü tweet'leyebilirsiniz. Bunun yanında yer alan buton ile pencereyi küçültüp büyütebilirsiniz. En sağdaki x işaretli buton ile de pencereyi kapatabilirsiniz.

**Kurum seçim hücresi:** Pencerenin alt kısmında tüm kurumlar sıralanır. Bunlardan birisine kolayca ulaşmak için buraya bir kurum adını yazarsanız, o kurum zemin rengi değişerek görünüm alanınıza gelir.

**Tarih pencerelerinden** 2 ayrı gün seçip tamam butonuna ★ tıkladığınızda secmis olduğunuz dönem (ilk ve ikinci seçilen günler dahil) için veriler gelir. Eğer her 2 tarihi de aynı olarak belirlerseniz sadece o güne ait veriler gelecektir.

**İpucu :** Bu penceredeki veriler Takas verileri gibi 2 gün geriden gelmez. Seçilen gün(ler) için o gün(ler)e ait veriler gelir.

Verilerinizin tamam olduğundan emin olunuz. Eksik verilerinizi Matriks Veri Kütüphanesinden tamamlayabilirsiniz.

**İpucu:** Verilerinizde eksik olursa kurumlar arasında XXX şeklinde (Bilinmeyen Kurum olarak) kayıt görünür. Bu verilerinizin eksik olduğunun bir göstergesidir.

Tarih pencerelerinin sağında yer alan TL / LOT seçim kısmından pencerenin alt kısmındaki verileri TL bazında veya LOT bazında izlemeyi seçebilirsiniz.

**Kademe Filtresi** kısmına tıkladığınızda, sembolün seçilen gün içinde gördüğü en düşük ve en yüksek değerler gelir.

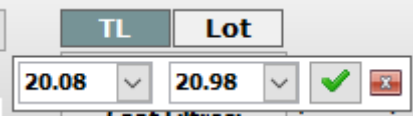

Buradan dilerseniz farklı bir kademe aralığı seçip sadece o kademelere ait verileri görebilirsiniz.

**İpucu:** Açılan bu bölmeyi kapattığınız anda kademe filtresi kalkar.

**Saat Filtresi** kısmında son 5 dakika'dan son 60 dakikaya kadar muhtelif süreçler seçebileceğiniz seçenekler vardır. Sadece son anları görmek isterseniz kullanabilirsiniz. Burada ilk menü seçeneği filtreyi kaldır'dır. Saat filtresi tanımladı iseniz bu menü ile filtreyi kaldırabilirsiniz.

**İpucu:** Bu filtre sadece seans anında verileri anlık izlerken kullanılabilir.

Pencerenin orta kısmında seçilen kurum sayısına göre en çok alanlar / en çok satanlar ve en çok işlem yapanlar gösterimi vardır. Bu gösterimler hem grafik olarak hem de tablo olarak yer alır.

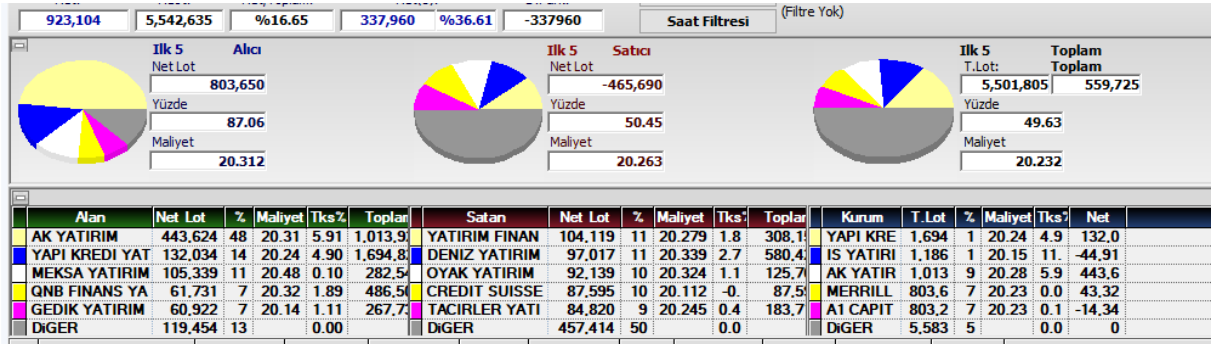

Burada yer alan 2 bölmeyi de, sol üst köşelerinde bulunan minimize butonu ile ( $\Box$ ) gizleyebilirsiniz. Gizlediğinizde o bölgede bir + işareti oluşur.

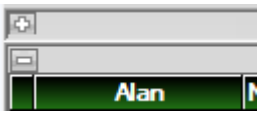

Bu + butonuna tıklayarak o bölmeyi tekrar görünür kılabilirsiniz.

Bu bölmelerde gösterilen veriler şöyledir:

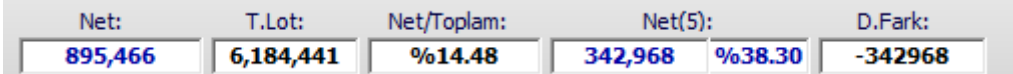

Sunulan verilerin açıklamaları:

**Net :** Seçilen tarihte / tarih aralığında gerçekleşen Net Alım (Net Satım) rakamını gösterir. Net alımların tamamı = Net satışların tamamı. Bir alt bölmede yer alan Net sütunlarında Diğer satırı da dahil toplam rakamdır.

Aracı Kurum Dağılımı ve Kurum Analizleri Matriks Bilgi Dağıtım Hizmetleri A.Ş. Sayfa **5** / **58**

**T. Lot :** Seçilen tarihte / tarih aralığında gerçekleşen toplam işlem hacmini gösterir.

**Net / Toplam :** Net miktarın toplam miktara oranını gösterir.

**Net (5) :** Alış ve satıştaki ilk N (Burada 5) aracı kurumun net alım / satım rakamını ve bu rakamın toplam net rakamına oranı gösterilir. Satış daha fazla ise sonuç negatif (-) olacaktır. **İpucu:** Buradaki net rakamı hemen aşağıda zaten gösterilen en çok alan ilk 5 (ya da seçilen kurum sayısı) kurumun net toplamı – en çok satan ilk 5 (ya da seçilen kurum sayısı) kurumun net toplamıdır.

**D. Fark :** Diğer aracı kurumlar farkını gösterir. Normal şartlar altında ilk N aracı kurumun netinin karşılığı olacaktır.

**Grafik olan bölmede** en çok işlem yapan N sayıda aracı kurumun toplam verileri sunulur. Alıcı ve Satıcı kısımlarında Net Lot miktarı, bu miktarın toplam hacme oranı ve ortalama maliyet verisi sunulur.

Toplam kısmında ise en yüksek işlem hacmine sahip ilk N sayıda aracı kurumun toplam hacmi, bunun tüm hacme oranı ve ortalama fiyat rakamı ile, bu kurumların net lot miktarı gösterilir.

Grafik olan bölmenin altında yer alan Özet tablo kısmında ise ilk N sayıda aracı kurumun verileri ayrı ayrı listelenirken, Diğer kurumların verileri de Diğer satırında toplam olarak gösterilir.

**İpucu :** Pencereyi küçük hali ile kullandığınızda gösterilen veriler bu kısımda yer alan verilerdir.

Bu bölmede yer alan grafiksel gösterim ve özet tablo verileri ortak verilerdir.

Özet tablo kısmında 3 bölme vardır. Buradaki sütun başlıklarının açıklamaları:

**Net Lot** sütununda, o satırdaki kurumun net Alış / Satış rakamı vardır. **%** sütununda kurumun Alış /Satış rakamının Toplam Alış / satış rakamına oranı gösterilir. **Maliyet** sütununda, o satırdaki kurumun ilgili işlemlerinin ortalama maliyet rakamı gösterilir. **Tks %** sütununda, kurumun o günkü işlemleri sonucunda Takasında oluşması gereken miktarın, senedin Toplam Takas (Fiili dağıtımdaki Senet) sayısına oranı gösterilir. **Toplam** sütununda, o satırdaki kurumun toplam işlem miktarı gösterilir.

Sağ tarafta, Toplam işlemler verileri ile ilgili tablo vardır.

En çok işlem yapan N sayıdaki kurumların verileri bu tabloda gösterilir.

Bu tablonun ilk sütunda kurumun Toplam İşlem miktarı gösterilir.

% / Maliyet ve Tks% sütunları diğer tablolarda da varolan sütunlardır. Aynı içeriğe sahiptir. Net sütununda ise, ilgili satırdaki kurumun net işlem miktarı (Alışları fazla ise + / satışları fazla ise – olarak) gösterilir.

Pencerenin alt kısmında ise tüm kurumların verileri tek tek listelenir.

Bu kısımda yer alan sütunlar ve içerik açıklamaları:

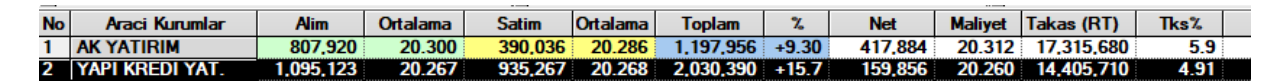

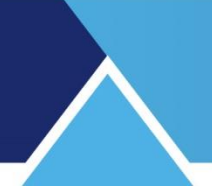

**No** sütununda sıra numarası gösterilir. **Aracı Kurumlar** sütununda kurum Adı listelenir. **Alım** sütununda kurumun alış miktarı gösterilir. **Ortalama** sütununda Kurumun alımlarının ortalama fiyatı gösterilir. **Satım** sütununda kurumun satış miktarı gösterilir. **Ortalama** sütununda Kurumun satışlarının ortalama fiyatı gösterilir. **Toplam** sütununda kurumun toplam işlem miktarı gösterilir. **%** sütununda kurumun işlem hacminin, toplam işlem hacmine oranı gösterilir. **Net** sütununda kurumun net işlem miktarı (Alışları fazla ise + / satışları fazla ise – olarak) gösterilir.

**Maliyet** sütununda kurumun net işlemlerinin ortalama maliyet rakamı gösterilir.

**İpucu:** Bazen net maliyetlerde çok uç ( aşırı yüksek veya negatif rakam da olabilir) rakamlar görebilirsiniz.

Net maliyet hesabı şöyle yapılır: (Alım miktarı \* alım ortalaması – satış miktarı \* satış ortalaması) / net miktar. Bu hesaplama, mantık olarak doğrudur. Özellikle net miktarın düşük olduğu durumlarda kurum ortalamaları bir yönde yüksek veya çok düşük olur ise net maliyet rakamı uç değerlerde çıkabilir.

**Takas (RT)** sütununda, kurumun o günkü işlemleri sonucunda Takasında oluşması gereken miktar gösterilir.

**İpucu:** Burada bazen negatif rakamlar görebilirsiniz. Bunun 2 sebebi olabilir:

- 1. Elinde bulunan miktardan çok fazla satış yapılmıştır. Virman ile gelecek senet olabilir. Ya da açığa satış yapılmıştır. Bu olasılık genel olarak çok düşüktür.
- 2. Diğer sebep ise o kurumun takas tutmuyor olmasıdır. Evet, bazı kurumlar sadece alım satım hizmeti verir. Takas hizmeti vermez. Aşağıda bir örnek vardır:

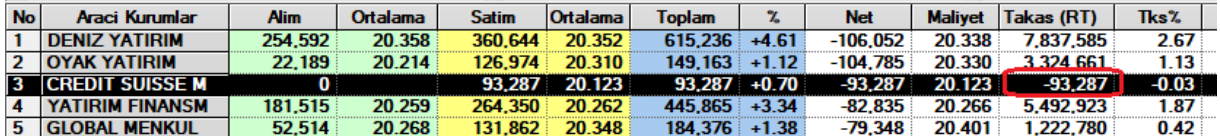

Credit Suisse takas hizmeti vermeyen bir kurumdur. Bu satışlar ya virmanla kapatılır, ya da açığa satış olabilir.

**Tks %** sütununda, kurumun o günkü işlemleri sonucunda Takasında oluşması gereken miktarın, senedin Toplam Takas (Fiili dağıtımdaki Senet) sayısına oranı gösterilir.

Pencere üzerinde sağ klik yaptığınızda aşağıda göreceğiniz menü seçenekleri gelecektir:

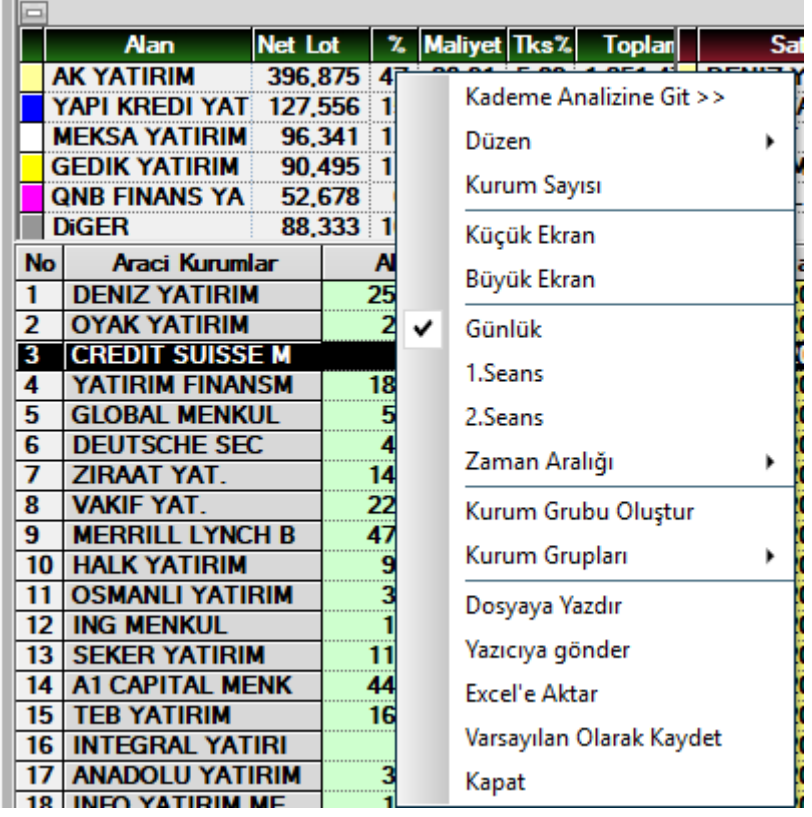

**Kademe Analizine Git** menüsü ile ilgili sembolün Kademe Analiz penceresi açılır. **Düzen** menüsü altında 'Yazı Tipi' seçeneği vardır. Yazı tipini ve boyutunu belirleyebileceğiniz yazı tipi penceresi açılır.

**Kurum Sayısı** menüsüne tıkladığınızda karşınıza aşağıda göreceğiniz Kurum sayısı belirlemenizi / değiştirmenizi sağlayacak pencere açılır.

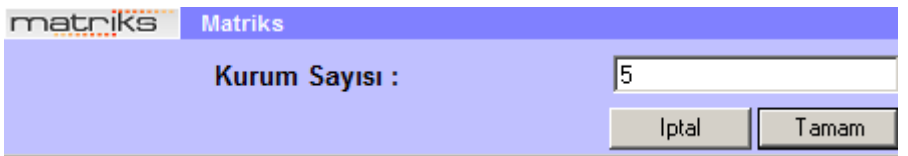

Buradan kurum sayısını değiştirebilirsiniz. Üst bölmelerde yer alan veriler belirlediğiniz kurum sayısına göre gelecektir.

**Küçük Ekran** menüsü ile pencereyi küçük haline dönüştürürsünüz. **Büyük Ekran** menüsü ile pencereyi büyük haline dönüştürürsünüz.

**Süre seçimleri :** Sonraki kısımdaki menü seçenekleri ile, günlük ya da seanslık seçimi yapabilir, tarih aralığı belirleyebilirsiniz.

**Kurum Grubu Oluştur** menüsü ile 'Takas Kurumları Grup Oluşturma' penceresi açılır. Buradan yeni grup oluşturabilirsiniz. Bakınız **Kurum Grubu Oluşturmak** Oluşturacağınız grup bir sonraki Kurum Grupları menüsü altında listelenecektir. Ve analizi sececeğiniz kurum grupları için izleyebilirsiniz.

**Kurum Grupları** menüsü altında muhtelif Kurum grup seçenekleri (Yabancılar / Bankalar vb) vardır.

Buradan bir seçim yaparsanız, analizin sonuçları seçeceğiniz gruba ait kurumlar için gösterilecektir.

**Dosyaya Yazdır** menüsü ile verileri bilgisayarınızda bir dosya olarak kaydedebilmenizi sağlayacak şekilde Windows penceresi açılır.

**Yazıcıya Gönder** menüsü ile pencerenin yazıcıdan bir çıktısını alabilirsiniz.

**Excel'e Aktar** menüsü ile verileri Excel tablosu olarak alabilirsiniz.

**Varsayılan Olarak Kaydet** ile pencere oluşturduğunuz değişiklikler / seçimler ile varsayılan olarak kaydedilir. Bir daha açtığınızda bu şekilde gelir.

**Kapat** menüsü ile pencereyi kapatırsınız.

**Ek Bilgi:** Alt kısımda yer alan kurumlar listesinde her hangi bir kurum satırına çift tıklarsanız, o kurumun Aracı Kurum Hisse Dağılımı penceresi açılır. Dokümanın ilerleyen kısımlarında anlatılmıştır.

### **1.2 VİOP Enstrümanları Aracı Kurum Dağılımı :**

VİOP enstrümanları için Takas söz konusu değildir. Bununla beraber bir 'Aracı Kurum dağılımı' analizi mevcuttur.

Bu analize muhtelif sağ klik seçenekleri ve ayrıca VİOP Derinlik penceresi üzerindeki harf menülerinden A harfi ile ulaşabilirsiniz.

Aşağıda göreceğiniz pencere açılacaktır.

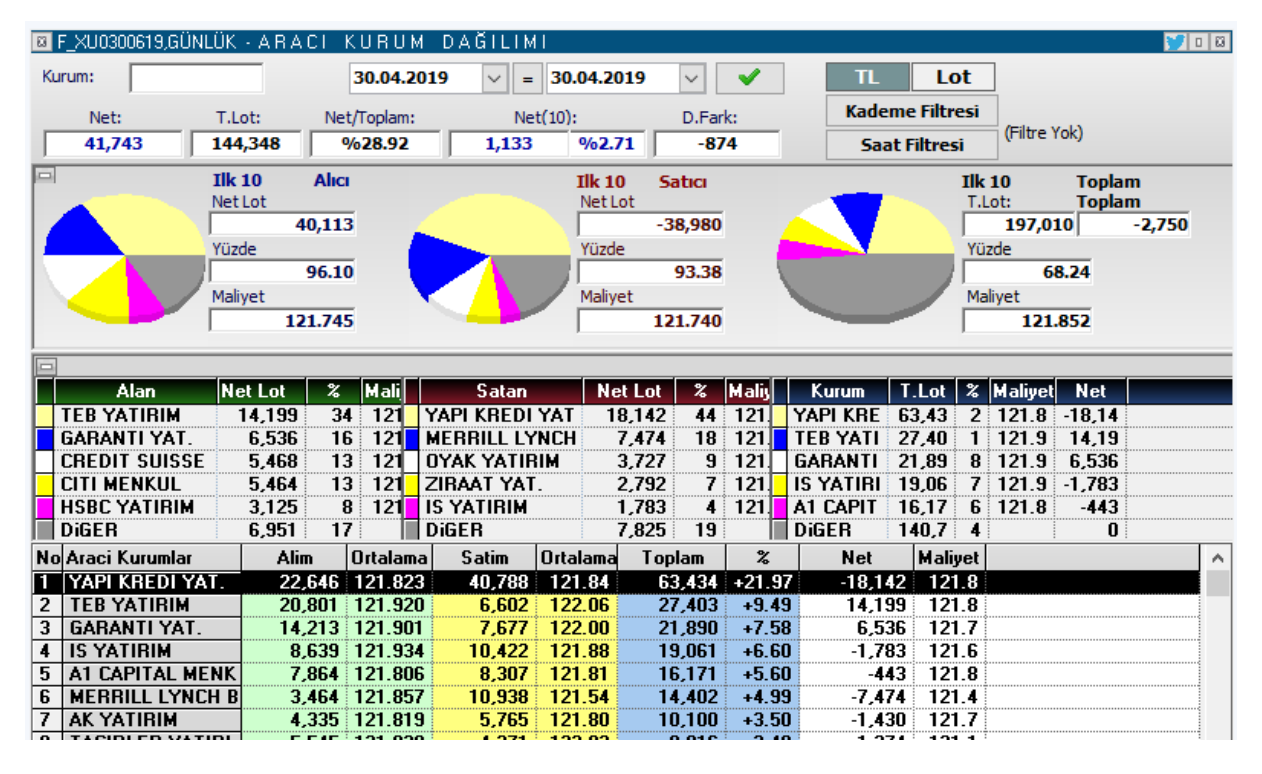

Temel yapı Hisse senetleri için olan AKD analiz penceresi ile aynıdır. Üstte kurum bul hücresi vardır. Tarih giriş kısımları yer alır.

Filtreler benzer şekilde ayarlanabilir.

Aşağıdaki bölmelerde sunulan veriler ve açıklamaları aynıdır.

Sağ klik menüleri de Hisse AKD verileri ile aynıdır.

Aracı Kurum Dağılımı ve Kurum Analizleri Matriks Bilgi Dağıtım Hizmetleri A.Ş. Sayfa **9** / **58**

### **VİOP AKD analizinde Hisse senetlerine göre farklı olan detaylar şöyledir:**

VİOP'ta sözleşmeler alınıp satılmaktadır. Bu hisse senetlerinden oldukça farklı bir olgudur. Sözleşmeler karşılıklı olarak açılır / kapanır.

Sözleşme adetinin 1 olması için mutlaka, alım yönünde 1 kişinin satış yönünde de gene 1 kişinin olması gerekir. Bunların karşılıklı mutabakatı 1 sözleşme oluşturur. Yani: Açık pozisyon sayısı = Long pozisyon sayışı = Short pozisyon sayısıdır.

**İpucu:** Bazen şu sorulmaktadır: xxx adet açık pozisyon var. Bunların kaç tanesi long, kaç tanesi short'tur. Bu sorunun cevabı yukarıda yazdığımız ifadedir. O kadar long ve o kadar short pozisyon vardır.

Bir diğer detay şudur:

Kurumların elindeki pozisyonların toplamı, toplam açık pozisyon sayısını verir mi? **Vermez.**

Burada 2 açıklama gerekir:

1. Kurumların elindeki pozisyon sayısını görmek için ilk tarihi vadenin açılış tarihi olarak seçmek gerekir. Son tarih de bugün olursa kurumların şu andaki açık pozisyon sayıları belli olur.

Örnek olarak aşağıda 2 tablo vardır. İlki bugünün 1 günlük AKD verisini içerir. İkincisi ise sözleşme açılış tarihinden bugüne olan AKD verisini içerir.

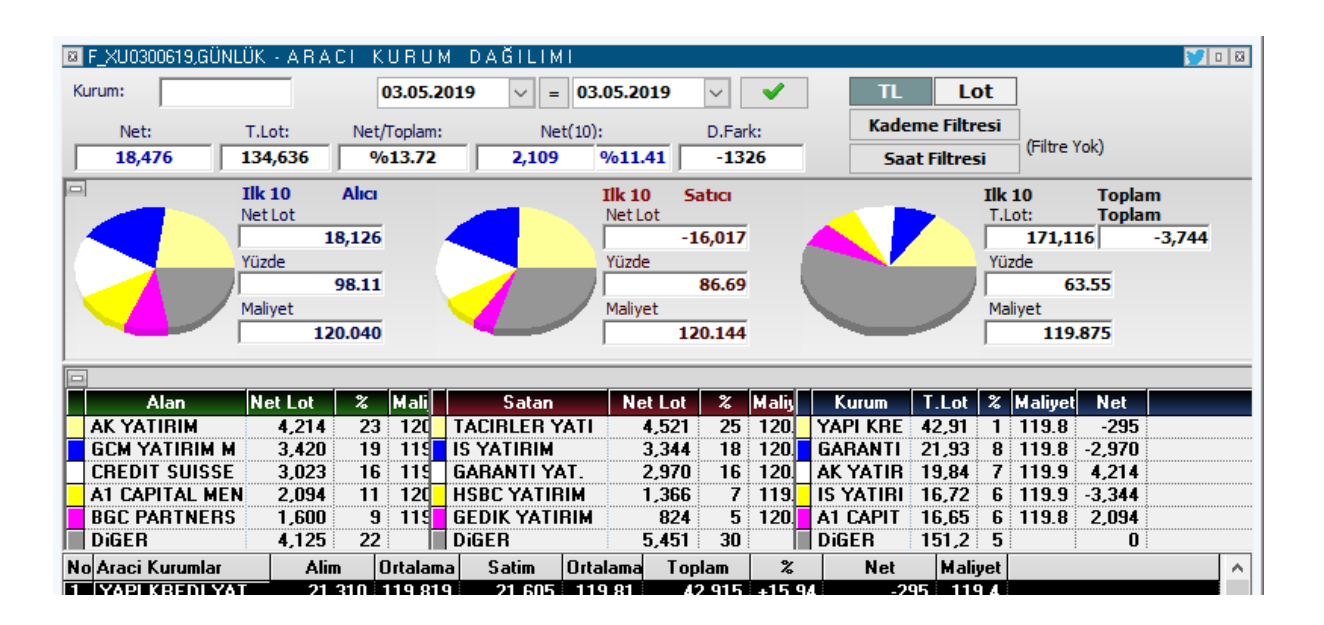

# **MATR KS**

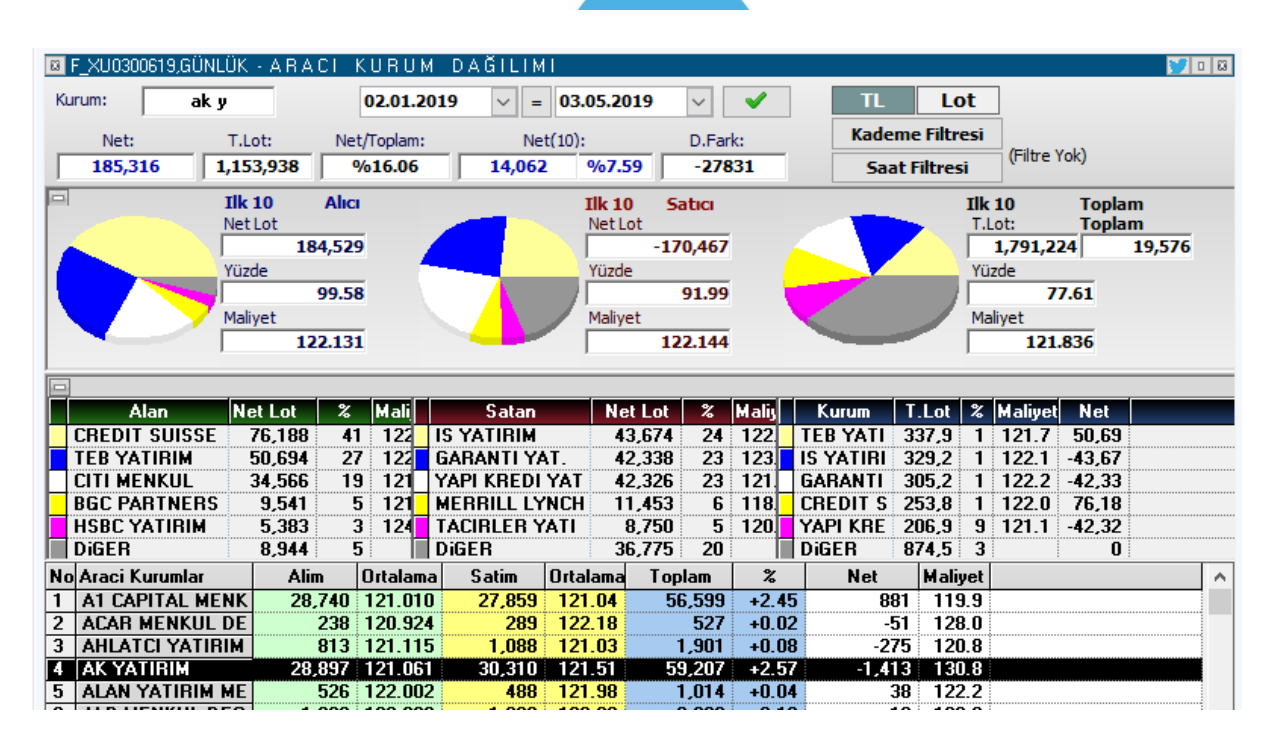

İlk olarak şuna dikkat edelim:

Ak yatırım (müşterileri) bugün alım yönünde net 4.214 sözleşme işlem yapmış. Vade başlangıcından itibaren bakarsak Ak Yatırımın net pozisyonu -1.413. Buradan şunu anlıyoruz Akyatırım düne kadar epeyce short pozisyona sahipken bugün bunun

önemli bir kısmını kapatmış. Belki son 3 güne baksak bu rakamların daha da büyüdüğünü göreceğiz.

Yani belirli bir güne baktığımızda kurumun net poziyonunu AL veya SAT olması o kurumun genel pozisyonunun AL ya da SAT olmasını gerektirmez.

Bazen de NET pozisyonunu azaltıyor olabilir. Yani o kurumun müşterilerinin toplam durumu açısından bakınca pozisyon kapatıyorlardır.

Yani, kurumların net pozisyonunu görmek için vade başlangıcından itibaren bakmak gereklidir.

### **Burada ikinci bir detay devreye giriyor:**

Başlangıçta kurum bünyesindeki sözleşme sayısı sıfır olacaktır. 1 numaralı kurumun 100 müşterisi olsa; bu müşterilerden her biri 1'er sözleşme işlem yapmak kaydı ile, 60 tanesi alım 40 tanesi ise satış yönünde sözleşmeye girer ise, o kurum için NET sözleşme rakamı alım yönünde 20 olacaktır. 2 numaralı kurumda da 100 müşteri olduğunu var sayalım. Onlardan da 60 tanesinin satım 40 tanesinin de alım yaptığını var sayalım. Bu kurumun NET pozisyonu ise satış yönünde 20 olacaktır.

Kurumların karşılıklı net pozisyonları toplamı birbirine eşit olur. Olmak zorundadır. Bu örnekte 20'ye 20.

Bununla beraber toplam açık pozisyon sayısının bu rakama eşit olması gerekmez. Aslında mümkün değildir.

Bu örnekte toplam açık pozisyon sayısı 100 olacaktır.

Her 2 kurumda da 40'ar kişinin karşılıklı pozisyon açtığını ve artan 20 kişinin de karşı kurumlarda olarak birbirleri ile pozisyon açtığını var sayalım. Toplam pozisyon sayısı : 40+40+20=100 olacaktır.

Kurum açık pozisyonlarının toplamının açık pozisyon sayısına eşit olması, ancak ve ancak şu şartlarda mümkün olabilir:

Aracı Kurum Dağılımı ve Kurum Analizleri Matriks Bilgi Dağıtım Hizmetleri A.Ş. Sayfa **11** / **58**

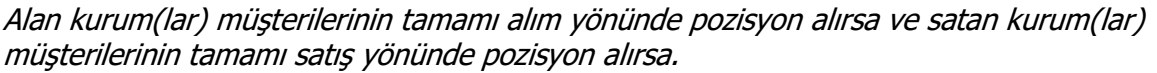

Yukarıdaki örneğe tekrar bakalım: İlk kurumun 100 müşterisinin tamamının 1'er sözleşme alım yönünde işlem yaptığını varsayalım. Bu kurumun net pozisyonu 100 olacaktır. Karşı kurumda da satış yönünde benzer durum olursa, o zaman pozisyon sayısı = kurum 1 alım yönü pozisyon sayısı = Kurum 2 satış yönlü pozisyon sayısı = 100 olur.

### **2. Kurum Analizleri** :

Bu menü altında, aşağıda göreceğiniz alt menüler yer almaktadır.

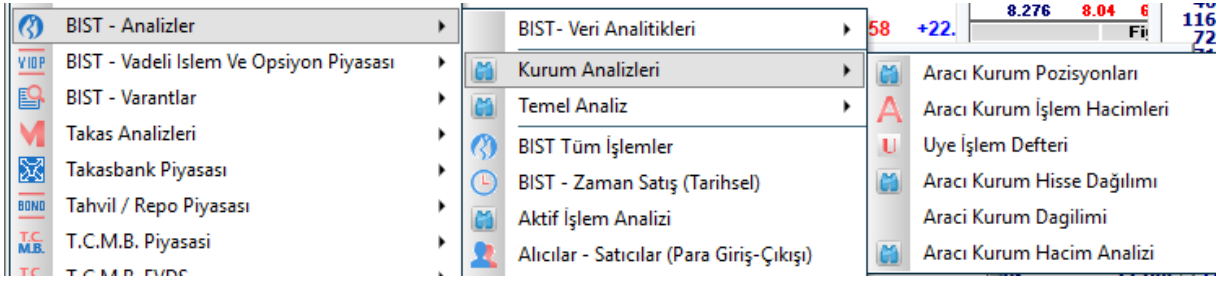

### **2.1 Aracı Kurum Pozisyonları :**

Bu analizin seçimi ile 'Aracı Kurum Pozisyonları' penceresi gelir.

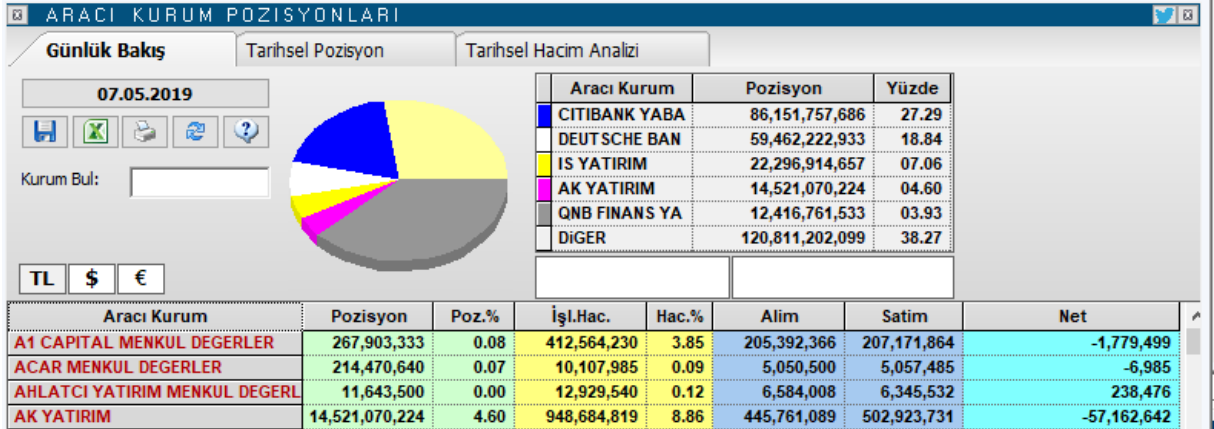

### 3 Sekme vardır.

Pozisyon bilgisinden kasıt kurumun takasında bulunan senetlerin sayısal veya hacimsel büyüklüğüdür.

**Günlük Bakış** sekmesinde seçilen güne ait olarak aracı kurumların pozisyonu ve AKD lisansınız var ise gene o güne ait alım –satım sonucu net işlem verileri gösterilir.

Pencerenin en üst bandında analizin adı vardır. Bu bandın sağ ucunda yer alan twitter butonu ile pencerenin görüntüsünü tweet'leyebilirsiniz.

Bunun vanında yer alan x isaretli buton ile de pencerevi kapatabilirsiniz.

**Pencerenin üst kısmında yer alan seçenekler ve açıklamaları:**

Aracı Kurum Dağılımı ve Kurum Analizleri Matriks Bilgi Dağıtım Hizmetleri A.Ş. Sayfa **12** / **58**

Tarih butonu ile Aracı kurum pozisyonlarını görmek istediğiniz tarihi seçebilirsiniz.

Tarih butonunun altındaki menü butonlarının işlevleri şöyledir:

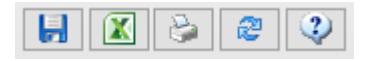

**Dosyaya Kaydet Butonu:** Sayfayı bilgisayarınıza bir wordpad dosyası olarak kaydetmenizi sağlar.

**Excel'e Aktar Butonu :** Sayfayı Excel tablosuna aktarabilirsiniz.

**Yazdır Butonu:** Yazıcınızdan sayfanın çıktısını alabilirsiniz.

**Yenile Butonu:** Verilerin güncellenmesini sağlayabilirsiniz. AKD tarafı ile ilgili veriler gün içinde sürekli değişebilir. Bu verilerin son durumunu görebilmenizi sağlar.

**Açıklama Butonu:** Üzerine tıkladığınızda, bu tablo hakkında bilgi verir.

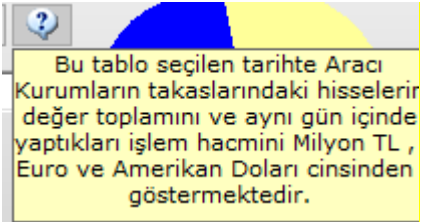

#### **Kurum Bul butonu:**

Kurum Bul: **ZIRAA** 

Buradaki mini pencereye aradığınız kurumun adını girip 'Enter' yaparsanız, o kurumun satırı tablo dışında kalıyorsa tablo içine gelir ve zemini siyah renge dönüşerek kendisini gösterir.

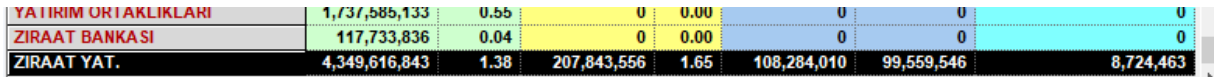

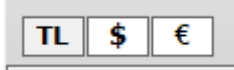

Döviz seçim tuşları ile verileri TL yanında, USD veya EUR olarak ta izleyebilirsiniz.

Pencerenin sağ üst tarafında bir grafik ve tablo vardır.

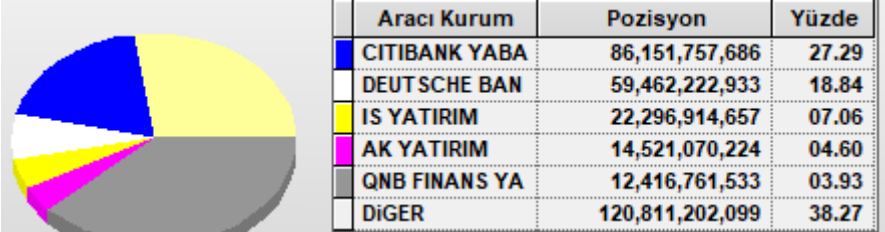

Bu tabloda takasında en çok senet bulunduran ilk 5 aracı kurumun TL pozisyonları (Takastaki hisselerinin TL değeri) ve bu miktarın takastaki toplam senet miktarına oranları gösterilir. Senedi takasında bulunduran diğer tüm aracı kurumlar ise, diğer adı altında tabloda topluca gösterilir. Grafik gösterimde ise bu 5 kurumun verilerinin görsel durumu vardır.

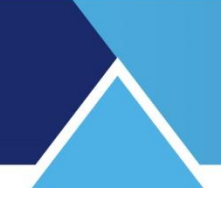

Tablonun hemen altında yer alan boş 2 hücrede, TL dışında döviz seçimi yapılması halinde USD ve EURO'nun TL karşısındaki paritesi gösterilir.

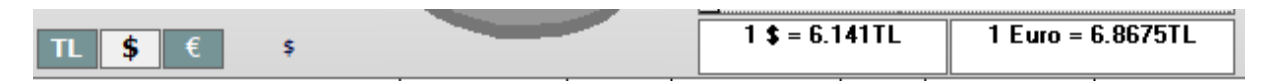

Tablonun alt kısmında ise tüm aracı kurumların takastaki senetlerin tutarı verisi ve seçilen gün için işlem hacmi verileri tablo olarak gösterilir.

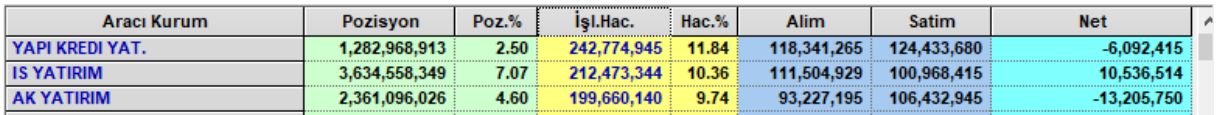

#### **Sütun başlıklarının açıklaması :**

**Aracı Kurum :** Aracı Kurum adı gösterilir.

**Pozisyon :** Aracı kurumun senetteki TL pozisyonunu ( Takasında bulunan senetlerin toplam değerini ) gösterir.

**Dikkat :** Buradaki veriler Takas verileri olup, 2 gün öncesine ait veriler olacaktır. Veriler gün içinde parça parça gelmektedir. O gün için son halini alması gün sonunu bulacaktır. Tam kesin sonuçlar ancak ertesi sabah verileri ile teyid edilir.

**İpucu:** Takas penceresinde ilgili veriye bakarsanız, buradaki veri ile aynı olduğunu görebilirsiniz.

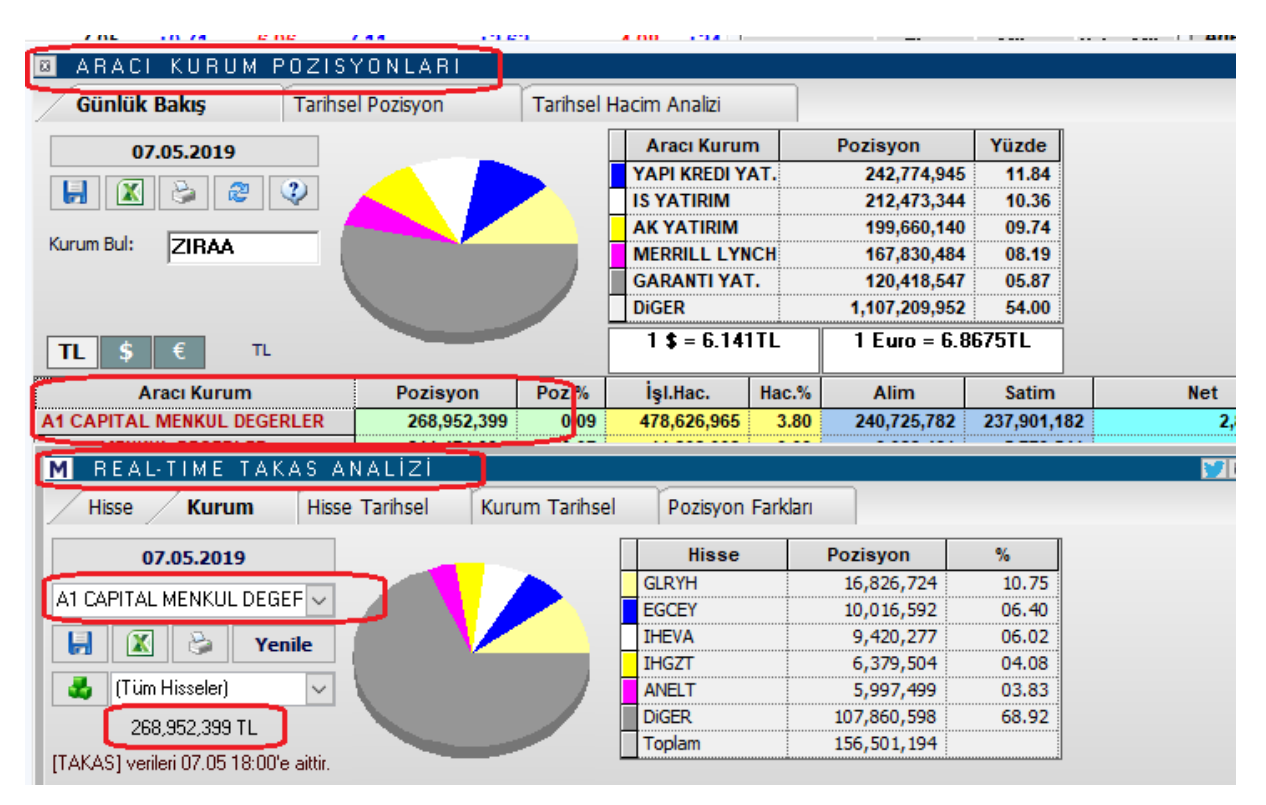

**Pozisyon Oran ( %) :** Kurumun TL pozisyonlarının (takastaki hisselerinin TL değeri) takastaki toplam senet miktarına (BİST'de işlem gören fiili dolaşımdaki hisselerin toplam TL değeri) oranları gösterilir.

**İşlem Hacmi:** O satırda yer alan kurumun seçilen gündeki işlem hacmini görebilirsiniz.

**İpucu:** Buradaki hacim verisi, Aracı Kurum İşlem Hacimleri penceresindeki veri ile aynı olacaktır. Bu pencerenin Tarihsel Hacim Analizi sekmesi de aynı verileri içerir.

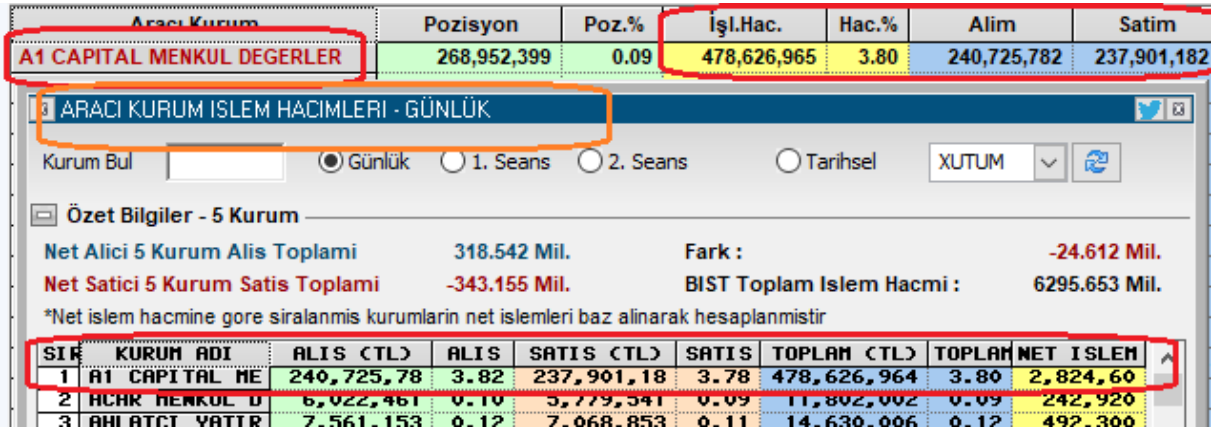

**Hacim %:** İlgili kurumun seçilen gündeki işlem hacminin o günün toplam işlem hacmine oranını görebilirsiniz.

**Alım:** İlgili kurumun seçilen günde alım yönünde gerçekleşen işlem hacmini görebilirsiniz. **Satım:** İlgili kurumun seçilen günde satım yönünde gerçekleşen işlem hacmini görebilirsiniz.

**İpucu:** Zaman zaman karşınıza çıkacaktır. Kurum hacimleri karşılıklı gerçekleştiği için, toplamda piyasa hacminin 2 katı bir rakama ulaşacaktır. Örnek olarak, bir sembolde 1.000 TL'lik bir işlem olmuş olsun. Bu işlem, o sembol açısından veya piyasa toplam hacmi açısından 1.000 TL lik bir hacim demektir. Halbuki kurum hacimlerine bakarken, bu işlem alan kurum için 1.000 TL tutarında alış hacmidir. Satan kurum açısından 1.000 TL'lik satış hacmidir. Bu sebeple kurum hacimlerinin toplamı piyasa hacmi toplamının 2 katına denk gelir. Dokümanın sonunda ek açıklama vardır.

\*\*

**Tarihsel Pozisyon** sekmesinde seçilebilecek 2 tarih arasında aracı kurumların toplam portföy miktarları, bu miktardaki değişiklik ve değişim oranı görülebilir.

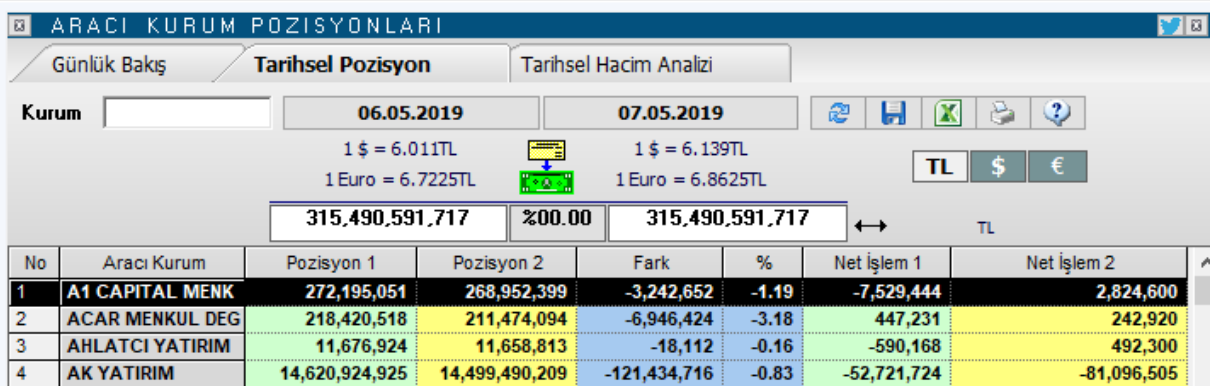

Üst banttaki tüm menü seçenekleri bir önce anlattığımız Günlük bakış sekmesinde anlatılmıştır. Burada farklı olarak portföy değişimlerini görmek istediğiniz 2 ayrı tarih girilmektedir.

Tarihler altında, o tarihlerdeki USD ve EUR kurlarını ve o tarihlerde piyasadaki hisselerin toplam değerini görebilirsiniz. Bu toplam değerler arasında da, 2 tarih arasındaki değer değişim yüzdesini görebilirsiniz.

#### **Alt kısımda sunulan veriler için sütun başlıklarının açıklamaları şöyledir:**

**No :** Satır sıra numarasını gösterir.

**Aracı Kurum :** Aracı Kurum adı gösterilir.

**Pozisyon 1 - 2 :** Aracı kurumun senetteki TL pozisyonunu ( Takasında bulunan senetlerin toplam değerini) gösterir. Pozisyon 1 seçilen ilk tarih için, Pozisyon 2 ise seçilen ikinci tarih icin gecerlidir.

**Fark :** İlk ve ikinci tarihteki pozisyon değerlerinin farkını gösterir. Azalma halinde negatif (-) değer görünür.

**Fark ( %) :** İlk ve ikinci tarihteki pozisyon değerlerinin farkını ilk pozisyona göre yüzdesel oran olarak gösterir. Azalma halinde negatif (-) değer görünür.

**Net İşlem 1 - 2 :** Günlük bakış sekmesinde olduğu gibi, seçilen tarihler için Kurumun net işlem miktarı gösterilir.

**İpucu:** Buradaki hacim verisi, Aracı Kurum İşlem Hacimleri penceresindeki veri ile aynı olacaktır. Bu pencerenin Tarihsel Hacim Analizi sekmesi de aynı verileri içerir.

**\*\***

**Tarihsel Hacim Analizi :** Bu sekmede, seçilen tarih / tarih aralığı için TL bazında, Alım / Satım ve Net işlem verileri sunulmaktadır.

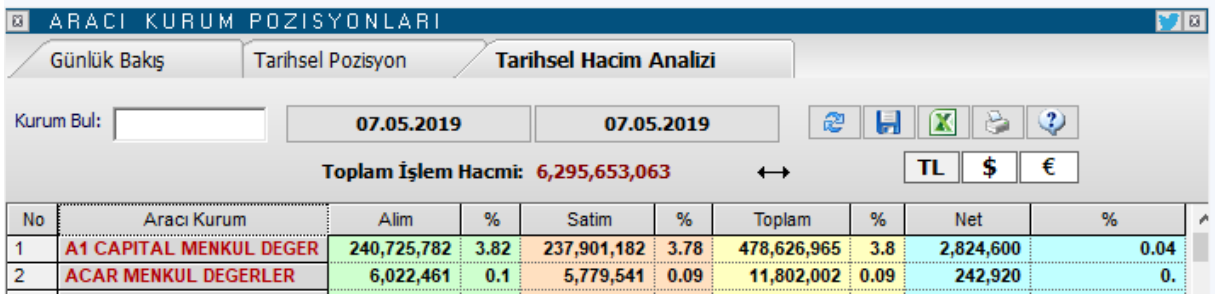

Yukarıda, güne bakış sekmesinde anlattığımız hacim sütunlarındaki veriler ile buradaki veriler şu anda aynıdır. Orada seçilen tarih 07.05 idi. Burada da 2 tarihi aynı seçtiğimizde o günün verisi gelir.

Üst kısımdaki tüm menü seçenekleri yukarıda anlattığımız Günlük bakış sekmesinde anlatılmıştır.

Bu sekmede fazladan seçilen gün(ler) için BİST toplam işlem hacmi de gösterilir.

Ve ilk sekmeden farklı olarak gene 2 ayrı tarih girebilirsiniz. Bu 2 tarih dahil, arasında kalan tüm günler için toplam hacim verileri sunulur.

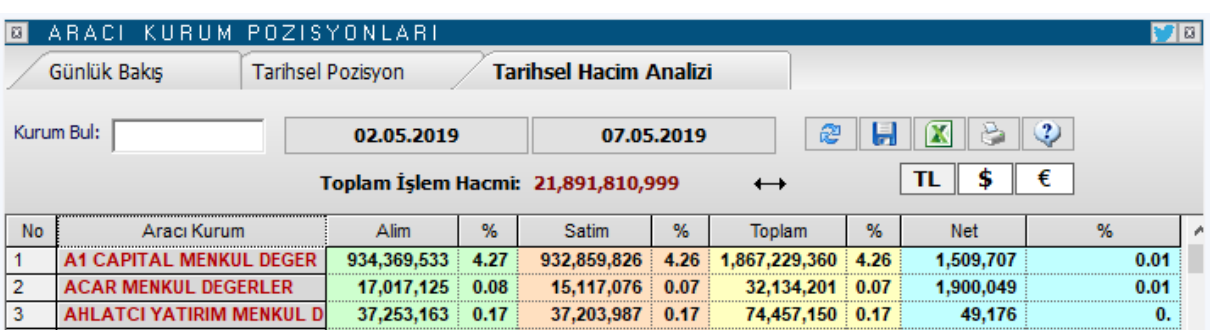

#### **Sütun başlıklarının açıklamaları :**

**No :** Satır sıra numarasını gösterir.

**Aracı Kurum :** Aracı Kurum adı gösterilir.

**Alım :** Bu sütunda seçilen tarihte / tarih aralığında kurumun Alım yönünde yaptığı işlem hacmi gösterilir.

**% :** İlgili satırdaki kurumun alım miktarının toplam alım miktarına oranı gösterilir.

**Satım :** Bu sütunda seçilen tarihte / tarih aralığında kurumun Satım yönünde yaptığı işlem hacmi gösterilir.

**% :** İlgili satırdaki kurumun satım miktarının toplam satım miktarına oranı gösterilir.

**Toplam :** Bu sütunda seçilen tarihte / tarih aralığında kurumun toplam işlem hacmi gösterilir.

**% :** İlgili satırdaki kurumun toplam işlem hacminin tüm işlem hacmine oranı gösterilir.

**Net :** Bu sütunda seçilen tarihte / tarih aralığında kurumun net işlem hacmi gösterilir. Alım yönünde ise veri +, satım yönünde ise – değerde olacaktır.

**% :** İlgili satırdaki kurumun Net işlem hacminin toplam Net hacme oranı gösterilir.

**İpucu :** Veri eksiğiniz var ise Matriks veri kütüphanesinden tamamlayabilirsiniz.

### **2.2 Aracı Kurum İşlem Hacimleri** :

Seçilen bir günde, ya da seçilen 2 tarih arasındaki periyotta kurumların işlem hacimleri miktarları ve bu miktarın o dönemdeki toplam işlem hacmine oranını görebileceğiniz bir tablo gelir.

**İpucu :** Aracı Kurum Dağılımı lisansınız var ise kurum işlemlerinin hisse detayını da görebilirsiniz.

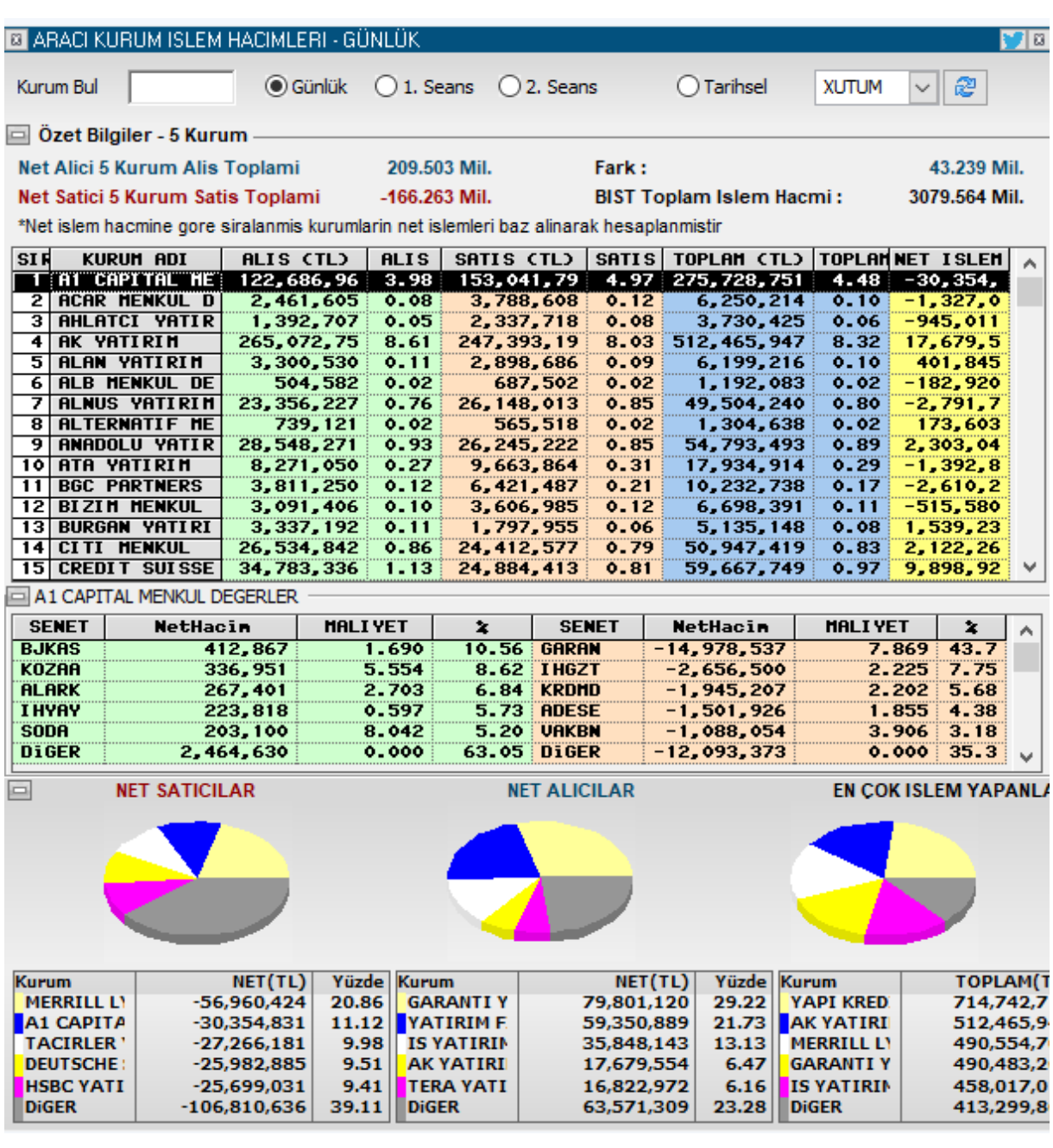

Pencerenin en üst bandında sol tarafta pencerenin adı ve hangi tarih için olduğu gösterilir. İlk açılışta günlük olarak gelir. Bir tarih seçtiğinizde ise, burada o tarih gösterilir.

B ARACI KURUM ISLEM HACIMLERI - 03/05/2019

Üst bandın sağ ucunda yer alan twitter butonu ile pencerenin görüntüsünü tweet'leyebilirsiniz.

Bunun yanında ki x işaretli buton ile de pencereyi kapatabilirsiniz.

Kurum Bul: deniz **Kurum Bul Butonu :**

Aracı Kurum Dağılımı ve Kurum Analizleri Matriks Bilgi Dağıtım Hizmetleri A.Ş. Sayfa 18 / **58** Sayfa 18 / **58** 

# **MATR KS**

Buradaki mini pencereye aradığınız kurumun adını girdiğinizde, aşağıda göreceğiniz gibi, o kurumun zemini siyah renge dönüşür ve tablonun görünen kısmının dışında ise, görünen kısma çekilir.

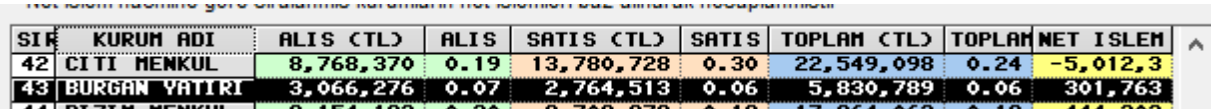

Kurum Bul kısmının sağ tarafında verilerin gösterileceği sürecin seçilmesini sağlayacak seçenekler vardır.

Burada Günlük / 1. Seans / 2. Seans ve geçmiş bir günü seçebileceğiniz Tarihsel kısmı vardır.

Tarih butonuna tıklayarak, Aracı kurum işlem hacimlerini görmek istediğiniz geçmiş bir günü seçebilirsiniz.

Tarihsel kısmının sağ tarafında hisse grup seçimi hücresi vardır. Verileri XUTÜM / XU100 / XU50 / XU30 sembolleri için izlemek üzere seçim yapabilirsiniz.

Yenile butonu ile gün içinde izliyorsanız verilerin yenilenmesini sağlayabilirsiniz.

### **Özet Bilgiler Kısmı:**

| æ

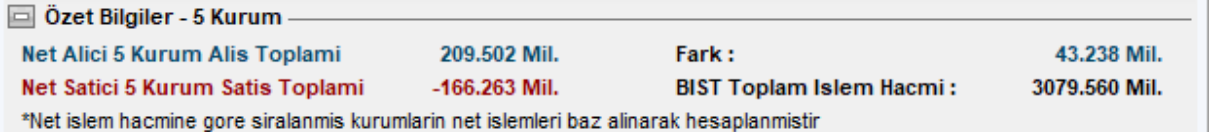

Pencerenin bu kısmında N sayıda kurum için en çok net alan, net satan verileri yer alır. Kurum sayısı ön tanımlı olarak 5'tir. Sağ klik menüleri altında yer alan ilgili seçenek ile değiştirebilirsiniz.

Pencerenin bu kısmında görebileceğiniz mini açıklamadan da anlaşılacağı gibi, burada net alışlara göre ve net satışlara göre ayrı ayrı sıralama yapılınca en çok net alım ve satım yapan 5 kurumun toplam verileri gösterilir. Bu net miktarların farkı Fark adı ile gösterilir. Ayrıca BİST Toplam işlem hacmi de burada gösterilir.

Pencerenin bu kısmını sol üst kösesinde yer alan  $\Box$  özet Bilgiler - minimize butonu ile gizleyebilirsiniz. Gizlediğinizde o bölgede + işaretli bir buton oluşur. Buna tıklayarak bu kısmı tekrar görünür yapabilirsiniz.

Pencerenin orta kısmında kurumların verilerinin listelendiği bir bölüm vardır.

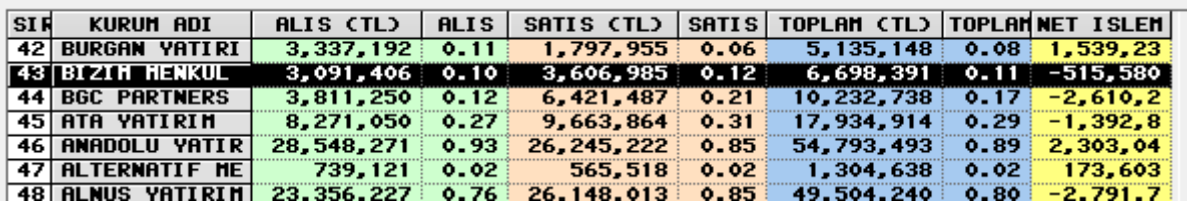

#### **Buradaki sütun başlıklarının açıklamaları :**

Aracı Kurum Dağılımı ve Kurum Analizleri Matriks Bilgi Dağıtım Hizmetleri A.Ş. Sayfa 19 / **58** Sayfa 19 / **58** 

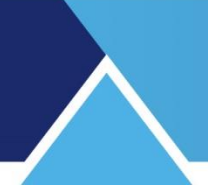

**Sıra:** Satır sıra numarasıdır.

**Kurum Adı:** Aracı Kurum adının yer aldığı sütundur.

**Alış ( TL) :** Kurumun seçili periyod için toplam alış hacmi listelenir.

**Alış ( %) :** Kurumun seçili periyod alış hacminin toplam alışlara oranı listelenir.

**Satış ( TL) :** Kurumun seçili periyod için toplam satış hacmi listelenir.

**Satış ( %) :** Kurumun seçili periyod satış hacminin toplam satışlara oranı listelenir.

**Toplam ( TL) :** Kurumun seçili periyod için toplam hacmi (alış+satış) listelenir.

**Toplam ( %) :** Kurumun seçili periyod için toplam hacminin tüm hacme oranı listelenir.

**Net İşlem :** Kurumun seçili periyod net işlem hacmi (Alış – Satış) listelenir. Satışlar fazla ise sonuç negatif gelecektir.

**Seçili Kurum İşlemleri** kısmında, üst kısımda seçilmiş olan kurumun alım satım yaptığı hisse senetleri verileri listelenir. Burada kurumun en çok net alış ve net satış yaptığı 5 sembol yer alır. Geri kalan semboller diğer başlığı altında tek satırda gösterilir.

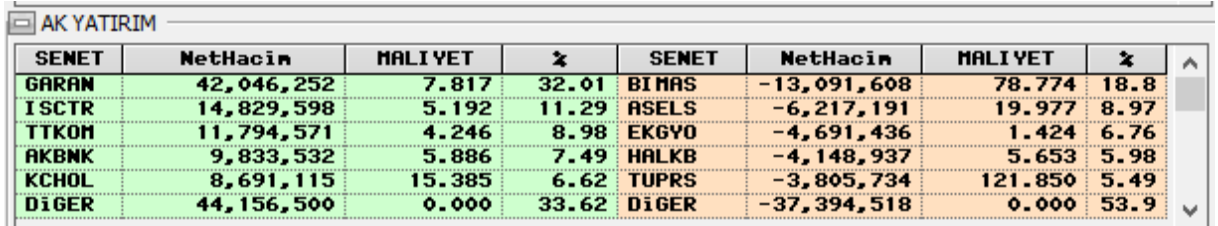

Sol tarafta kurumun alış verileri, sağ tarafta ise satış verileri sunulur.

Buradaki sütunların açıklamaları şöyledir:

**SENET** sütununda senet isimleri listelenir.

**NetHacim** sütununda o satırdaki senet için kurumun Net Alış ( Net Satış) verisi sunulur. **Maliyet** sütununda kurumun NET alış ya da satışlarının ortalama maliyet verisi sunulur. **%** sütununda net alış ya da satışın toplam alış / satış içindeki yüzdesel oranı gösterilir.

Pencerenin bu kısmı da sol üst köşesinde yer alan minimize butonu ile gizlenebilir.

Pencerenin son kısmında en çok alan / satan 5 kurumun verileri grafik eşliğinde tablo olarak gösterilir.

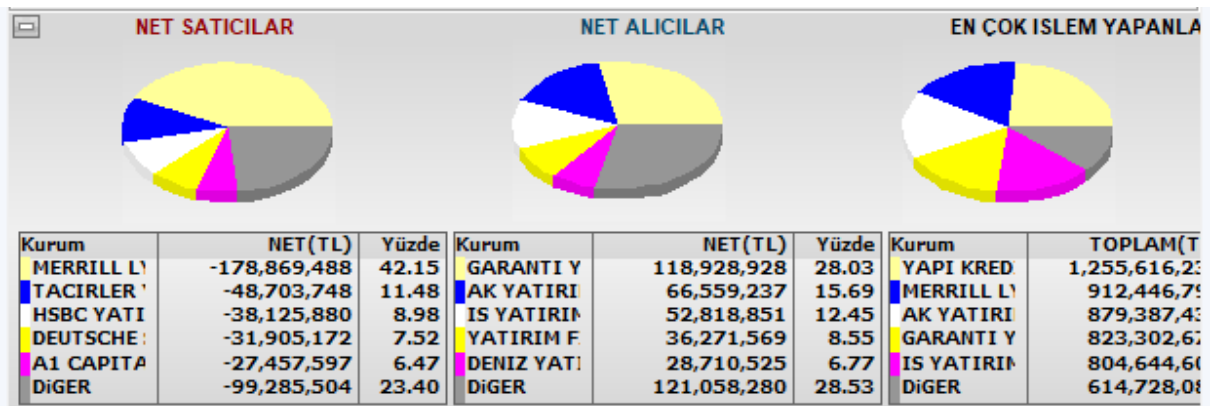

En çok net alış ve net satış yapan 5 kurumun net hacim bilgileri ve oranları burada listelenir. Bu 5 kurumun dışında kalan kurumların toplam verileri ise, DİĞER başlığı altında listelenir. Veriler aynı zamanda grafik şeklinde sunulur.

Aracı Kurum Dağılımı ve Kurum Analizleri Matriks Bilgi Dağıtım Hizmetleri A.Ş. Sayfa **20** / **58**

Pencerenin bu kısmı da sol üst köşesinde yer alan minimize butonu ile gizlenebilir.

Pencere üzerinde sağ klik yaptığınızda aşağıda göreceğiniz menü seçenekleri gelir:

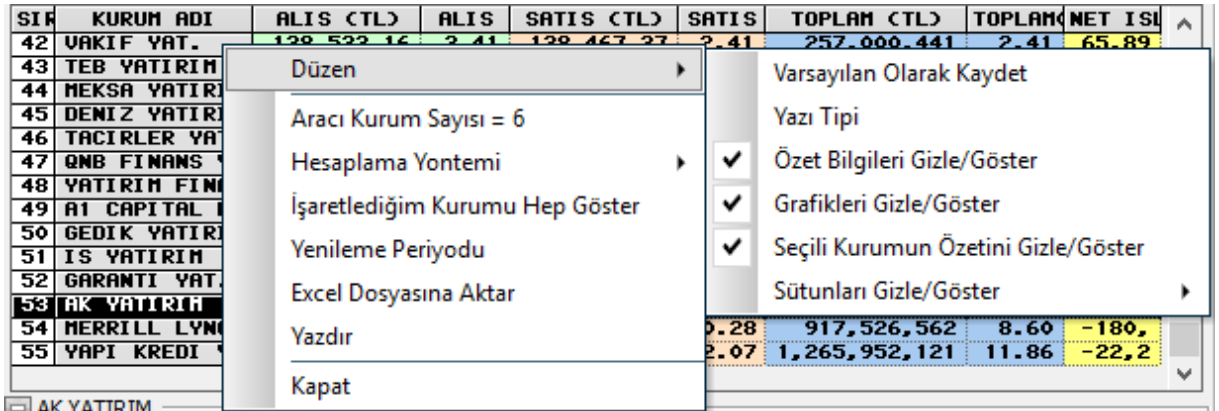

**Düzen** menüsü altında pencere üzerinde görsel düzenlemeler yapabileceğiniz seçenekler vardır.

**Varsayılan Olarak Kaydet** ile yaptığınız değişiklikler kalıcı hale gelir. Pencereyi bir sonraki açışınızda kaydettiğiniz görünümü ile açılır.

**Yazı Tipi** menüsü ile yazı tipini ayarlayabileceğiniz pencere açılır.

Sonraki 3 menü ile,

Özet Bilgiler kısmının gizlenmesini / gösterilmesini

Grafik kısmının gizlenmesini / gösterilmesini

Seçili Kurum İşlemleri kısmının gizlenmesini / gösterilmesini sağlarsınız.

Sütun Gizle / Göster menüsü ile izlemek istemediğiniz sütunları kaldırabilirsiniz.

**Aracı Kurum Sayısı** menüsü ile aşağıda göreceğiniz pencere açılır.

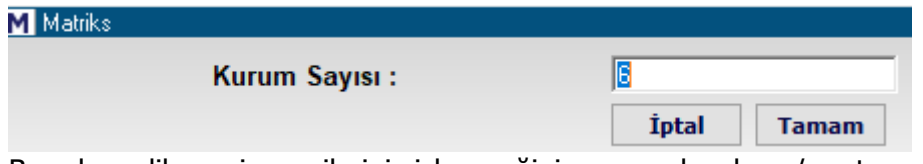

Buradan dilerseniz verilerini izleyeceğiniz en çok alım / satım yapan kurum sayısını değiştirebilirsiniz. Bu değişiklik sadece özet kısmındaki verileri değiştirir.

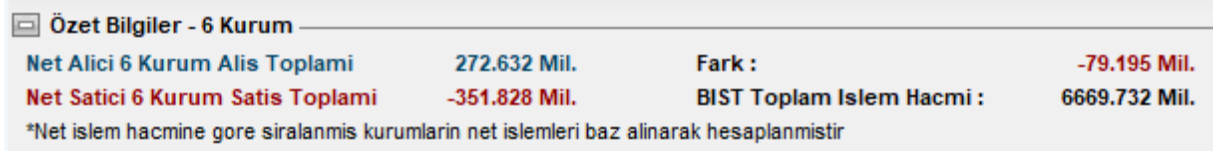

**Hesaplama Yöntemi** menüsü altında aşağıda göreceğiniz seçenekler vardır.

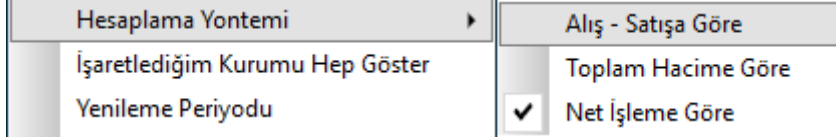

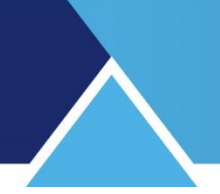

Buradan analizin hangi veri tipine göre yapılacağını belirleyebilirsiniz. Analiz, en çok Alan-Satan / en çok Hacim Yapan / En çok Net Alım – Satış yapan kurumlara göre izlenebilir. Buradaki değişiklik de sadece özet kısmındaki verileri değiştirir.

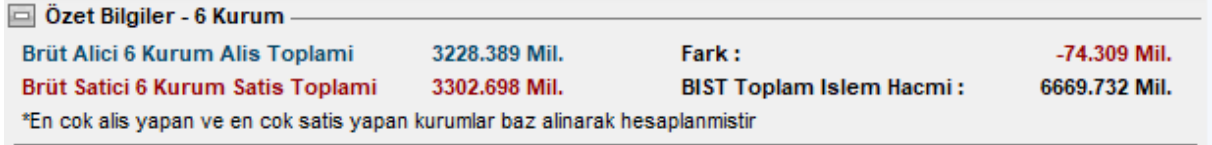

**İşaretlediğim Kurumu Hep Göster** menüsü ile bir sefer işaretlediğiniz kurum her zaman görünüm alanında kalır.

**Yenileme Periyodu** menüsü ile seans esnasında verilerin otomatik güncellenmesini sağlayabilirsiniz. Aşağıda göreceğiniz pencere açılır. Seans esnasında verilerin otomatik güncellenmesini sağlayabilirsiniz.

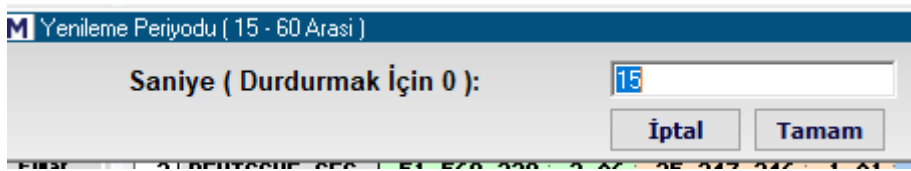

Güncelleme yapılmasını istemiyorsanız, buraya sıfır (0) giriniz.

**Excel Dosyasına Aktar** menüsü ile verileri Excel tablosu olarak alabilirsiniz. **Yazdır** menüsü ile yazıcıdan çıktı alabilirsiniz. **Kapat** menüsü ile pencereyi kapatırsınız.

**İpucu :** Tablodan bir kurum satırı üzerine çift tıklarsanız, o kurumun 'Aracı Kurum Hisse Dağılım' penceresi açılır. Bakınız **Aracı Kurum Hisse Dağılımı**

### **2.3 Üye İşlem Defteri :**

Seçilen bir tarih için veya günlük olarak Aracı Kurumların yaptıkları işlemlerinin listelendiği bir penceredir.

Seans içinde veriler sürekli akarak yenilenir.

Anlık Aracı Kurum Dağılımı lisansınız var ise sembol verileri gün içinde gelecektir. Pencere ilk açıldığında o günün verileri ile gelir.

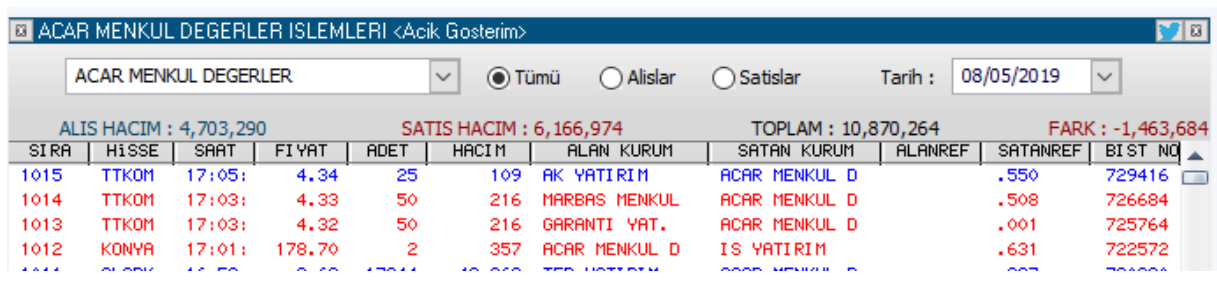

Aracı Kurum Dağılımı ve Kurum Analizleri Matriks Bilgi Dağıtım Hizmetleri A.Ş. Sayfa **22** / **58**

Pencerenin en üst bandında analizin adı vardır. Bu bandın sağ ucunda yer alan twitter butonu ile pencerenin görüntüsünü tweet'leyebilirsiniz.

Bunun yanında yer alan x işaretli buton ile de pencereyi kapatabilirsiniz.

Üst bandın altında, sol üst köşede kurum seçim hücresi vardır. Buradan alım satımlarını izlemek istediğiniz kurumu seçebilirsiniz.

Bunun sağında Tümü / Alışlar / Satışlar seçimi vardı. Bu seçimle kurumun tüm işlemlerini veya sadece alışlarını ya da satışlarını izlemeyi seçebilirsiniz.

Tarih seçimi ile geçmiş bir günün verilerini izleyebilirsiniz.

Bunun altında kurumun toplam alış hacmi / toplam satış hacmi / toplam hacmi ve alış hacmi ile satış hacminin farkı gösterilir.

Pencerenin sütunların yer aldığı kısmında, gerçekleşen işlemler için muhtelif veriler vardır.

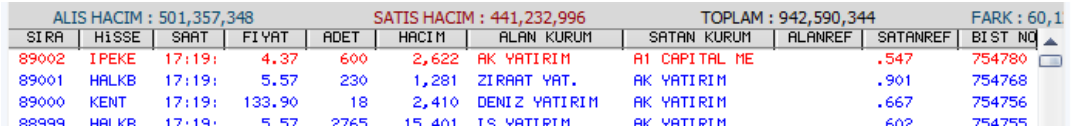

Bu kısımda sütunlarda sunulan verilerin açıklamaları :

**SIRA** sütununda, işlemin satır numarası vardır.

**HİSSE** sütununda alım/satıma konu olan sembolün adı gösterilir.

**SAAT** sütununda işlemi gerçekleşme zamanı gösterilir.

**FİYAT** sütununda işlemin gerçekleştiği fiyat gösterilir.

**ADET** sütununda işlemin LOT miktarı gösterilir.

**HACİM** sütununda işlemin TL tutarı gösterilir.

**ALAN KURUM** sütununda işlemin Alış tarafındaki kurum adı gösterilir.

**SATAN KURUM** sütununda işlemin Satış tarafındaki kurum adı gösterilir.

**ALANREF :** Aktif değildir.

**SATANREF :** Burada bir referans numarası gösterilmektedir.

**BİST NO** sütununda, işlemin BİST sıra numarası vardır.

Sağ klik menüleri aşağıda görüldüğü gibidir.

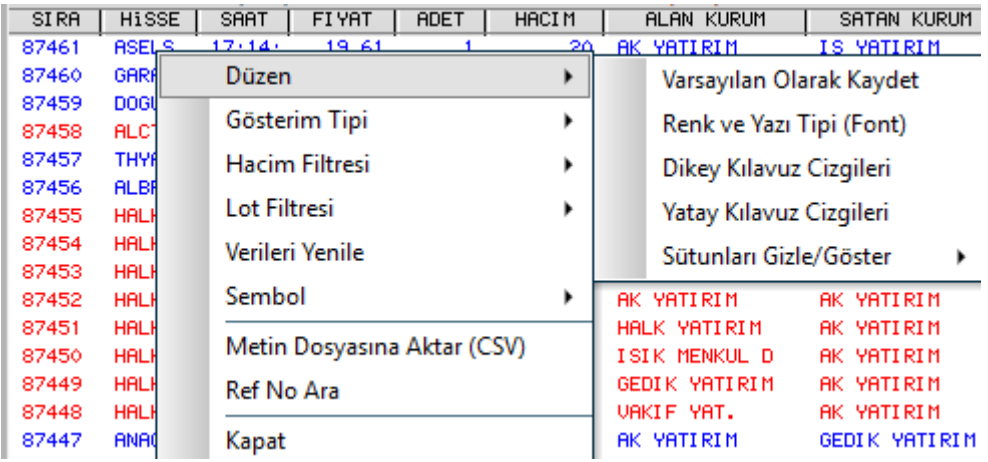

**Düzen** menüsü altında pencere üzerinde görsel düzenlemeler yapabileceğiniz seçenekler vardır.

**Varsayılan Olarak Kaydet** ile yaptığınız değişiklikler kalıcı hale gelir. Pencereyi bir sonraki açışınızda kaydettiğiniz görünümü ile açılır.

**Renk ve yazı tipi** menüsü aşağıda göreceğiniz 'Aracı Kurum İşlemleri Renk Ayarları' penceresi açılır.

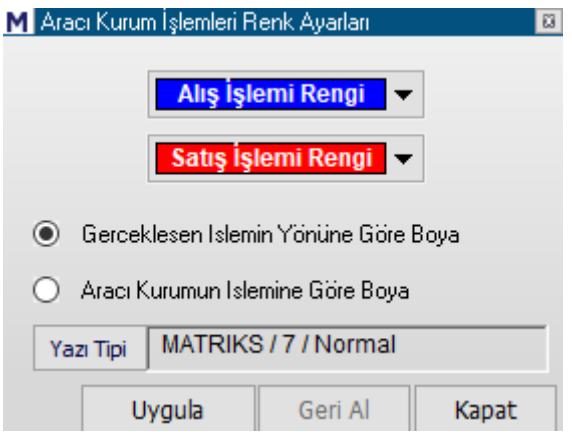

Buradan Alış ve satış renklerini belirleyebilirsiniz.

Ek olarak boyama rengini Gerçekleşen İşlem Yönüne göre veya (Seçilen) Aracı Kurumun İşlemine göre Boya seçeneği vardır.

**İpucu :** Satırların renkleri işlemin Alış veya Satış olmasına göre mavi veya kırmızıdır. Sütunlara bakarsanız, işlem alış veya satış olur iken, AK Yatırım bazen Alıcı bazen Satıcı durumundadır. 'Aracı Kurum İşlemine Göre Boya' seçeneği ile, satırların rengini, Ak yatırımın alıcı – satıcı olması durumuna göre de belirleyebilirsiniz.

Yazı Tipi kısmından da yazı karakterini ve büyüklüğünü ayarlayabilirsiniz. **Dikey Klavuz Çizgileri** ile pencerede dikey çizgiler oluşturabilirsiniz. **Yatay Klavuz Çizgileri** ile pencerede yatay çizgiler oluşturabilirsiniz. **Sütun Gizle / Göster** menüsü ile izlemek istemediğiniz sütunları kaldırabilirsiniz.

**Gösterim Tipi** menüsü altında 'Tüm İşlemleri Göster' / 'Özet Göster' seçenekleri vardır.

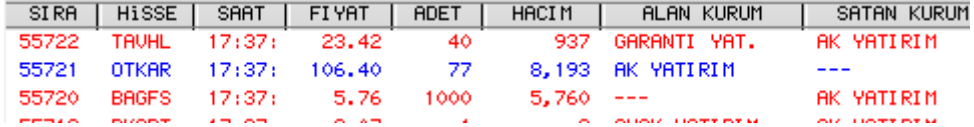

Yukarıda özet göster seçiminin sonucunu görmektesiniz. Akbank işleminin karşı işlemi olarak gerçekleşen emirler birden fazla kuruma ait ise, o kurumlar bilgileri ayrıntılı gösterilmez. Tüm işlemleri göster seçiminde ise, emirler tüm kurumların adı gösterilecek şekilde parçalı olarak gösterilir.

**Hacim Filtresi** menüsü altında, dilerseniz hacim filtresi tanımlamanızı sağlayacak seçenek ile aşağıda göreceğiniz pencere açılır.

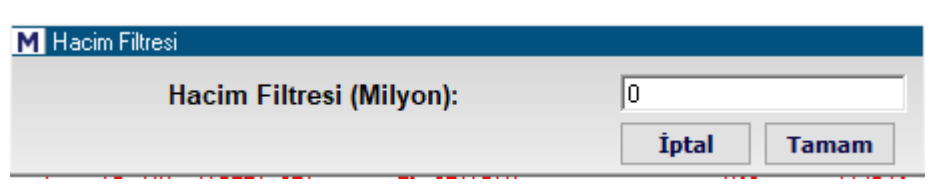

Buradan filtre olarak tanımlayacağınız rakamın (Milyon TL) altında gerçekleşen işlemler gösterilmeyecektir.

Filtre tanımladıktan sonra kaldırmak isterseniz, gene bu menü seçeneği altındaki 'Hacim Filtresini kaldır' seçeneği ile filtreyi kaldırabilirsiniz.

**Lot Filtresi** menüsü ile Hacim Filtresine benzer biçimde bu sefer Lot miktarı için filtre tanımlayabilir / tanımladığınız filtreyi kaldırabilirsiniz.

**Verileri Yenile** menüsü ile seans esnasında verileri tamamlanmasını sağlayabilirsiniz.

**Sembol** menüsü altında, sembol seçimi yaparak belirleyeceğiniz sembolleri izleyebilir veya Tüm semboller seçimi ile tüm İMKB senetlerinin verisini izleyebilirsiniz.

**Metin Dosyasına Aktar (CSV)** menüsü ile verileri text dosyası olarak kaydedebilirsiniz.

**Ref No Ara** menüsü aktif değildir.

**Kapat** menüsü ile pencereyi kapatırsınız.

### **2.4 Aracı Kurum Hisse Dağılımı :**

Aracı Kurumların hisse senetlerindeki alış/satış işlemlerinin ve maliyet verilerinin gösterildiği bir penceredir.

Aracı Kurum Dağılımı lisansınız var ise izleyebilirsiniz.

Pencere ilk açıldığında boştur.

Tarih ve kurum seçimi yaptığınızda veriler pencere üzerine gelecektir.

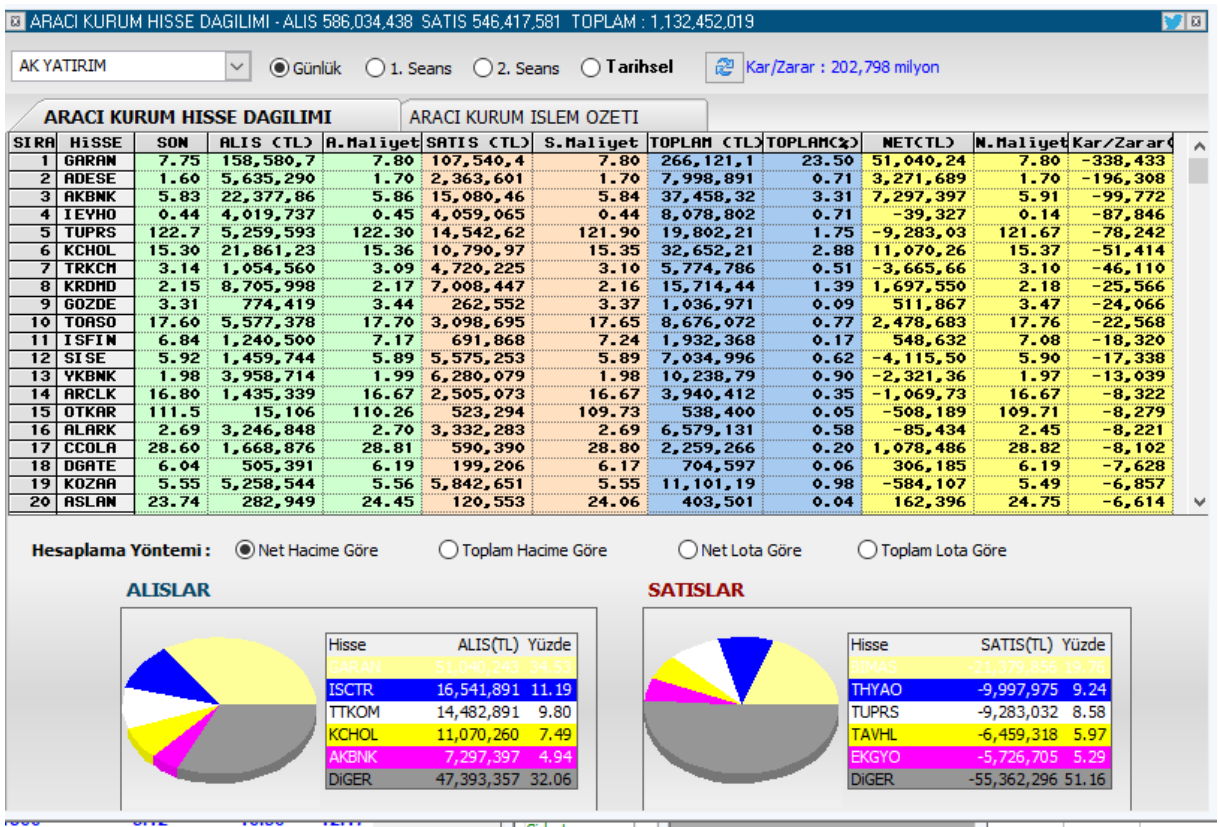

Anlık aracı kurum dağılımı lisansınız var ise, veriler seans esnasında gelir. Gün sonu AKD lisansınız var ise veriler gün sonunda gelir.

Pencerenin üst bandında kurum adı, kurumun alış hacmi, satış hacmi ve toplam hacmi gösterilir.

Bu bandın sağ ucunda yer alan twitter butonu ile pencerenin görüntüsünü tweet'leyebilirsiniz. Bunun yanında x işaretli buton ile de pencereyi kapatabilirsiniz.

Pencerenin üst kısmında kurum seçim hücresi, günlük veya seans seçimi yapabileceğiniz seçenekler ve tarih seçim hücresi vardır.

Bunun sağında verileri güncelleme butonu ve kurumun o periyoddaki kar/zarar rakamı gösterilir. Bu rakam alttaki tabloda yer alan kar/zarar sütunundaki verilerin toplamıdır. Kar/Zarar hesabı sembollerin son fiyatlarına göre kurumun gün içi işlemleri için yapılır.

Pencerede Aracı Kurum Hisse Dağılımı ve Aracı Kurum İşlem Özeti olarak 2 sekme vardır.

**Aracı Kurum Hisse Dağılımı** sekmesindeki veri sütunlarının açıklamaları:

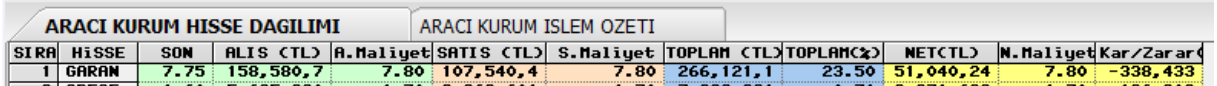

**Sıra** sütununda satır sırası gösterilir.

**Hisse** sütununda sembol adı gösterilir.

**SON** sütununda sembolün son fiyatı gösterilir. .

**ALIŞ (TL)** sütununda kurumun seçilen tarihte, o satırda bulunan sembol için alış hacmi gösterilir.

# **MATR KS**

**A. Maliyet** sütununda kurumun seçilen tarihte, o satırda bulunan sembol için alışlarının ortalama maliyet fiyatı gösterilir.

**SATIS (TL)** sütununda kurumun secilen tarihte, o satırda bulunan sembol için satış hacmi gösterilir.

**S. Maliyet** sütununda kurumun seçilen tarihte, o satırda bulunan sembol için satışlarının ortalama fiyatı gösterilir.

**TOPLAM (TL)** sütununda kurumun seçilen tarihte, o satırda bulunan sembol için toplam işlem miktarı gösterilir.

**TOPLAM (%)** sütununda kurumun seçilen tarihte, o satırda bulunan sembol için toplam işlem miktarının, sembolün toplam işlem hacmine oranı gösterilir.

**NET (TL)** sütununda kurumun seçilen tarihte, o satırda bulunan sembol için NET işlem miktarı gösterilir.

**Net Maliyet** sütununda kurumun seçilen tarihte, o satırda bulunan sembol için NET işlemlerinin maliyet fiyatı gösterilir.

**Kar / Zarar** sütununda kurumun kapanış fiyatlarına göre o satırdaki sembol için kar/zarar rakamı gösterilir.

**Aracı Kurum İşlem Özeti** sekmesindeki veri sütunlarının açıklamaları :

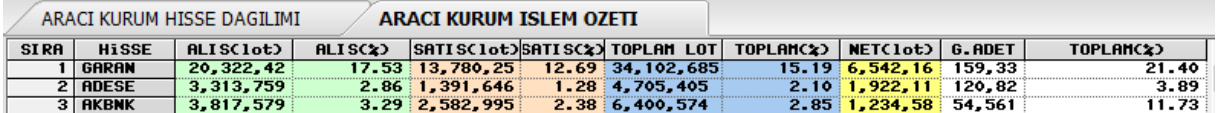

Bu sekmedeki veriler, bir önceki sekmedeki verilerle aynı tipte olup, burada LOT bazında gösterilmektedir. Bu sekmede en sona eklenen 2 sütundan,

**G. ADET** sütununda sembolün seçilen gün için, günlük LOT miktarı gösterilir.

**TOPLAM (%)** sütununda kurumun NET lot miktarının Günlük Adet'e oranı gösterilir.

**İpucu:** Bu tabloda yer alan bir satır üzerinde çift tıklarsanız, o satırdaki sembolün Aracı Kurum Dağılımı penceresi açılır.

Aracı kurum hisse sekmesinde tablonun hemen altında yer alan, aşağıda göreceğiniz kısımdan,

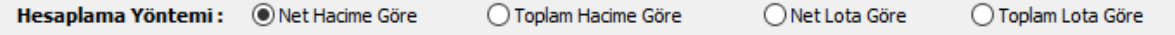

Hesaplama yöntemini seçebilirsiniz.

Pencerenin alt kısmında sunulan özet sekmesindeki veriler burada seçeceğiniz hesaplama yöntemine göre sunulur.

En alt kısımda seçilen yönteme göre kurumun en çok işlem yaptığı 5 sembol ve ilgili verileri listelenir.

Veriler grafik eşliğinde sunulmaktadır.

Alışlar sol tarafta, satışlar sağ tarafta gösterilir. İlgili verilerin yanında toplama göre % oranı da gösterilmektedir. İlk 5 sırayı alan sembollerin dışında kalan semboller DİĞER başlığı altında topluca gösterilir.

**İpucu:** Bu tabloda bir satır üzerine çift tıklarsanız o satırdaki sembolün Aracı Kurum dağılımı penceresi açılır.

Aracı Kurum Dağılımı ve Kurum Analizleri Matriks Bilgi Dağıtım Hizmetleri A.Ş. Sayfa **27** / **58**

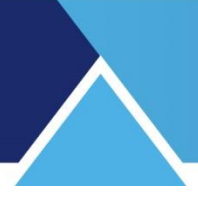

### **2.5 Aracı Kurum Hacim Analizi** :

Bu menü altında, Aracı Kurum Genel İşlem Hacmi Analizleri penceresi açılır.

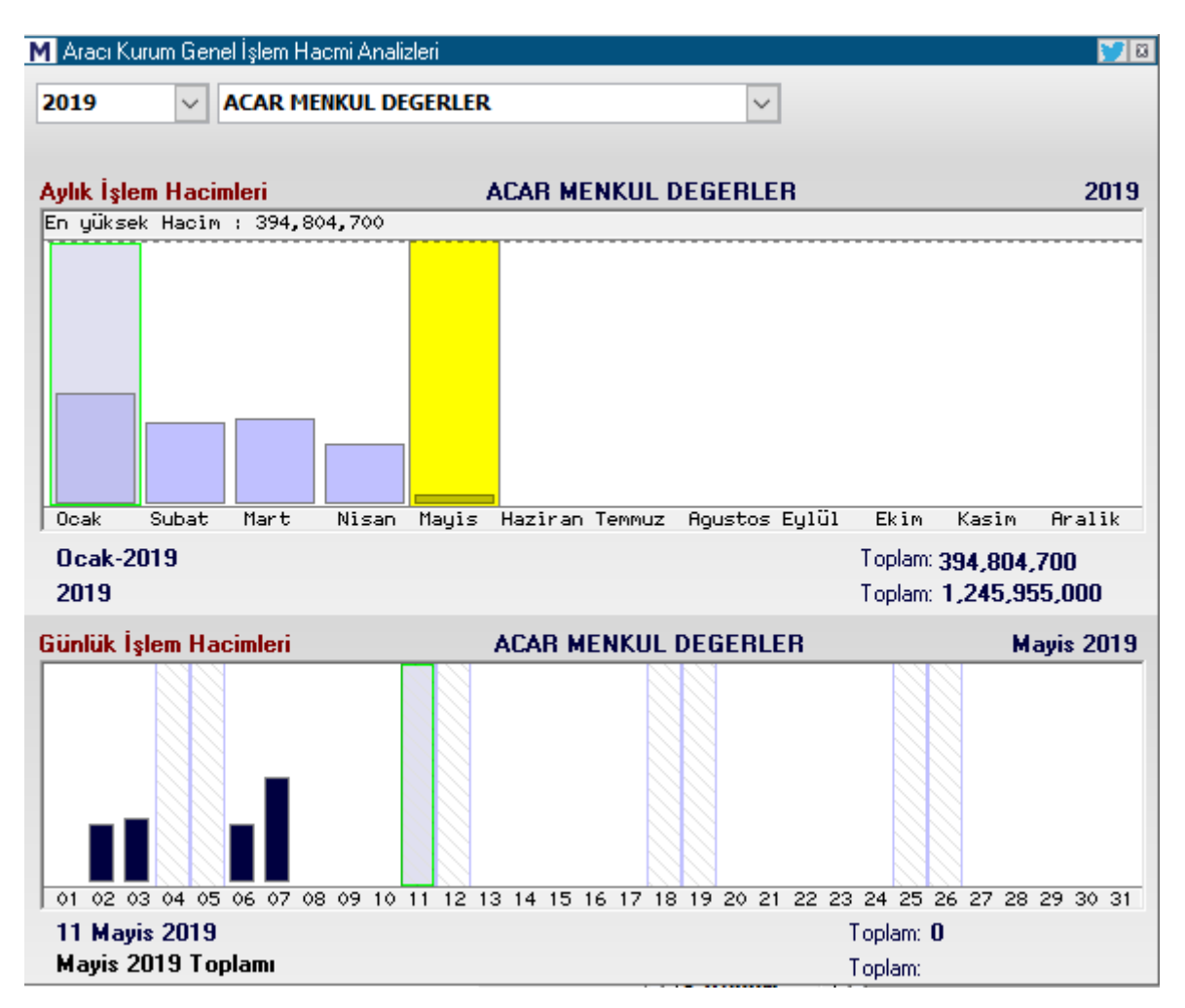

Pencerenin en üst bandında analizin adı vardır. Bu bandın sağ ucunda yer alan twitter butonu ile pencerenin görüntüsünü tweet'leyebilirsiniz.

Bunun yanında yer alan x işaretli buton ile de pencereyi kapatabilirsiniz.

Bu analiz kurumların, yılık / aylık / günlük bazda işlem hacimlerini grafikler şeklinde gösterir. Tablo 2 bölümden oluşmaktadır.

Üstteki kısım Aylık / Yıllık İşlem Hacimlerini gösterir.

Pencerenin üst kısmında yer alan yıl ve kurum hücreleri içinden, oklar yardımı ile yıl ve kurum seçimi yapınız.

Yıl ve aracı kurum seçtiğinizde, kurumun o yıla ait işlem hacimlerini aylık bazda, grafik şeklinde görebilirsiniz.

Aylık işlem hacimleri kısmının sol üst tarafında, o yıla ait en yüksek aylık işlem hacmi miktarı gösterilir.

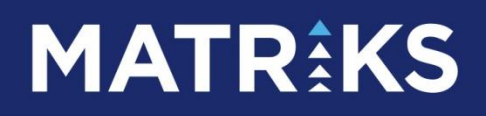

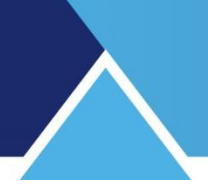

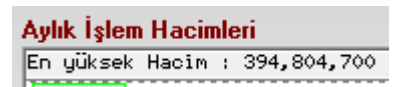

Aylık kısımdan dilediğiniz bir ayı üzerine tıklayarak seçebilirsiniz. Seçilen ayın rengi dönüşür.

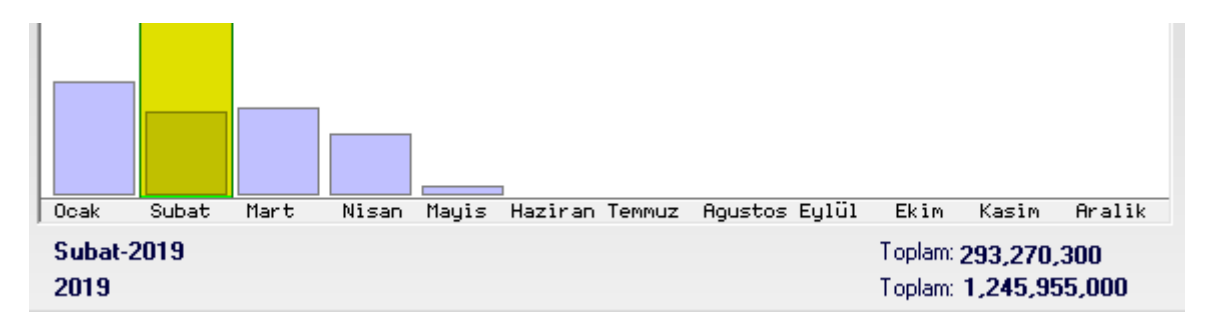

Yukarıda Şubat ayının seçildiği anlaşılmaktadır.

Tablonun aylık gösterim kısmının hemen şu veriler vardır:

İlk satırda, seçmiş olduğunuz ay ve bu aya ait toplam işlem hacmi yer alır.

İkinci satırda ise seçilen yıl ve kurumun o yıldaki toplam işlem hacmi vardır.

Tablonun alt yer alan ikinci kısmında ise, üstteki tablodan seçtiğiniz ayın günlük işlem hacmi verilerini görebilirsiniz.

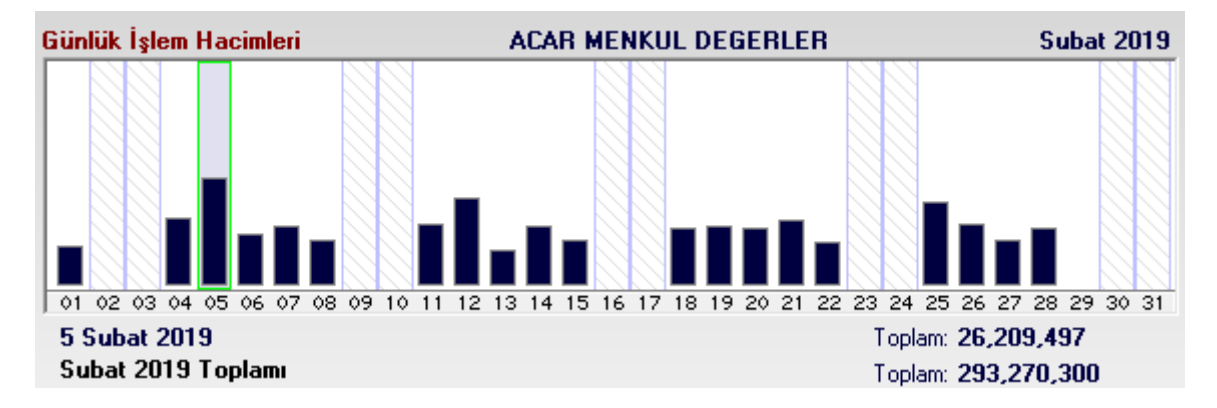

Yukarıda görebileceğiniz gibi, Şubat ayı gün gün grafik olarak yer almaktadır. Çubukların boyları o gündeki hacim ile doğru orantılıdır.

Bu kısmın altında da gene 2 satırda 2 işlem hacmi verisi vardır. İlk satırda o ayın günleri içinde, üzerine tıklayarak seçtiğiniz gün ve o güne ait işlem hacmi miktarı, ikinci satırda ise seçili olan ay ve kurumun bu aydaki toplam işlem hacmi gösterilir.

Tablonun bu kısmında sağ klik yaparsanız, kurum adı ile birlikte aşağıda göreceğiniz menü seçenekleri gelecektir.

**ACAR MENKUL DEGERLER** Takas Dağılımı Hisse İşlem Dağılımı İşlem Defteri

Buradan seçerek kurumun ilgili pencerelerini açabilirsiniz.

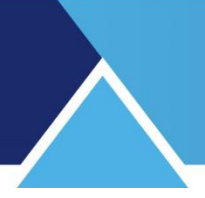

### **3. Alıcılar – Satıcılar (Para Giriş – Çıkışı)** :

Bu analize erişim menüsü, Matriks butonu altında yer alan ana menülerden BİST Analizler altında yer alır.

Aşağıda göreceğiniz 'Alıcı Satıcı Analizi' penceresi açılır.

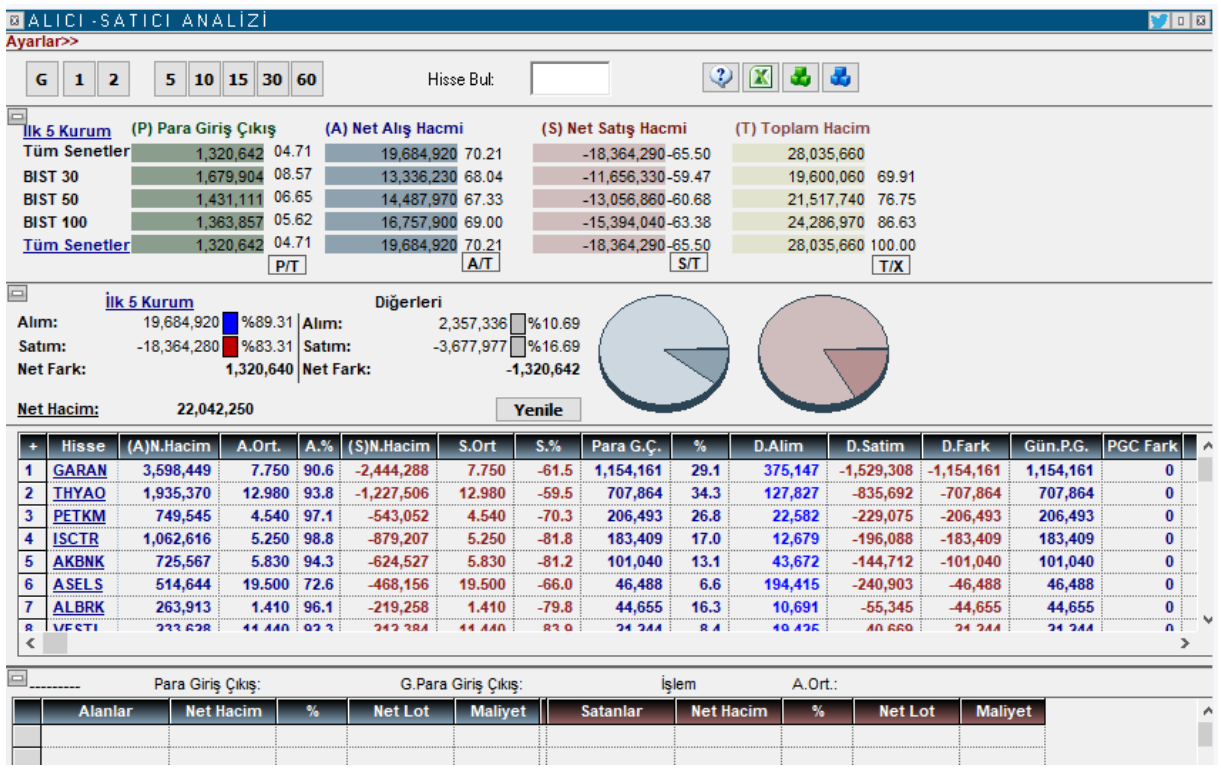

Anlık Aracı Kurum dağılımı lisansınız var ise, seans esnasında o günün verileri ile gelir. Gün sonu aracı kurum dağılımı ile günün verisini gün sonunda görebilirsiniz. Gün içinde ancak bir önceki güne ait verileri görebilirsiniz.

Pencerenin en üst bandında analizin adı vardır. Bu bandın sağ ucunda yer alan twitter butonu ile pencerenin görüntüsünü tweet'leyebilirsiniz.

Bunun yanında yer alan buton ile pencereyi küçültüp büyütebilirsiniz.

En sağdaki x işaretli buton ile de pencereyi kapatabilirsiniz.

Pencere içindeki bölmeler sol üst köşelerinde yer alan **ilerinde kurutur balan butonu ile gizlenip görünür hale** getirilebilir. Pencere bölmesi gizlendiğinde buton **9 ya dönüşür.** 

Üst sol köşede bulunan Ayarlar yazısı üzerine tıklarsanız,

**ZALICI-SATICI ANALIZI** Ayarlar>>

aşağıda görebileceğiniz şekilde ek bir kısım açılır.

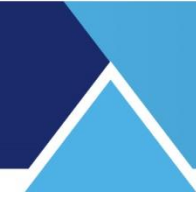

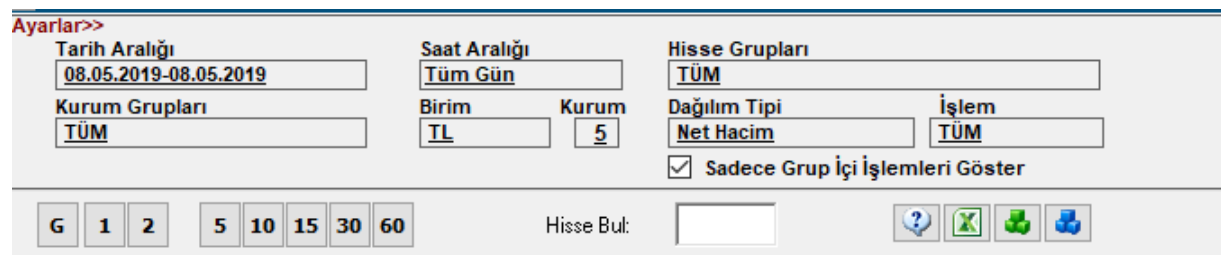

Buradan tarih / seans / kurum sayısı vb seçimleri yapabilirsiniz.

**Tarih aralığı** kısmından 2 ayrı tarih belirleyebilirsiniz. Tek bir gün için veri almak isterseniz ilk ve son tarihleri aynı seçiniz.

**Dikkat :** Analizden doğru sonuçları almak için verilerinizin tamam olduğundan emin olunuz.

**İpucu :** Burada veriler Takas verilerinden farklı olarak seçili güne ait alım satım ile ilgili verilerdir. Takas verisi ise gün sonunda kurumun takasında ne kadar senet olduğunun verisidir.

**Ek Bilgi:** Alan / Satan kurum ile takasında saklayan kurum aynı olmayabilir. Kurumlar arasında virman mümkün olduğu için bu detaya dikkat ediniz. Dokümanın sonunda bu konuda bir örnek bulabilirsiniz.

Ayarlar kısmında tanımlanabilecek diğer parametreleri de inceleyelim.

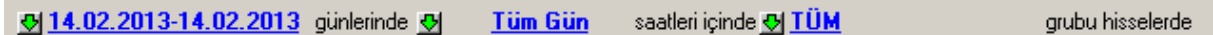

#### **Saat Aralığı:**

Seçilen tarih için Tüm Gün seçimi ön tanımlıdır. Tüm Gün yazısı üzerine tıklarsanız aşağıda göreceğiniz seçenekler açılır.

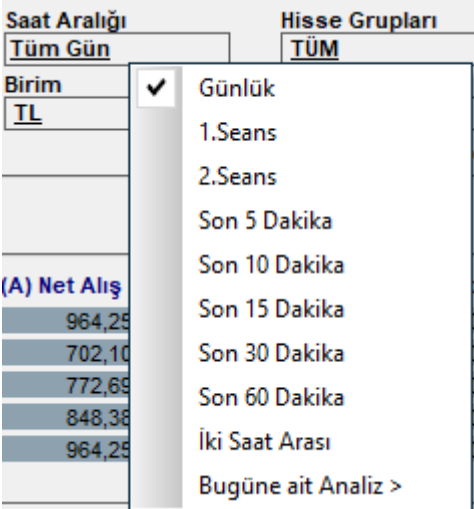

Buradan seçili tarih için seans seçimi yapabilirsiniz. Verilerin değiştiğini göreceksiniz.

#### **Son xx Dakika seçimi:**

Bu seçimlerin seans esnasında işlevi vardır.

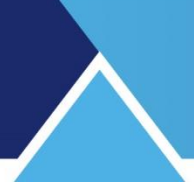

#### En son menü seçeneği olan

**Bugüne Ait Analiz** ile farklı bir seçenekte iken, günlük verilere geri dönülür.

#### **Hisse Grupları:**

TÜM Hisseler olarak ön tanımlıdır. Üzerine tıkladığınızda gelen seçeneklerden dilediğinizi secebilirsiniz.

**İpucu:** Kendiniz de hisse grubu oluşturabilirsiniz. Nasıl yapılacağı Ek Bilgiler kısmında anlatılmıştır.

### **Kurum Grupları:**

TÜM Kurumlar olarak ön tanımlıdır. Üzerine tıkladığınızda gelen seçeneklerden dilediğinizi seçebilirsiniz.

**İpucu:** Kendiniz de kurum grubu oluşturabilirsiniz. Nasıl yapılacağı Ek Bilgiler kısmında anlatılmıştır.

**Birim:** Ön tanımlı seçim TL'dir. Dolar veya Euro yapabilirsiniz. Alttaki ana tabloda sıralanan kurum verileri seçilen döviz bazında gösterilir.

#### **Kurum Sayısı:** Ön tanımlı kurum sayısı 5'tir.

Kurum sayısı kısmında, sayının üzerine tıklarsanız, kurum sayısını değiştirebileceğimiz bir pencere açılır.

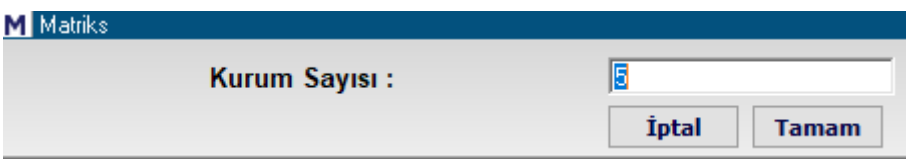

Değişiklik yaptığınız takdirde aşağıda yer alan veriler belirlediğiniz kurum sayısına göre gösterilecektir.

### **Dağılım Tipi:**

Hesaplamaların hangi yönteme göre yapılacağını belirleyebileceğiniz seçenekler gelir.

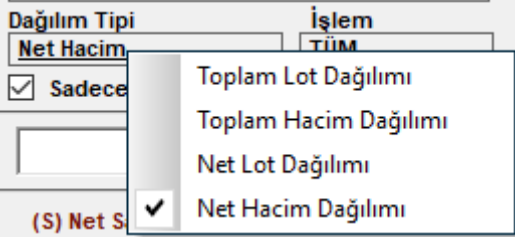

Sonuçları toplam ya da net verilere göre hacim veya lot olarak alabilirsiniz.

**İşlem Tipi:** Sonuçları Tüm İşlemler olarak ya da sadece aktif işlemler olarak izleyebilirsiniz.

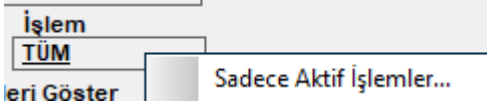

**İpucu:** Bu seçimi yaparsanız kurumların aktif alış ve aktif satışları baz alınarak hesaplama yapılır.

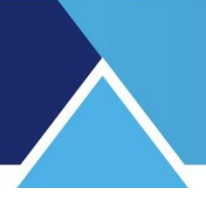

#### Sadece Grup İçi İşlemleri Göster

Bu seçimi yaparsanız, tüm kurumlar değil de daha alt bir kurum grubu seçtiğinizde, sadece bu kurumların kendi aralarında yaptıkları işlemler baz alınır.

Ayarlar kısmını kapattığınızda pencerenin en üstüne kalan bölmede aşağıda görünen seçenekler vardır.

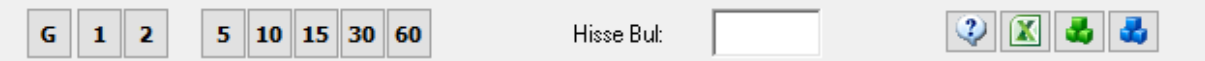

Yukarıdaki butonların / hücrelerin işlevleri:

Ayarlar altında Gün hücresinin sağ klik menülerinde yer alan seçenekler burada buton olarak vardır.

İlk 3 buton Gün ve seans seçimi içindir.

Sonraki butonlar **Son xx Dakika seçimini sağlar.** 

Bu seçimlerin sadece seans esnasında işlevi vardır.

#### **Hisse Bul:**

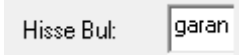

Hisse Bul kısmına bir hissenin adını yazıp klavyeden Enter tuşlarsanız, pencerenin alt kısmında bulunan listede o sembolün zemini siyah olarak belirginleşir. Sembol listede görünen kısmın dışında kalıyorsa da, görünen kısma gelir. Ve bu sembol seçilmiş olsa açılacak olan detay liste, daha altta ilgili bölmede açılır.

Bu butonun sağında bulunan butonların işlevleri şöyledir :

Yardım menüsünü getirir.

Verilerin Excel'e aktarılmasını sağlar.

 Bu buton Hisse senedi grup tanımlama penceresini açar. Bakınız **6.2 Hisse senedi Grubu Oluşturmak.**

Bu buton Takas Kurumları grup tanımlama ekranını açar. Bakınız **6.1 Kurum Grubu Oluşturmak** 

Bir alt bölme Para Giriş çıkış detaylarının gösterildiği bölmedir. Görünüm aşağıdaki gibidir:

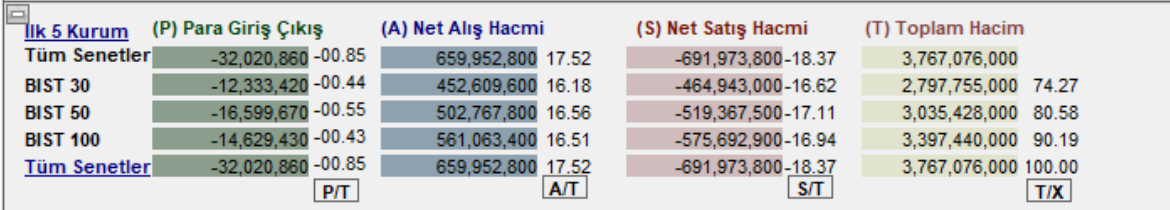

Burada seçilmiş olan kurum sayısına göre (Burada 5 seçilmiş), en yüksek işlem hacmi olan X aracı kurumun verileri sunulur.

# **MATR KS**

Bu kurumlar seçilen gün / periyot içinde net alım-satım dengesi alım yönünde ise Para Girişi olmuş demektir. Para Girişi çıkışı sütununda net alım-net satım farkları gösterilir. Para girişi sütunundaki rakamlar negatif (-) ise, satış tarafı daha yüksek demektir.

Bu bölmede kümülatif veriler Tüm Senetler / BİST30 / BİST50 ve BİST100 bazında ve Tüm Senetler olarak verilmektedir.

Para Giriş Çıkış sütunun sağına doğru Net Alış Hacmi / Net satış Hacmi ve Toplam Hacim sütunları vardır.

Her sütunun sağında, hesaplanan verinin ilgili toplam hacme oranını gösteren yüzdelik oran rakamları vardır.

Bundan sonraki kısımda Tüm Senetler için net alım ve net satım rakamları farklı bir sunum ve grafik eşliğinde verilmektedir. Burada seçilen kurumların dışında kalan kurumların verileri de sunularak bir karşılaştırma / yaklaşım yapma olanağı sunulmaktadır.

Aşağıdaki resimde göreceğiniz veriler, üstteki resimde sunulan Tüm Senetler satırındaki verilerle eşdeğerdir.

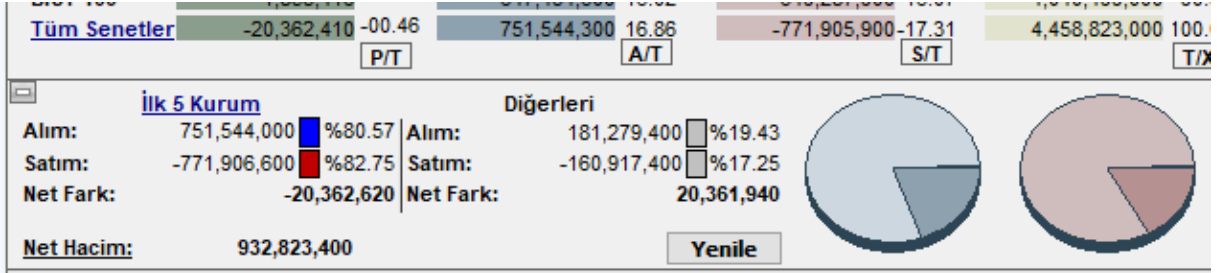

Burada toplam net hacim de gösterilir.

Bir sonraki kısımda Hisse Senetleri listelenmekte ve detayları verilmektedir.

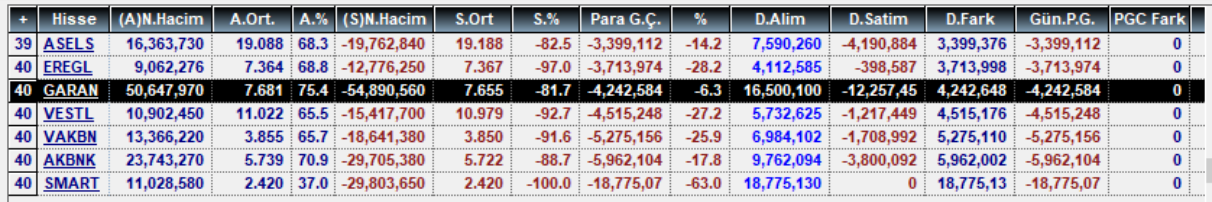

Hisse Bul kısmında Garan yazmıştık. O sebeple, bu kısımda Garanti bankası sembolünün zemin rengi siyah olarak seçilidir.

İlk sütun sıra numarasını gösterir.

**Hisse** sütunu başlığı üzerine çift tıklayarak senetlerin harf sırasına dizilmesini sağlayabilirsiniz.

Sütunlardaki verilerin tamamı seçilmiş olan dönem ve aracı kurum sayısı için sunulmaktadır.

**(A) N. Hacim** sütununda ilk X aracı kurumun ilgili semboldeki alış hacmi gösterilir.

**A. Ort** sütununda ilk sütundaki alışların ortalama fiyatı gösterilir.

**A %** sütununda alışların toplam alış hacmine oranı gösterilir.

**(S) N. Hacim** sütununda ilk X aracı kurumun ilgili semboldeki satış hacmi gösterilir.

**S. Ort** sütununda ilk sütundaki satışların ortalama fiyatı gösterilir.

**S %** sütununda satışların toplam satış hacmine oranı gösterilir.

**Para G. Ç.** Sütununda o sembol için ilk aracı kurumun net alış - net satış miktarı gösterilir. **%** sütununda bu senedin para giriş/çıkış miktarının toplam para giriş/çıkış miktarına oranı gösterilir.

- **D. Alım** sütununda diğer kurumların alış miktarı gösterilir.
- **D. satım** sütununda diğer kurumların satış miktarı gösterilir.
- **D. Fark** sütununda önceki alım ver satım sütunlarının farkı gösterilir.

**İpucu:** D. Fark sütunu verileri Para G.Ç. sütunu verilerinin tam tersi yönünde aynı rakam olacaktır.

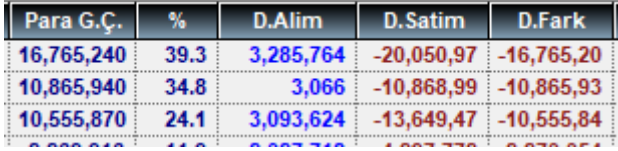

Bazen şu soru ile karşılaşıyoruz: Niye 5-10 kurum seçiyoruz. Tüm kurumları seçelim ve onların para giriş çıkışını görelim. Bu anlamlı bir yaklaşım olmaz. Tüm kurumlar seçildiğinde ne kadar alan var ise o kadar satan vardır. Buradaki mantık / hedef en çok alanların yönünü görmektir. Ve en çok alan 5 kurumun dışında kalan kurumların toplam satışı da doğal olarak aynı miktarda satış olacaktır.

**Gün P.G** sütununda para giriş/çıkış miktarı gösterilir. Normalde bir önceki Para G.Ç. sütununda yer alan veri ile aynıdır. Gün içinde alt bir periyod seçerseniz, bu sütundaki veri ile seçtiğiniz periyodun verisini karşılaştırabilmeniz amacı ile bu sütun eklenmiştir.

**P.G.C. Fark** sütununda hemen yukarıda bahsettiğimiz gibi, gün içinde kısa bir süreç (var olan seçenkler içinde) seçerseniz, Para G.Ç. sütunu ile Günlük Para G.Ç. sütunu arasındaki fark burada gösterilir.

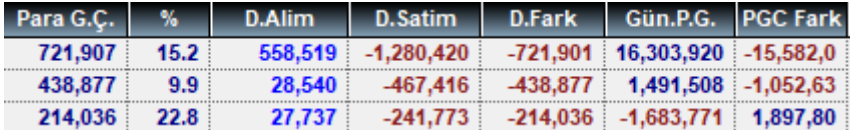

**Fiyat** sütununda sembolün son fiyatı gösterilir.

**% Değişim** sütununda seçilen gün için sembol fiyatındaki değişim gösterilir.

Pencerenin bu kısmının sol üst tarafında bulunan + işareti üzerine tıklarsanız, bu bölümde bulunan sembollerin kurum detayları listelenir.

Bu listelenen kurum detayları pencerenin bir sonraki bölümünde de yer alan detaylardır.

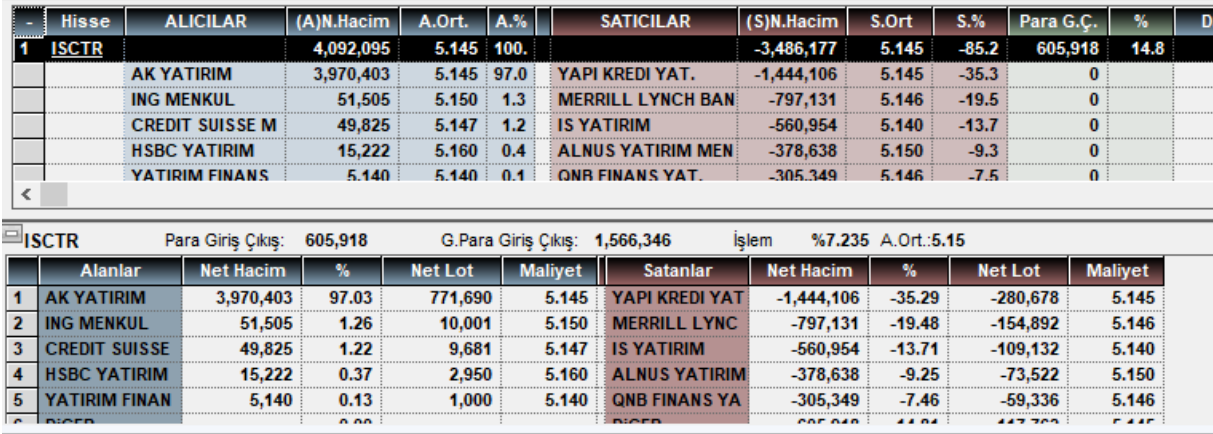

+ işareti – işaretine dönüşmüştür. Bunun üzerine tekrar tıklayarak bu bölümü eski görünüşüne döndürebilirsiniz.

Pencerenin son kısmından bir görünümü de yukarıda görebilirsiniz. Seçilmiş olan sembol için Kurum detaylarının sunulduğu sütunlar vardır.

Bu bölümün üst bandında, seçili kurum için para giriş / çıkış rakamları (Seçilen periyoda göre ve günlük olarak), işlem yüzdesi ve ağırlıklı ortalama fiyatı gösterilir.

Seçilen sayıya göre belirlenen kurumlar listelenirken, son satırda da Diğer adı ile kalan kurumların işlemleri listelenir.

Burada Alanlar ve satanlar olmak üzere 2 ana bölme vardır.

Her bölmede,

Net Hacim sütununda, o satırdaki kurumun Alış / Satış miktarı gösterilir.

% Sütununda bu miktarın toplam Alışa / Satışa oranı gösterilir.

Net Lot sütununda lot miktarı gösterilir.

Maliyet sütununda, kurumun alımlarının / satışlarının ortalama fiyatı gösterilir.

#### **Sağ Klik Menüleri :**

Alıcı – Satıcı Analizi penceresinin, Hisse Senedi isimlerinin listelendiği kısmında sağ klik yaparsanız, aşağıda göreceğiniz menü seçenekleri gelecektir.

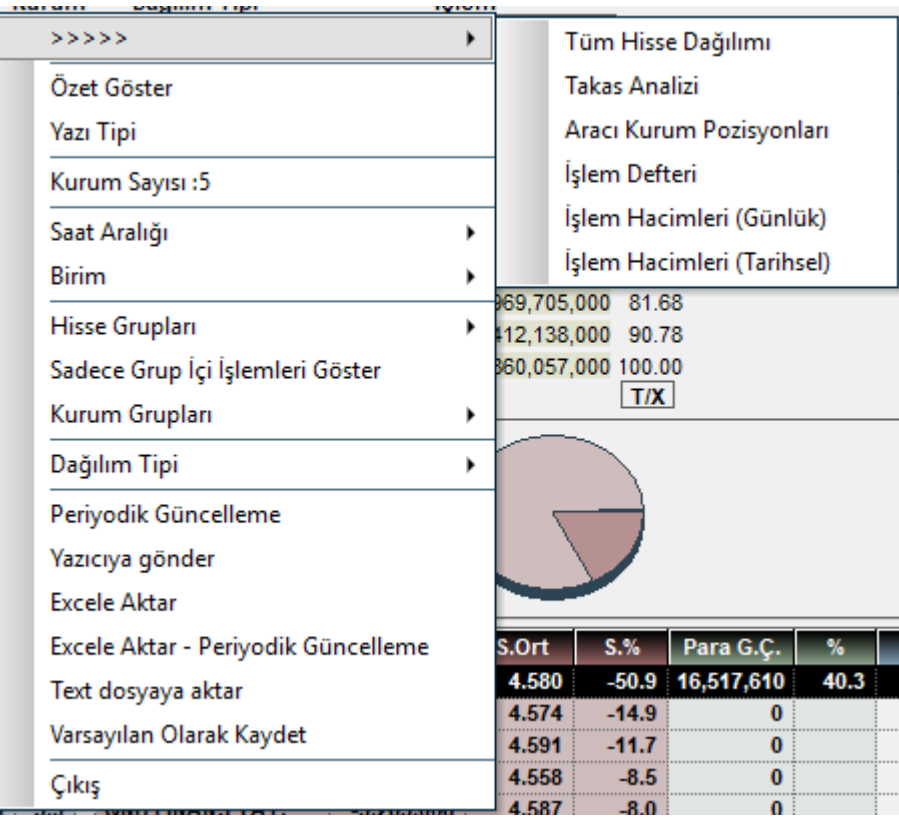

İlk menü satırında, üzerinde sağ klik yaptığınız sembolün muhtelif veri pencerelerini açabilmenizi sağlayacak alt menüler vardır.

**Özet Göster / Detay Göster** menüsü ile, hisse satırı altında Kurumlar detayları gösterilir.

Bu menünün işlevi,  $\begin{array}{|c|c|c|c|c|}\n\hline\n\text{H} & \text{Hisse} & \text{His} \\
\text{His} & \text{His} & \text{His} \\
\text{His} & \text{His} & \text{His} & \text{His} \\
\text{His} & \text{His} & \text{His} & \text{His} \\
\text{His} & \text{His} & \text{His} & \text{His} & \text{His} \\
\hline\n\text{His} & \text{His} & \text{His} & \text{His} & \text{His} \\
\hline\n\text{H$ 

**Yazı Tipi** menüsü ile yazı tip ve karakterini değiştirebileceğiniz 'Yazı Tipi' penceresi açılır. Bundan sonraki sağ klik menüleri genel olarak pencere üzerinde ayarlar kısmında da yer alan secenekleri icermektedir.

**Kurum Sayısı** menüsü ile en çok Alan Satan Kurum sayısını değiştirebilmenizi sağlayacak 'Kurum sayısı' penceresi açılır.

**Saat Aralığı** menüsü ile seans seçimi yapabilirsiniz.

**Birim** menüsü ile para birimini değiştirebilirsiniz.

**Hisse Grupları** menüsü ile Hisse Senedi grubu seçebilirsiniz.

**Sadece Grup İçi İşlemleri Göster** menüsü ile bu seçimi aktifleştirebilir, iptal edebilirsiniz. **Kurum Grupları** menüsü ile Kurum grubu seçebilirsiniz.

**Dağılım Tipi** menüsü ile analizin Lot / Hacim durumuna göre yapılmasını seçebilirsiniz. **Periyodik Güncelleme** menüsü ile aşağıda göreceğiniz pencere açılır.

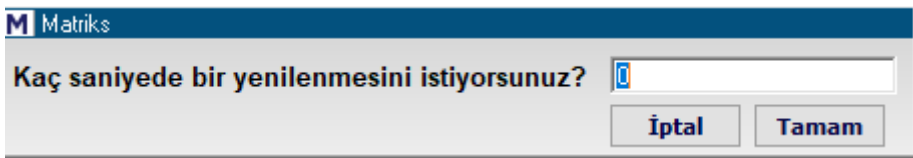

Seans anında sürekli yeni veri oluşur. Bu pencereye gelen veriler ancak güncelleme ile yenilenir. Buradan verilerin otomatik olarak kaç saniyede bir güncelleneceğini tanımlayabilirsiniz. Ön tanımlı süre 15 saniyedir. Güncelleme istemiyorsanız sıfır yapınız. **Yazıcıya Gönder** menüsü ile yazıcıdan çıktı alabilirsiniz.

**Excele Aktar** menüsü ile verileri Excel tablosu olarak alabilirsiniz.

**Excele Aktar – Periyodik Güncelleme** menüsü ile verilerin güncellendikçe Excel'e aktarılmasını sağlayabilirsiniz.

**Text Dosyaya Aktar** menüsü ile verileri bilgisayarınıza kaydedebilirsiniz.

**Varsayılan Olarak Kaydet** menüsü ile pencerede yaptığınız düzenlemeler kalıcı olur ve sonraki açışlarınızda aynı şekilde gelir.

**Çıkış** menüsü ile pencereyi kapatırsınız.

### **4. Alınanlar - Satılanlar :**

**ZALINAN-SATILAN ANALIZI**  $n n$  $G$   $1$   $2$ 5 10 15 30 60 ② 区 表 品 Hisse Bult (P) Net Hacim Farkı (A) Net Alış Hacmi (S) Net Satış Hacmi (T) Toplam Hacim IIk 5 Hisse -652 700 600-06 07 10 751 110 000 Tüm Kurumlar (13,873,770 00.13 666,574,300 06.20<br>
<u>Tüm Kurumlar</u> (13,873,770 00.13 666,574,300 06.20 -652,700,600 -06.07 10,751,110,000 100.00  $PT$  $T/X$ ilk 5 Hisse<br>666,574,400 %62.94 Alim:<br>-652,700,500 %61.63 Satim: Diğerleri 392,529,400 337.06 Alim: Satim--406,404,400 %38.37 **Net Fark:** 13.873.920 Net Fark:  $-13.875.070$ 1,059,104,000 **Net Hacim:** Yenile  $+$  Kurum  $(A)$ N.Hacim  $A.0rt.$ A.%  $\sqrt{(S)N.Hacim}$  $\overline{\phantom{a}}$  S.% D.Alim D.Satim D.Fark Gün.Fark S.Ort Fark 1 A1 CAPITAL ME 5.933.084  $1476$  $497$ 8 427 418  $2.891$ **LFQ 0** 2.494.334  $0.2$ 5.997.106 **888 088 5.** 136.241 2 494 334  $\overline{0}$ 1,122,968  $-783,473$ 548.498 -291,969 830,998 548.498 2 ACAR MENKUL 1.331.971 3.861  $54.3$ 1.938  $-72.9$  $-18.6$  $\bf{0}$ 3 AHLATCI YATIRI  $-938,181$ 170,790 463.365 5.901  $73.1$ 7.632  $-68.8$  $-474.816$  $4.3$  $-424.495 - 253.705$ **A74 846**  $\ddot{\mathbf{0}}$ 21.9 51,553,650 44,665,500 6,888,14 4 AK YATIRIM<br>5 ALAN YATIRIM 136,211,500 4.352  $72.5$  $-45.810.450$ 11.515  $-50.6$ 90.401.040 90.401.040 ö  $-339,365$  407,743 981,508 4.915 56.8  $-317,434$ 2.848  $-48.3$ 664,074  $8.5$ 747,108 664,074 6 ALB MENKUL DE 268.089 5.565  $\overline{839}$  $-375.855$ 3.857  $-897$  $-107.766$  $-58$ 51.510  $-43338$  $8.183$  $-107.766$  $\overline{0}$ 1,568,963 -1,279,534 289,429 2,524,801  $-7,743,107$ 1.375 7 ALNUS YATIRIM<br>8 ALTERNATIF ME 1.784 61.7  $-85.8$  $-5,218,306$  $-24.1$  $-5,218,306$  $\overline{\mathbf{0}}$ 956,316 3.559 75.0  $-910, 194$ 4.848  $-84.3$ 46,123  $\overline{a}$ 318,316  $-169,570$ 148,746 46,123 ö 9 ANADOLU YATI<br>10 ATA YATIRIM 5.632.167 6.755.303 6.970  $73.7$  $-1.123.136$ 7.079  $-48.9$  $24.8$ 2.415.090  $-1.175.760$  1.239.33 5.632.167  $\overline{0}$  $-1,627,128$  1,844,67 3.351.960 4.383 49.1  $-2.876.350$  $5.292$  $-63.9$ 475.611  $-14.8$ 3.471.801 475.611  $\dddot{\mathbf{0}}$ 21,236,350  $-2, 570, 550$ 13.294 11 BGC PARTNERS 26.450 79.0  $-100.0$ 5,651,736 5,651,73 6,666,676  $-21.0$ ຶດ 6,666,676  $\overline{\mathbf{0}}$  $-1.159.411$  751.088 12 BIZIM MENKUL 2.247.293 6.727  $54.1$  $-1.783.689$  $5.024$  $-60.6$ 463,604  $-6.5$ 1.910.499 463,604  $\overline{0}$ 13 BURGAN YATIRI  $-76.7$ 265,329 491.197  $5.821$ 64.9  $-2,759,457$ 4.996  $-2,268,260$  $-11.8$  $-836,509$   $-571,179$  $-2.268,260$  $\overline{0}$ G Net Hacim Fark Net Hacim Fark Net Hacim t Lot Maliyet Satanlar Net Hacim | % Net Lot | Malivet  $\hat{ }$ 

Bu menü ile aşağıda göreceğiniz 'Alınan Satılan Analizi' penceresi açılır.

Temel yapı 'Alıcı Satıcı Analizi' penceresi ile aynıdır.

Orada en çok alan – en çok satan analizi yapılırken, burada ise en çok alınan en çok satılan analizi vardır. Orada en çok alan – satan kurum sayısı belirlenirken, burada en çok alınan – satılan hisse sayısı belirlenir.

Benzer biçimde, anlık Aracı Kurum dağılımı lisansınız var ise, seans esnasında o günün verileri ile gelir.

Gün sonu aracı kurum dağılımı ile günün verisini gün sonunda görebilirsiniz. Gün içinde ancak bir önceki güne ait verileri görebilirsiniz.

### **MATR KS**

Pencerenin en üst bandında analizin adı vardır. Bu bandın sağ ucunda yer alan twitter butonu ile pencerenin görüntüsünü tweet'leyebilirsiniz.

Bunun yanında yer alan buton ile pencereyi küçültüp büyütebilirsiniz.

En sağdaki x işaretli buton ile de pencereyi kapatabilirsiniz.

Pencere içindeki bölmeler sol üst köşelerinde yer alan **ilerinde butonu ile gizlenip görünür hale** getirilebilir. Pencere bölmesi gizlendiğinde buton  $\Box$  ya dönüşür.

Üst sol köşede bulunan Ayarlar yazısı üzerine tıklarsanız,

#### **Z**ALINAN-SATILAN ANALIZI

Ayarlar>>

aşağıda görebileceğiniz şekilde ek bir kısım açılır.

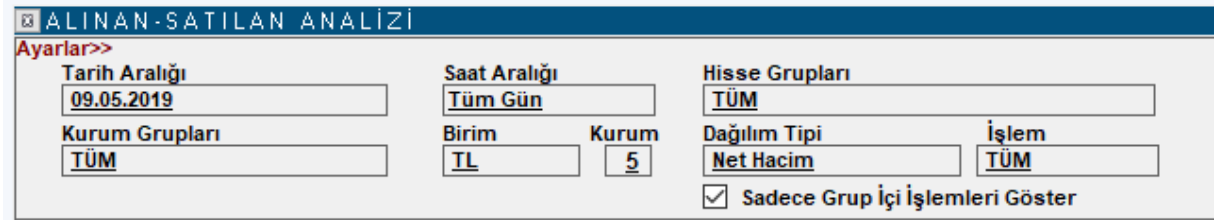

Yukarıda bahsettiğimiz gibi hemen hemen tüm ayarlar / gösterimler Alıcı – Satıcı analizi ile aynı yapıdadır.

Bu yüzden sadece farklı olan detaylardan bahsedeceğiz.

Burada en çok alınan satılan hisse miktarı belirlenir. Ön tanımlı rakam 5'tir.

Üst bölümde kurumların en çok aldığı ve sattığı X hissenin alış – satış rakamları gösterilir. Orta kısımdaki tabloda semboller değil, kurumlar listelenir.

Diğer pencere ile farkın anlaşılmasını sağlayacak detay pencerenin son kısmındadır.

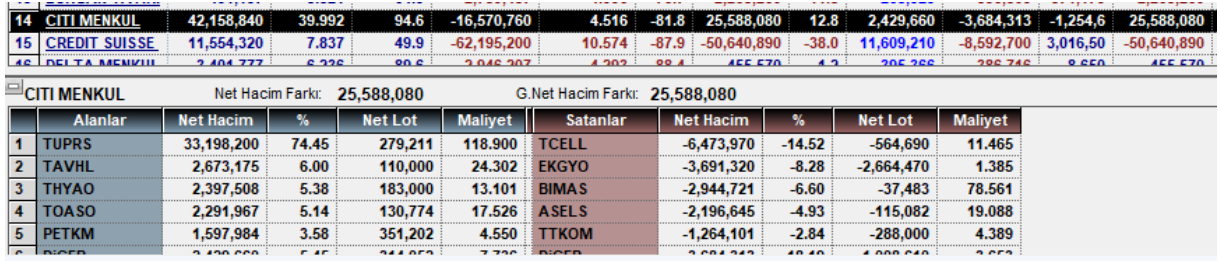

Yukarıda Citi Menkul seçili.

Bu kurumun en çok net alış hacmi gerçekleştirdiği 5 hisse senedi sol tarafta listelenir. En çok net satış gerçekleştirdiği 5 hisse senedi ise sağ tarafta listelenir.

Bir başka ifade ile, bu kısımda bir kurumun hangi hisselerde yüksek alış veya satış yaptığını izleyebilirsiniz.

Verilerin içeriği, yorumlanışı genel olarak Alıcı – Satıcı analizi ile aynı mantığa sahiptir. Burada alınan satılanlar söz konusudur.

### **Sağ Klik Menüleri :**

Bu menülerde yer alan seçenekler Alıcı – Satıcı analizinde olanlar ile aynıdır veya benzer mantığa sahiptir.

Aracı Kurum Dağılımı ve Kurum Analizleri Matriks Bilgi Dağıtım Hizmetleri A.Ş. Sayfa **39** / **58**

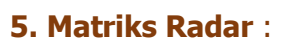

Para giriş çıkışı verileri ile fiyat hareketini birleştirerek yön belirleme konusunda fikir vermeyi hedefleyen bir analizdir. Pencere ilk açıldığında aşağıda bulunan resimdeki görünümdedir.

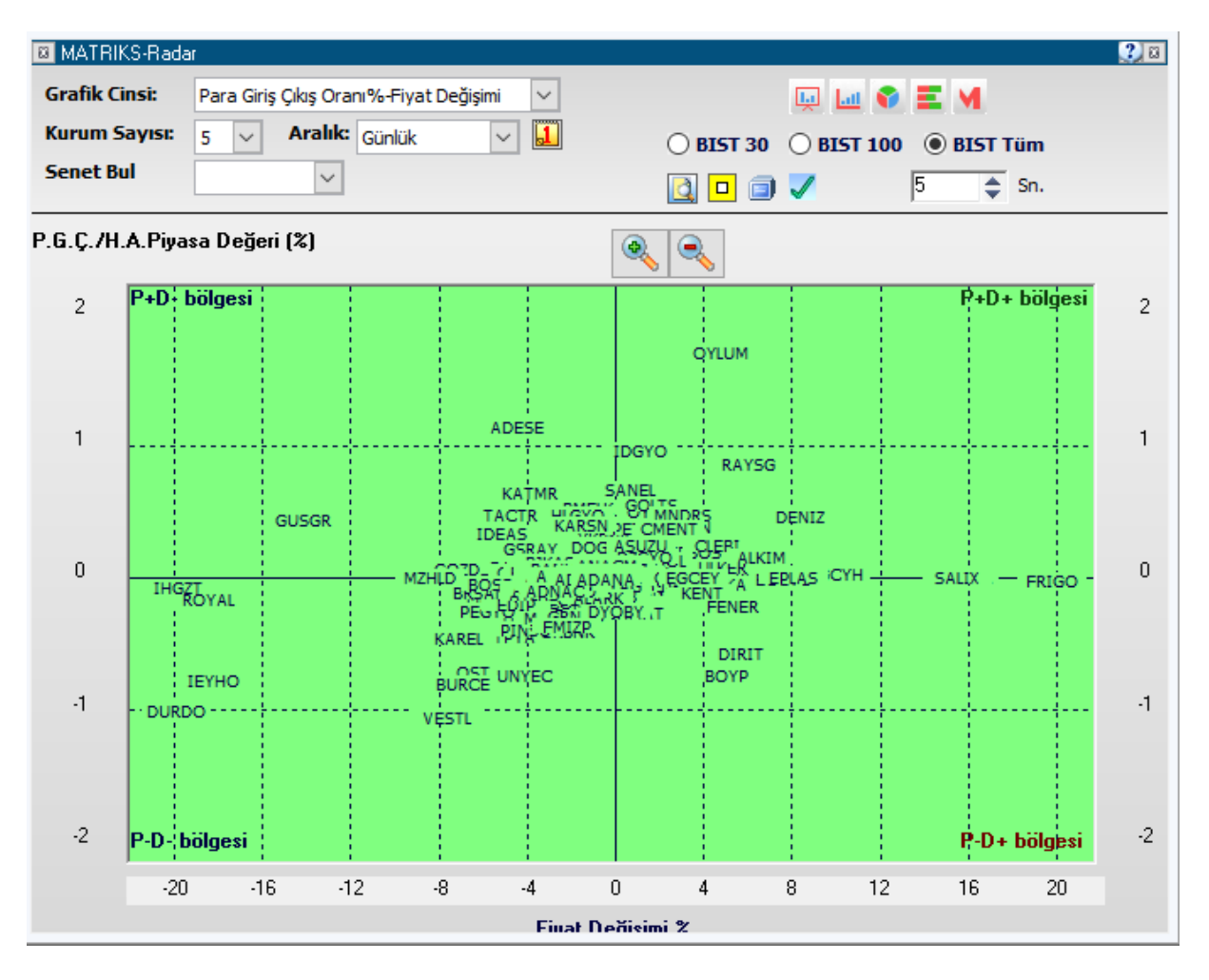

Pencerenin üst bandında, pencere adı ve en sağ tarafta da yardım butonu vardır.

Tıkladığınızda bölgelerin anlamlarını / açıklamaları görebilirsiniz.

Yatay aks fiyat artış aksıdır.

Dikey aks ise Para giriş çıkışı / Halka Açık Miktarın Piyasa değeri oranıdır.

4 bölge vardır ve bölgelerin dış köşelerinde bölge ismi yazlıdır.

**P+D- Bölgesi :** Para girişi olan ama fiyatı düşen senetleri gösterir. Bir süre sonra fiyatın toparlaması beklenir.

**P+D+ Bölgesi :** Para girişi olan ve fiyatı artan senetleri gösterir. Bu trendin ne kadar süredir devam ettiğine ( sonlanabilir) dikkat etmek gerekir.

**P-D- Bölgesi :** Hem para çıkışı olan hem de fiyatı düşen senetleri gösterir. Satılan ve fiyatı düşen senetlerdir.

# **MATR KS**

**P-D+ Bölgesi :** Para çıkışı olan ama fiyatın arttığı bölgeyi gösterir. Bu bölgeye giren senetlerin daha riskli olduğu yorumu vardır.

Pencerenin üst kısmında yer alan butonlar / hücreler ve açıklamaları şöyledir:

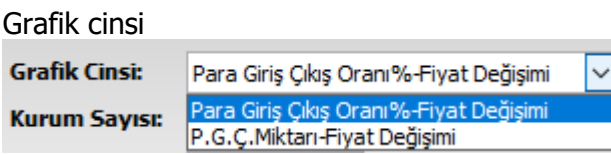

kısmından analizin hesaplamalarının para giriş çıkış oranına veya miktarına göre yapılmasını seçebilirsiniz.

Kurum Sayısı: 5 Kurum sayısı kısmından en çok alım / satım yapan kurum sayısı için, 5-15 arasında bir rakam belirleyebilirsiniz.

Aralık:  $\blacktriangleright$  Aralık kısmından Günlük / seanslık seçimi yapabilirsiniz l Günlük

Tarih kısmından geçmiş bir günü seçebilirsiniz.

**Dikkat :** Analizden doğru sonuçları almak için Grafik verilerinizin, Aracı Kurum Dağılımı verilerinizin VE Matriks radar verilerinizin tamam olduğundan emin olunuz.

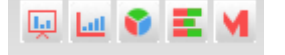

.

Üst sağ tarafta yan yana duran bu butonlar ile Radar penceresi üzerinde seçeceğiniz senedin sırası ile, derinlik penceresini, grafiğini, aracı kurum dağılım penceresini, kademe analizi penceresini, takas penceresini açabilirsiniz.

 $\bigcirc$  BIST 30  $\bigcirc$  BIST 100  $\bigcirc$  BIST Tüm

Bu kısımdan analizi yapmak istediğiniz senet grubunu seçebilirsiniz.

Portföy Senetleri butonu ile analizi portföyünüzde bulunan senetler için yapabilirsiniz.

 $\Box$  Noktasal Gösterim butonu ile senet isimleri yerine küçük kareler gösterilmesini sağlayabilirsiniz. Bu şekilde dağılımı daha rahat gözlemleyebilirsiniz.

Eksen Değiştir butonu ile köşelerin yerlerini değiştirebilirsiniz.

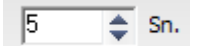

Otomatik güncelle butonu ile seans esnasında verilerin otomatik güncellenmesini sağlayabilirsiniz.

Süreyi sıfır yaparsanız güncelleme yapmaz.

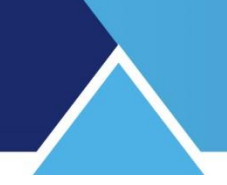

**Senet Bul DOHOL**  $\checkmark$ 

Senet Bul kısmından senet seçerek, Matriks Radar penceresi üzerinde o sembolün renginin kırmızıya dönüşüp daha kolayca izlenebilmesini sağlayabilirsiniz. Analiz penceresi üzerinde bulunan sembollerden birine tıklarsanız da, sembolün adının kırmızıya dönüştüğünü görebilirsiniz. Ve senet seçim hücresinde o sembolün adı görünecektir.

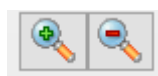

Zoom butonları ile alttaki görseli yakınlaştırabilir / uzaklaştırabilirsiniz.

Seçimlerinizi yaptıktan sonra, pencerenin örnek bir görünümü aşağıdaki gibi olacaktır.

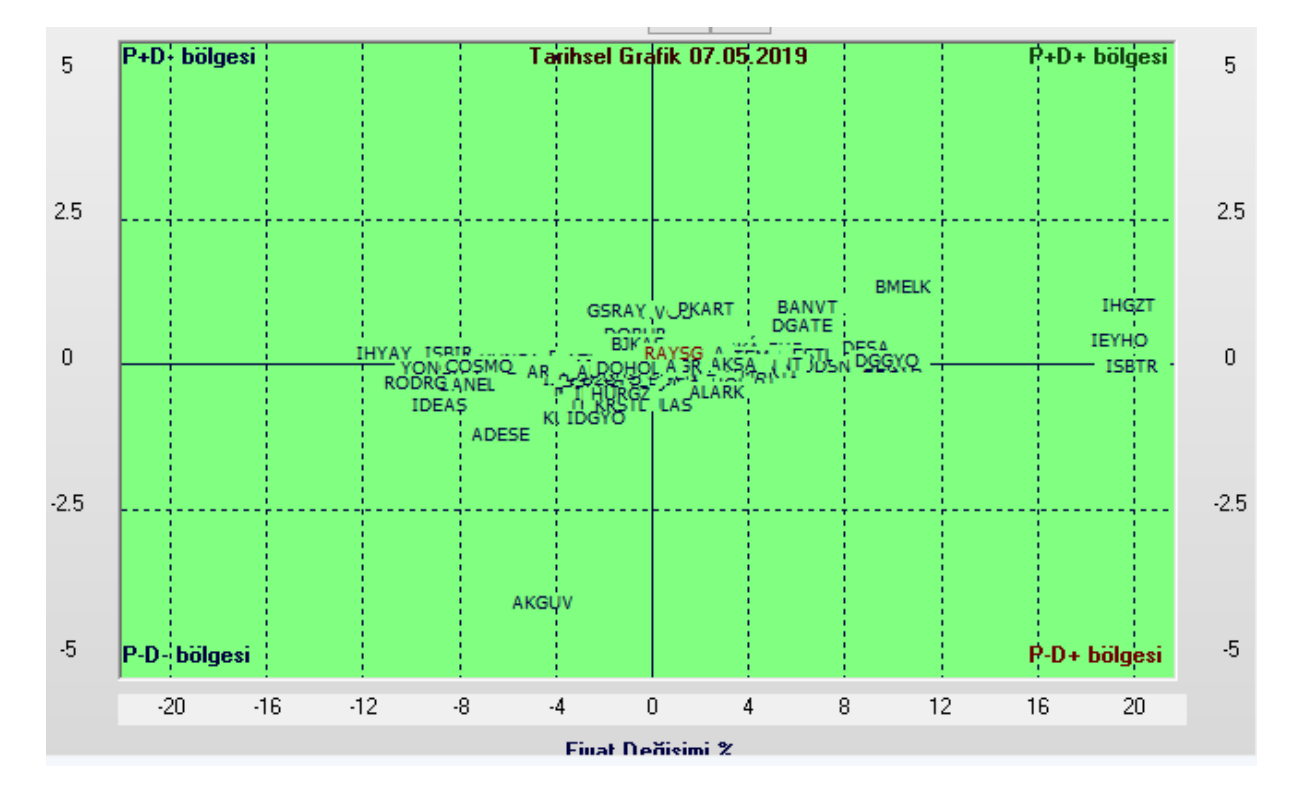

Geçmiş bir tarihi seçerseniz, pencerenin üst ortasında seçtiğiniz tarih gösterilecektir.

Noktasal gösterim seçerseniz, görünüm aşağıdaki gibi olacaktır.

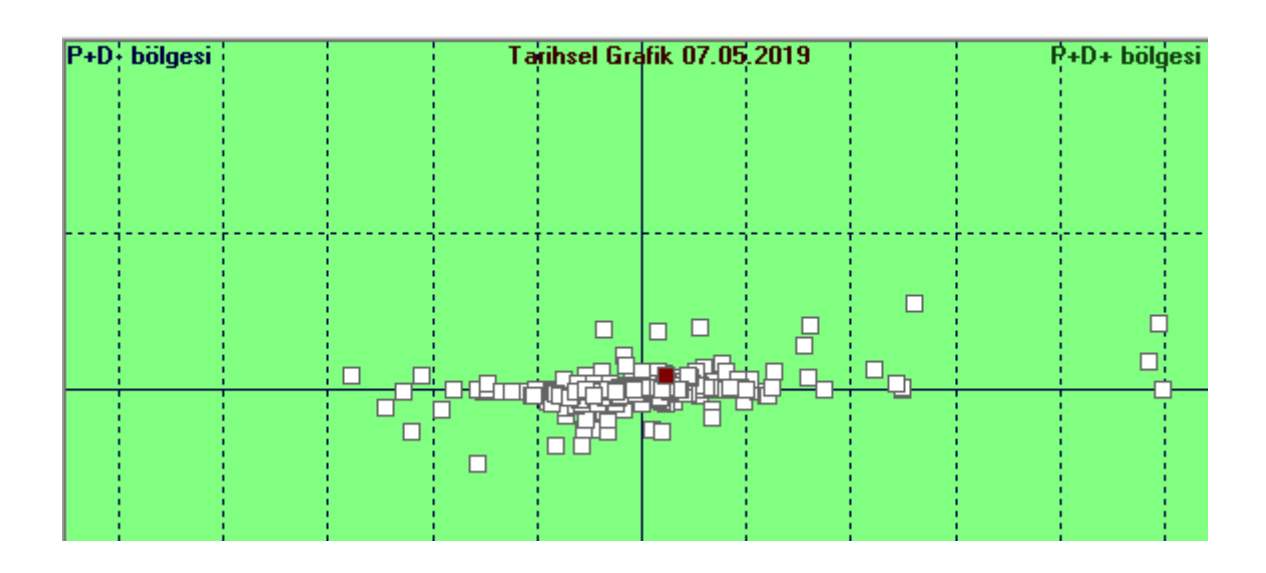

Mouse (Fare)'unuzun imlecini bir sembolün üzerinde tıklamadan bekletirseniz aşağıda görebileceğiniz şekilde sembolün adı, Para Giriş-Çıkış miktarı ve oranı ile yüzdesel Fiyat Fark verileri gösterilir.

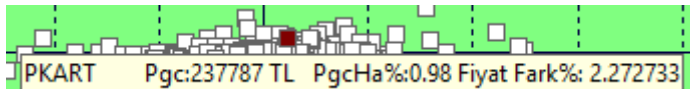

Matriks Radar penceresi üzerinde sağ klik yaparsanız aşağıda göreceğiniz menü seçenekleri gelecektir.

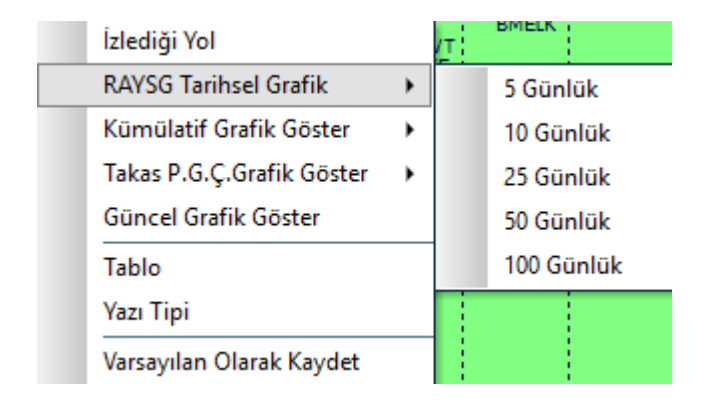

**İzlediği Yol :** Kümülatif Grafik ile geçmiş bir periyod seçilirse, bu menü sembolün seçilen periyot içinde izlediği yolun gösterilmesini sağlar. Aşağıdaki resimde bir örnek görmektesiniz.

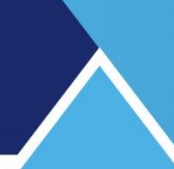

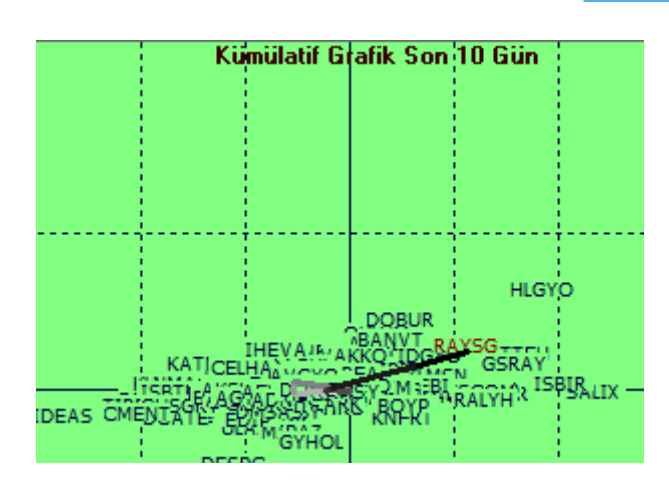

İzlediği yol üzerine tıklarsanız kaybolur.

**Tarihsel Grafik :** Seçmiş olduğunuz sembolün, Matriks Radar penceresi üzerinde 5-10-25- 50-100 günlük tarihsel hareketini görmenizi sağlayacak alt menüleri vardır.

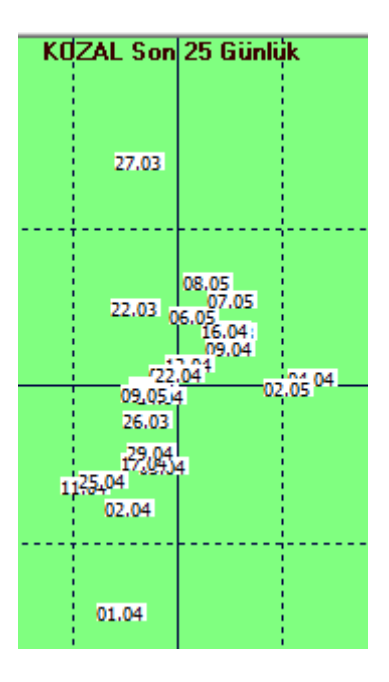

Yukarıda görebileceğiniz şekilde sembolün analiz penceresi üzerindeki hareketleri gösterilir. Herhangi bir gün üzerine tıklarsanız, seçildiğini gösterir şekilde zemin rengi farklılaşır.

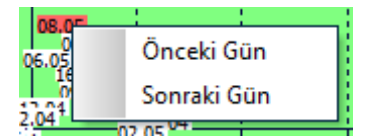

Üzerinde sağ klik yaparsanız önceki veya sonraki güne geçmenizi sağlayacak menü seçenekleri gelir.

**Kümülatif Grafik Göster :** Alt menülerinden gün sayısı seçim yapabileceğiniz bir menüdür. Tüm semboller, seçilmiş olan döneme ait verilerin sonucuna göre pencere üzerinde gösterilir.

**Takas P.G.Ç. Grafik Göster :** Takas ve Para Giriş çıkışı değişimlerini gösterir.

Aracı Kurum Dağılımı ve Kurum Analizleri Matriks Bilgi Dağıtım Hizmetleri A.Ş. Sayfa 44 / **58** Sayfa 44 / **58** 

**Güncel Grafik Göster :** İçinde bulunduğumuz güne ait veriler gelir.

**Tablo :** Analiz penceresi üzerine aşağıda göreceğiniz şekilde bir tablo gelir. Buradan sembollerin analiz oluşturan verilerini görebilirsiniz.

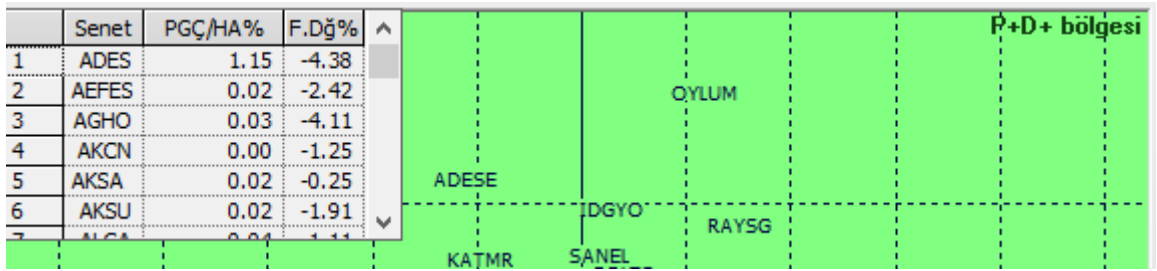

Analiz penceresi üzerinde başka bir noktaya tıklayınca tablo kaybolur.

**Yazı Tipi :** Pencerenin Yazı tipi ayarlarını yapabileceğiniz Font isimli pencere açılır.

**Varsayılan Olarak Kaydet :** O andaki görünüm tipi varsayılan olarak kaydedilir ve pencereyi kapatıp açtığınızda, aynı biçimde gelir.

### **6. Ek Bilgiler:**

### **6.1 Kurum Grubu Oluşturmak :**

Programımız içinde Takas / Aracı Kurum Dağılımı ile ilgili analizlerde Kurum Grubu seçimi ve yeni grup oluşturma olasılığı vardır.

Bu uygulamanın açılmasını sağlayan buton **günümündedir.** 

Bu buton ile karşınıza aşağıda göreceğiniz 'Takas Kurumları Grup Tanımlama' penceresi gelir.

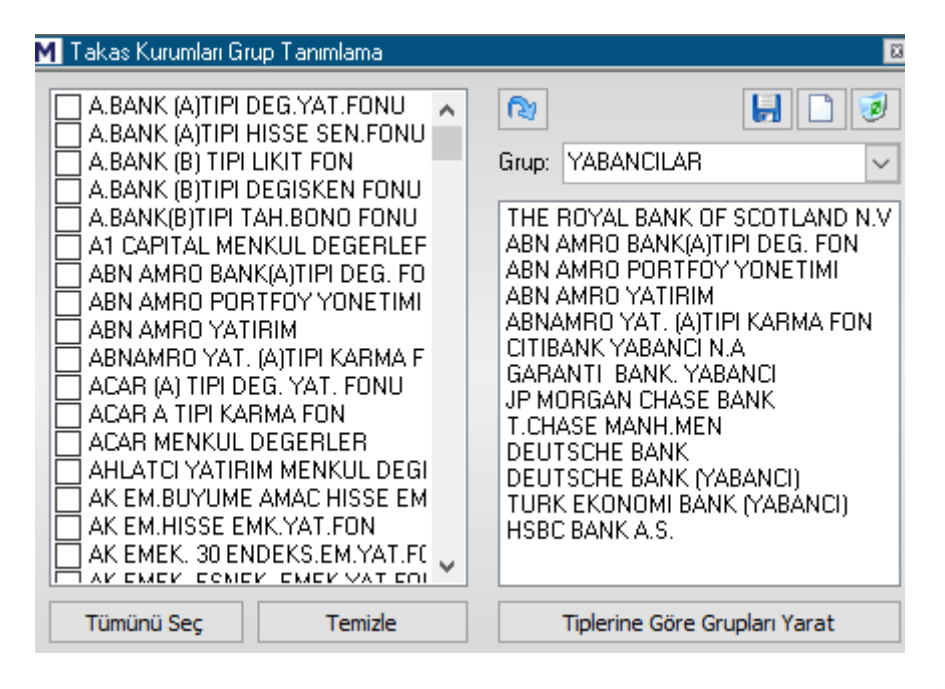

Aracı Kurum Dağılımı ve Kurum Analizleri Matriks Bilgi Dağıtım Hizmetleri A.Ş. Sayfa **45** / **58**

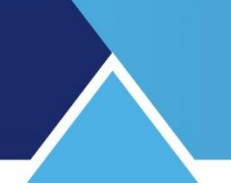

Bu pencere ile kurumlar arasında muhtelif gruplama tanımları yapabiliriz. Sol tarafta 'aracı kurum' işlevi gören kurumların listesi vardır. Sağ tarafta ise Grup hücresi

içinde, matriks tarafından hazır olarak sunulan gruplar vardır.

Hücrenin sağındaki OK'a tıklarsanız, aşağıda göreceğiniz gibi, bu grupları görebilirsiniz.

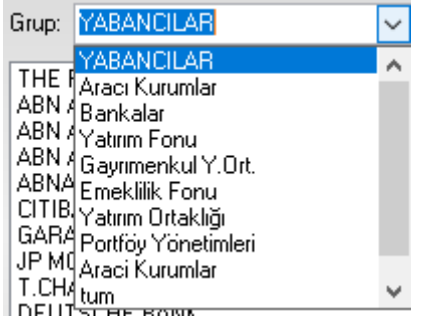

Eğer bu gruplardan birini seçerseniz, alttaki pencerede o gruba ait aracı kurumları görürsünüz.

### **Kendimiz bir grup oluşturmak istersek :**

Üstte bulunan 3 adet menü butonundan

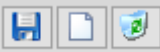

ortada bulunan, yeni grup butonuna basarak sağ taraftaki pencerenin yeni seçimler için boşalmasını sağlayabilirsiniz.

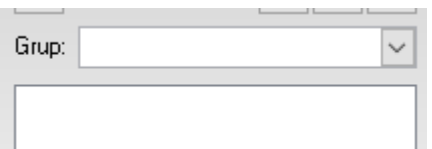

Sonra da, sol taraftaki listeden, oluşturacağınız gruba dahil etmek istediğiniz kurumların önünde bulunan kutucuklara tıklayarak seçiniz.

Ve aktar butonu ile

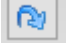

Seçtiğiniz kurumların sağ taraftaki boş seçilmişler penceresine aktarılmasını sağlayınız.

Ve üstteki boş hücreye Grup İsmi yazınız.

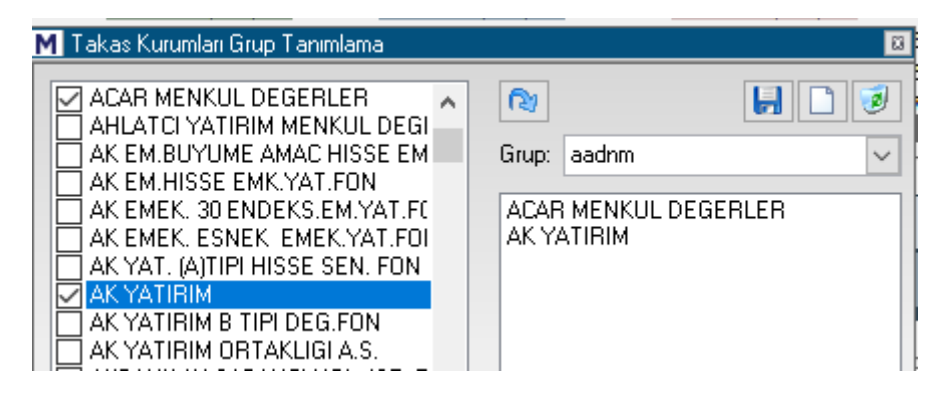

Sonra hemen üstteki kaydet butonuna basarsanız, grup oluşturulur ve grup listesine eklenir.

Aracı Kurum Dağılımı ve Kurum Analizleri Matriks Bilgi Dağıtım Hizmetleri A.Ş. Sayfa 46 / **58** Sayfa 46 / **58** 

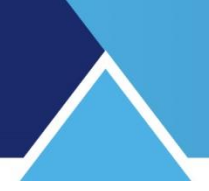

Grubu Silmek:

Listeden bir grubu seçip üstte sağda yer alan Grup Tanımını Sil butonuna basarsanız, bu grup listeden silinir.

**Dikkat :** Sormadan doğrudan silmektedir.

Sol taraftaki seçim penceresinin altındaki tuşlardan

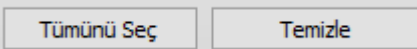

Tümünü Seç ile bir seferde listedeki tüm kurumları seçebilirsiniz.

Temizle butonu ile, yapmış olduğunuz seçimleri iptal edebilirsiniz.

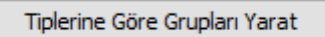

Bu buton ile matriks tarafından ön tanımlı olarak verilen gruplandırmalar listesi oluşturulur. Eğer herhangi bir ön tanımlı gruplamayı sildi iseniz, bu buton ile geri getirebilirsiniz.

Oluşturduğunuz kurum grupları, zaten var olanlarla birlikte kurum seçimi yapılan tüm alanlarda karşınıza gelecektir.

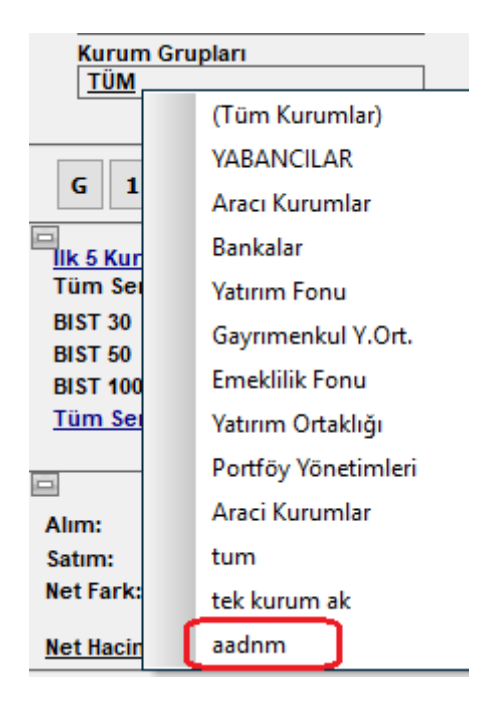

Yukarıda biraz önce oluşturmuş olduğum aadnm isimli grubun listelendiğini görebilirsiniz.

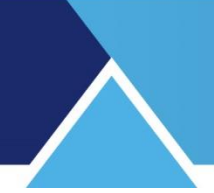

### **6.2 Hisse Senedi Grubu Oluşturmak**:

Programımız içinde Takas / Aracı Kurum Dağılımı ile ilgili analizlerde Hisse Senedi Grubu seçimi ve yeni grup oluşturma olasılığı vardır.

Bu uygulamanın açılmasını sağlayan buton  $\mathbf{E}$  görünümündedir.

Bu buton ile karşınıza aşağıda göreceğiniz 'Hisse Senetleri Grup Tanımlama' penceresi gelir.

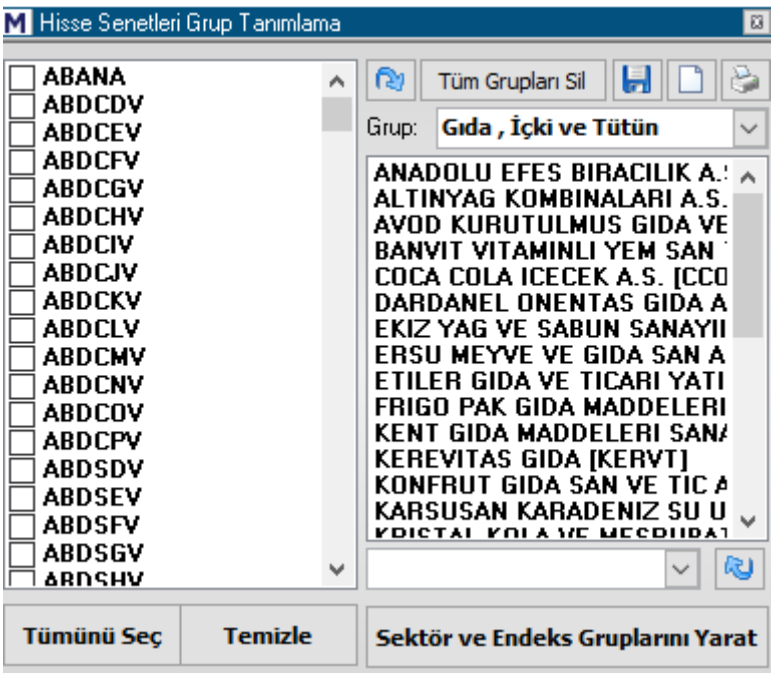

Burada, kurumlar için olan grup oluşturma ile hemen hemen aynı mantık yürümektedir.

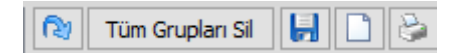

Üst tarafta fazladan bir buton daha vardır. Bu da Tüm Grupları Sil seçeneği veren butondur.

Butonlardan sağ tarafta ortada olan ile yeni grup oluşumu için pencerenin ilgili kısmını boşaltabilirsiniz.

Sol taraftan seçtiğiniz sembolleri sağ tarafa aktarıp ve isim verip kaydederseniz yeni Hisse Senedi Grubunuz oluşturulur.

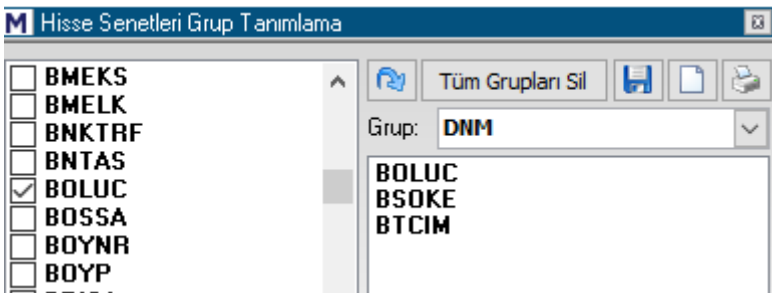

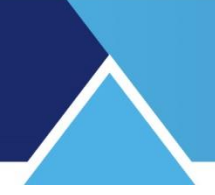

Grubu Silmek:

Listeden bir grubu seçip üstte sağda yer alan Grup Tanımını Sil butonuna basarsanız, bu grup listeden silinir.

**Dikkat :** Sormadan doğrudan silmektedir.

Hazır sunulan gruplardan bir kısmını istemeden silmiş olursanız, sağ alttaki 'Sektör ve endeks gruplarını yarat butonu ile ön tanımlı grupları geri getirebilirsiniz.

Oluşturduğunuz hisse senedi grupları, zaten var olanlarla birlikte hisse senedi seçimi yapılan tüm alanlarda karşınıza gelecektir.

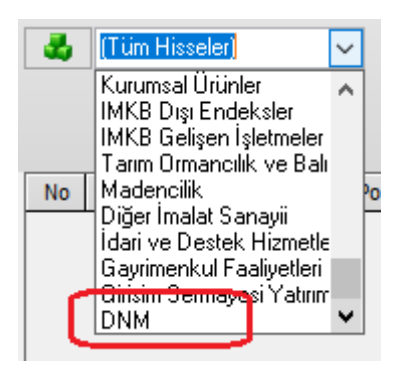

Yukarıda biraz önce oluşturmuş olduğum DNM isimli grubun listelendiğini görebilirsiniz.

### **6.3 Veri Eksiği Durumu:**

Aracı Kurum işlemleri veya Takas Analizlerinde bazen kurum adı olarak XXX görebilirsiniz. Böyle bir durum data eksikliğinin göstergesidir. Lütfen önce ilgili datalarınızı tamamlayınız. Data tamamlama işlevi Matriks Veri Kütüphanesinden yapılır.

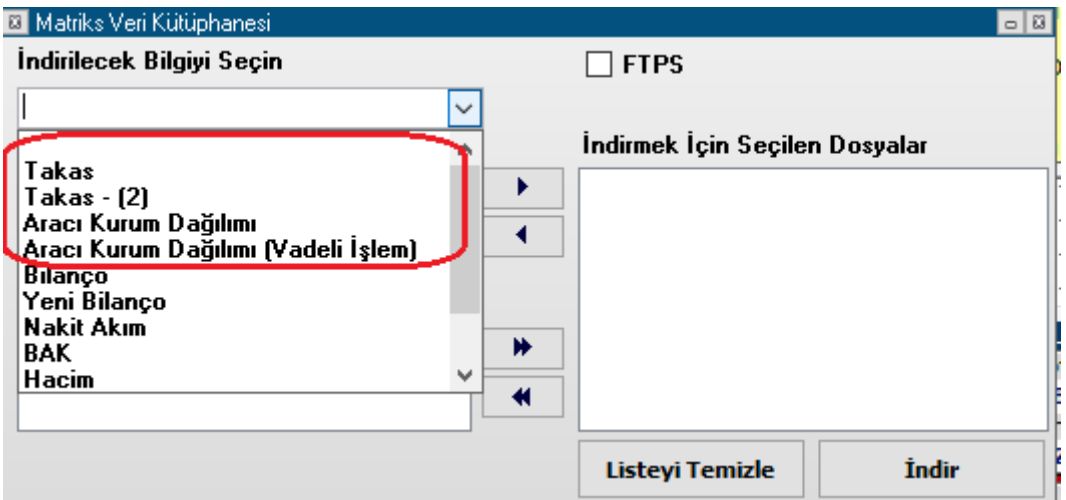

Ayrıntılı bilgi için Veri terminali kullanım dokümanının ilgili kısmına bakabilirsiniz.

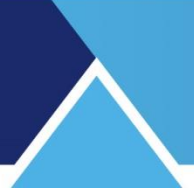

### **6.4 Piyasa Hacmi – Kurum Hacmi İlişkisi :**

Yukarıda bahsettiğimiz gibi, hisse senedinin hacmi ile kurum hacimleri arasında şöyle bir farklılık söz konusudur.

Aşağıdaki resmi inceleyelim:

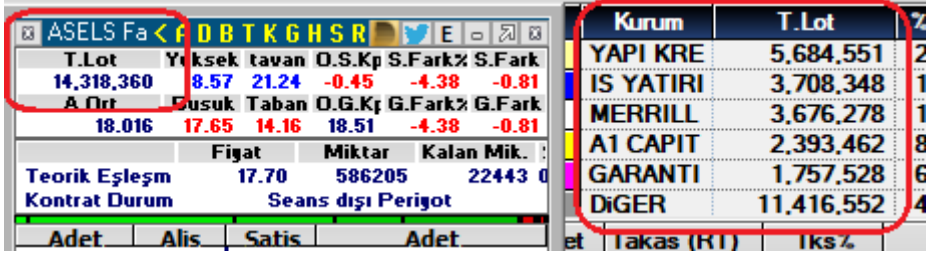

Yukarıdaki veriler gün sonunda alınmış verilerdir.

Aselsan sembolünün günlük toplam lot miktarının 14.318.360 olduğu net olarak görülüyor. Aracı kurum dağılımı penceresinin toplam lot miktarlarının gösterildiği kısma bakalım. Oradaki veriler kurumların Aselsan hissesinde yaptıkları işlemlerin toplam miktarlarıdır. Bunları toplarsak elde edeceğimiz rakam 28.636.719 lot olur.

Bu rakam derinlik penceresinde göreceğiniz rakamın 2 katıdır.

Bunu şöyle açıklayabiliriz:

Kurum hacimleri karşılıklı gerçekleştiği için, toplamda piyasa hacminin (Lot sayısı veya TL hacim fark etmez) 2 katı bir rakama ulaşacaktır.

Örnek olarak, bir sembolde 1.000 lot işlem olmuş olsun. Bu işlem, o sembol açısından veya piyasa toplam lot hacmi açısından 1.000 Lot demektir. Halbuki, kurum hacimlerine bakarken bu işlem, alan kurum için 1.000 Lot miktarda alış hacmidir. Satan kurum açısından da 1.000 Lot'luk satış hacmidir. Kurumların hacim verileri zorunlu olarak alış ve satış hacimlerinin toplamı olarak belirlenir. Analiz yapılabilmesi, verilerin amlamlı olabilmesi için bu ayrım zorunludur.

Bu sebeple kurum hacimlerinin toplamı piyasa hacmi toplamının 2 katına denk gelir.

### **6.5 Takas ve Aracı Kurum Dağılımı İlişkisi / Farkları:**

#### **Takas verisi şudur:**

Tüm veriler tamam olduğu zaman, seçilen tarihten 2 iş günü öncesi akşamında kurumun takasında görünen hisse senedi miktarıdır.

**İpucu:** Gün içinde bakarsanız takas verileri henüz tamamlanmamış olacaktır. Takas ile ilgili ayrıntılı bilgi için Matriks Veri Terminali dokümanının ilgili bölümlerine bakabilirsiniz.

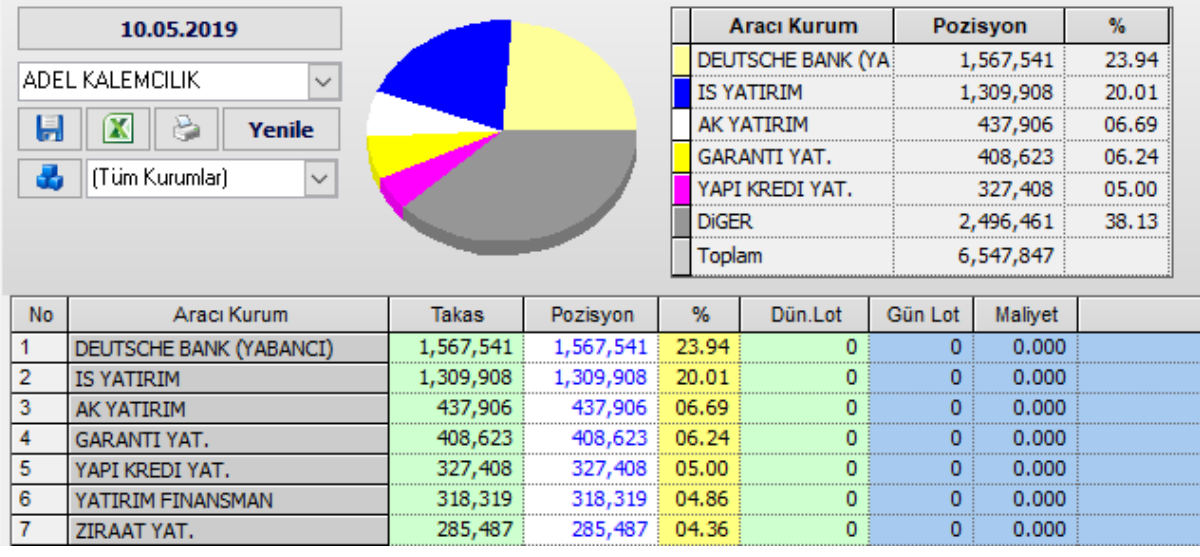

Örnek olarak yukarıdaki resimde 10.05 günü seçilidir. O gün Cuma'dır. Buradan şunu anlıyoruz: 08 Mayıs Çarşamba günü akşamı kurumların takaslarında bulunan Adel Kalem hisse senedi miktarı yukarıda listelendiği gibidir.

**İpucu:** Borsanın kuruluşundan gelen uygulama şöyledir. O dönemde hisse senetleri elde tutulabiliyordu. Aldığın hissenin parasını 2 gün içinde getirebilirsin. Sattığın hissenin kendisini 2 gün içinde getirebilirsin. Zaman içinde her şey elektronik ortama geçmesine rağmen bu 2 günlük süre korundu. Bunun uygulamada kolaylaştırıcı etkileri vardır.

**Not:** Özellikle işlem hacmi düşük bir sembolü seçtim. Bahsedeceğim detaylar için gerekli bir durum.

Günlük takas verisi bir değişim içermez. O güne ait sabit değerdir. Kurumun takasındaki değişikliğe bakmak için 2 ayrı günün incelenmesi gerekir.

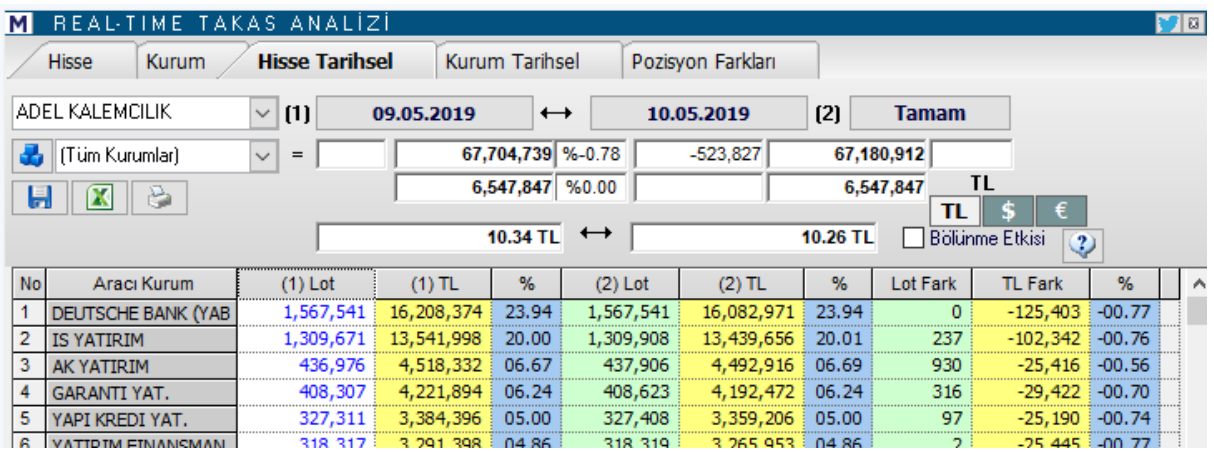

Yukarıda 09 mayıs ve 10 mayıs günlerini seçtim. Bir üstteki resim ile karşılaştırırsanız 10 mayıs günü verilerinin aynı olduğunu görebilirsiniz.

Şimdi bu tablodaki verileri LOT Fark'a göre sıralatıyorum.

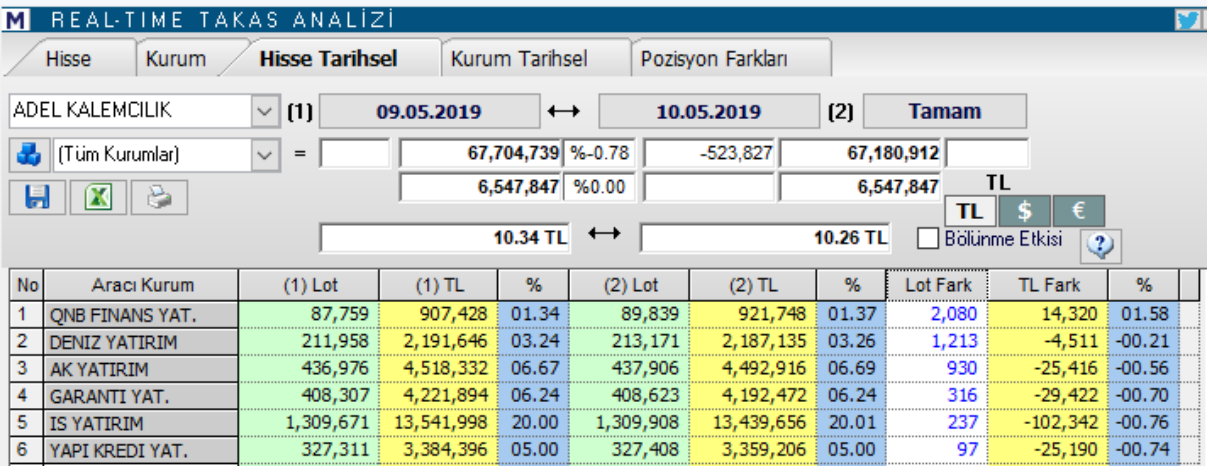

Üstteki resimde 09 Mayıs verisi de 07 Mayıs akşamının takas verisidir.

Şimdi, yukarıdaki lot fark kısmının üzerinde düşünelim.

Bu fark kurumun takasında bulunan miktarların 07 mayıs akşamı ile 08 mayıs akşamı arasındaki değişimdir.

Yani, normal şartlar altında 08 Mayıs günü kurum müşterileri tarafından yapılan net satış miktarıdır.

Bir başka ifade ile, o güne ait Aracı Kurum Dağılımı penceresine baktığımızda net satış rakamının bu rakama eşdeğer olması beklenir.

Şimdi ilgili sembolün AKD analizinde 08 Mayıs gününe bakalım.

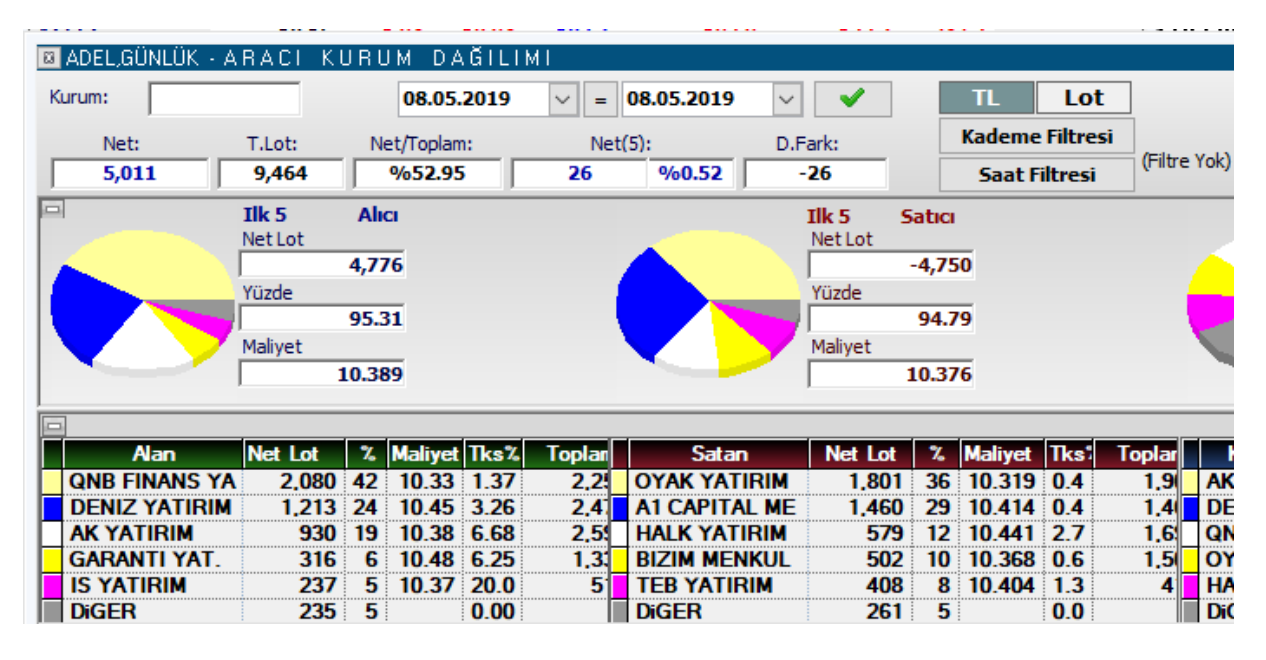

Her 2 pencerede de ilk 5 kurumun net alış rakamları aynıdır. Gene normal şartlar altında net satışlar da aynı olacaktır.

**İpucu:** Neden normal şartlar altında diyoruz. Bunun en birincil sebebi alım satım yapanların Virman hakkının bulunmasıdır.

**Virman nedir:** Virman, bir şahsın veya şirketin bir hesabından başka bir hesaba para aktarmasıdır. Benzer şekilde hisse senetleri için de virman mümkündür.

Yani hisse senetlerinde alım-satım yapan bir kişinin 2 ayrı kurumda hesabı olduğunu var sayalım. Bir kurumda var olan hisse senetlerini başka bir kurumdan satış yapabilir ve daha sonra virman yolu ile satış yaptığı kurumdaki açığını kapatabilir.

Ek olarak, alım – satım yapan kişi veya kuruluş açığa satış yapabilir. Bu da takas ile aracı kurum arasındaki dengeyi bozacaktır.

Bir başka olasılık ise, kurumların takas bildirimlerini 2. Gün de değil de, 1. Günde yapması veya daha geç yapması olabilir. Bu çok nadiren rastlanabilecek bir durumdur.

Yukarıda bahsetmiştim. Sığ tahtalarda genel olarak virman ihtiyacı olmaz / virmanla karşılaşmayız.

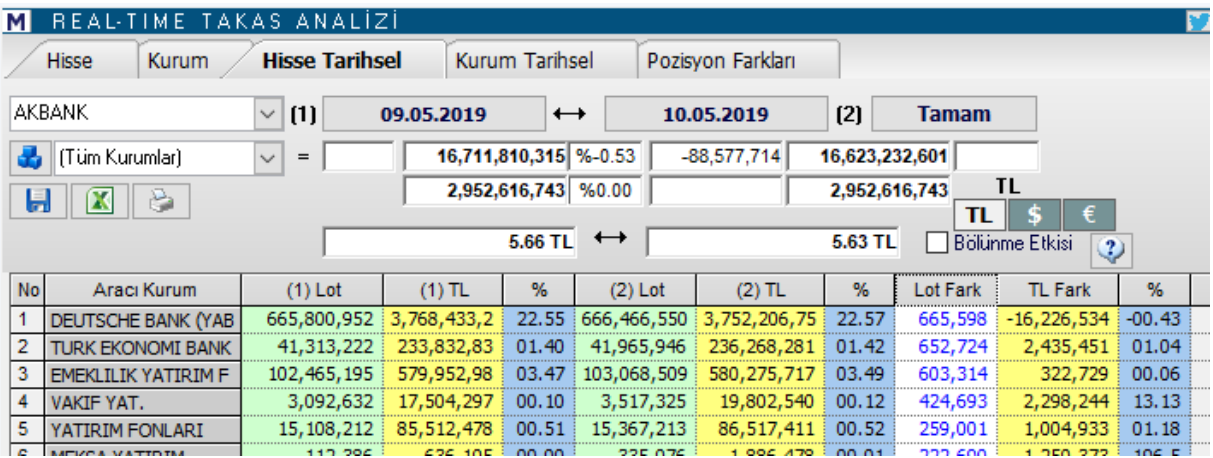

Simdi benzer sekilde islem hacmi yüksek bir tahtaya bakalım.

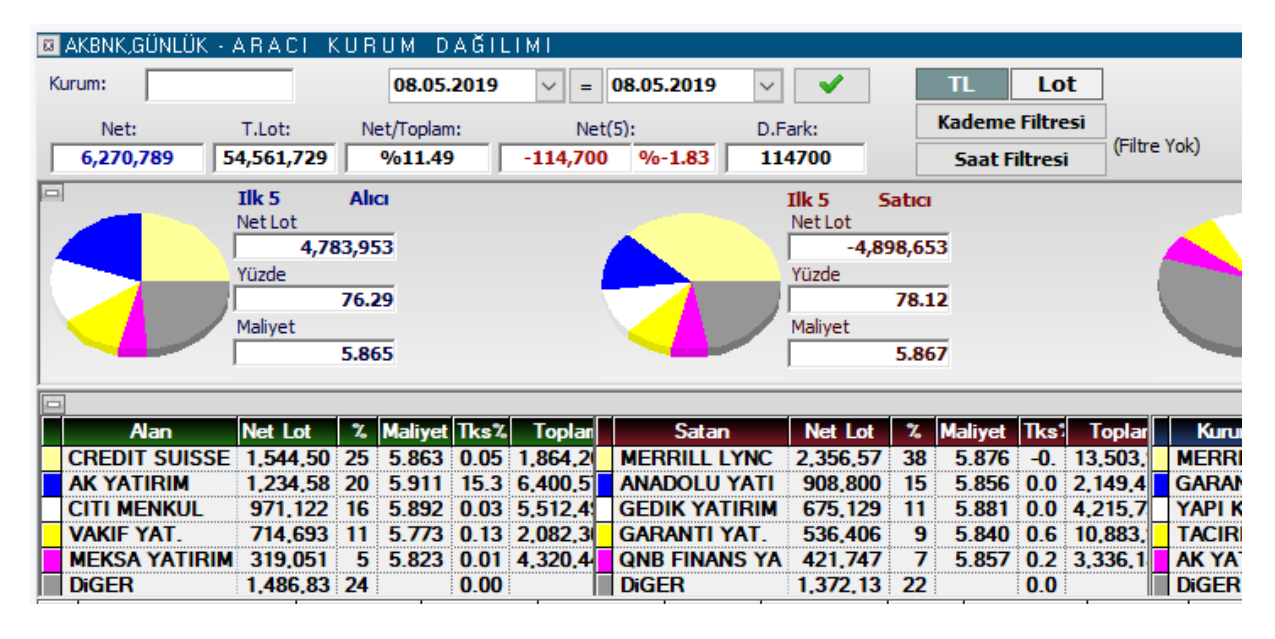

Yukarıda takası en çok artanlarla en çok alanlar arasında pek bağ göremiyoruz. Bunun sebebi ağırlıklı olarak virmanlardır.

**Ek Bilgi:** Kurumların çok büyük kısmı hem takas hizmeti hem de alım satım hizmeti verir. Bununla beraber bazı kurumlar sadece takas hizmeti verir. Bazıları ise sadece alım satım hizmeti verir.

Örnek olarak yukarıda tabloda yer alan kurumlardan Merril Lynch takas hizmeti vermez. Bu sebeple AKD verilerinde yer alır ama takas tablolarında göremezsiniz.

### **6.6 Para Giriş Çıkışı Nedir:**

Para Giriş çıkışı kavramı zaman zaman kavram kargaşasına sebep olmaktadır.

Aracı Kurum dağılımı penceresinden para giriş çıkışı şudur:

En çok alanlar ile en çok satanlar arasındaki fark.

Yukarıda AKD analizini anlatırken bahsettik. Kurum sayısı seçimi söz konusudur.

Yani en çok alan / satan kurum sayısını 5,10 veya 15 gibi belirleyebilirsiniz. Genelde tercih edilen 5'tir. Bununla beraber farklı sayılar belirleyip inceleyebilirsiniz. Kendinizce daha anlamlı sonuçlar veren sayı farklı ise, analizlerinizi bu kurum sayısı üzerinden sürdürebilirsiniz. Burada mantık basittir. Bir tarafta en çok alan X kurum var. Diğer tarafta en çok satan X kurum var. Bir taraf diğer tarafa göre baskın olur ise bunun yönüne göre para girişinden ya da para çıkışından bahsederiz.

Bu noktada karşılaştığımız sorulardan bahsedelim.

#### **Tüm kurumları seçsek daha iyi değil mi?**

Hayır değil. Tüm kurumları seçtiğimiz anda alan ve satan miktarları karşılıklı aynı olacaktır. Piyasanın tümüne baktığımızda ne kadar satan var ise o kadar alan vardır. Aşağıda bir AKD penceresinin en çok alan ve en çok satan kısmı vardır.

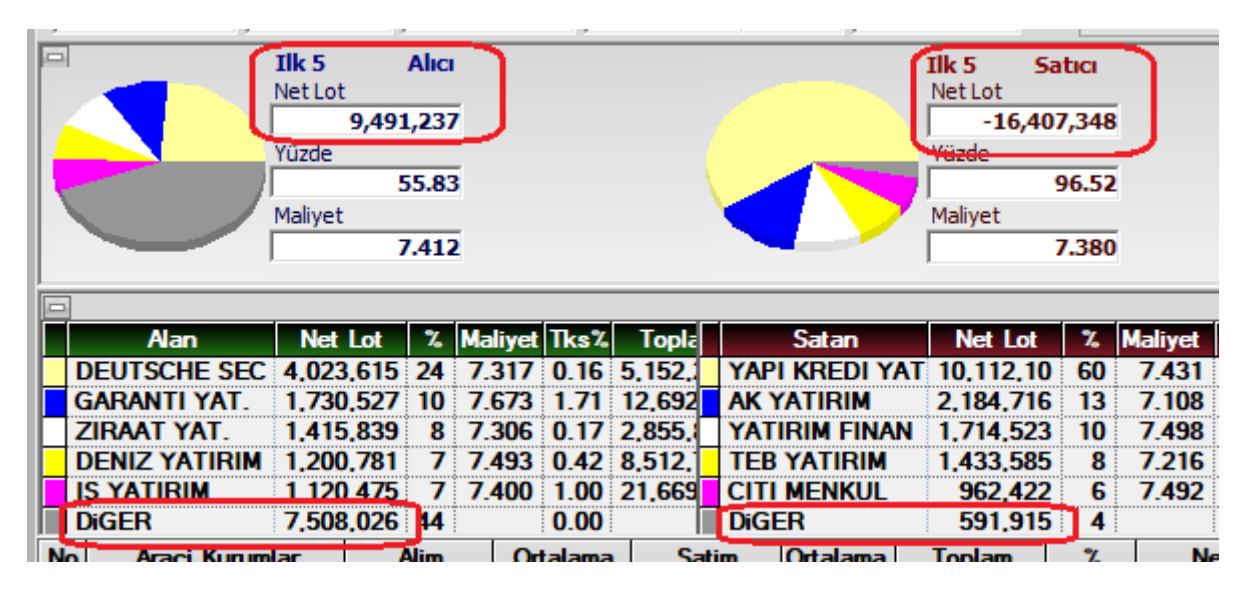

Her 2 tarafta da ilk 5 kurum ve diğer satırı yer alır. Diğer satırındaki rakamlar ilk 5 kurum dışında kalan tüm kurumlar demektir.

İlk 5 net alan toplam rakamı: 9.491.237

İlk 5 net satan toplam rakamı: 16.407.348 Her 2 rakamı da altta yer alan 5 kurum satırından tek tek toplayıp kontrol edebilirsiniz.

Aracı Kurum Dağılımı ve Kurum Analizleri Matriks Bilgi Dağıtım Hizmetleri A.Ş. Sayfa 54 / **58** Sayfa 54 / **58** Sayfa 54 / **58** 

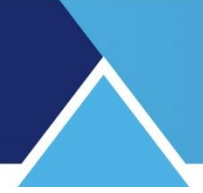

İlk 5 alan toplamına diğer satırındaki rakamı eklersek: 16.999.263 olur.

İlk 5 satan toplamına diğer satırındaki rakamı eklersek: 16.999.263 olur.

Aynı rakamları elde ederiz.

Yani tüm kurumları seçmek demek alanlar ve satanlar arasında bir fark olmaması demektir.

### **Derinlik penceresi üzerindeki para giriş – çıkış rakamı ve AKD bağlantısı:**

Grafik, derinlik penceresi ve AKD pencerelerindeki veriler birbirleri ile uyumludur. **İpucu:** AKD penceresinde veriler siz güncellemeden ya da otomatik güncelleme çalışmadan yenilenmez.

Aşağıdaki resme bakarsanız:

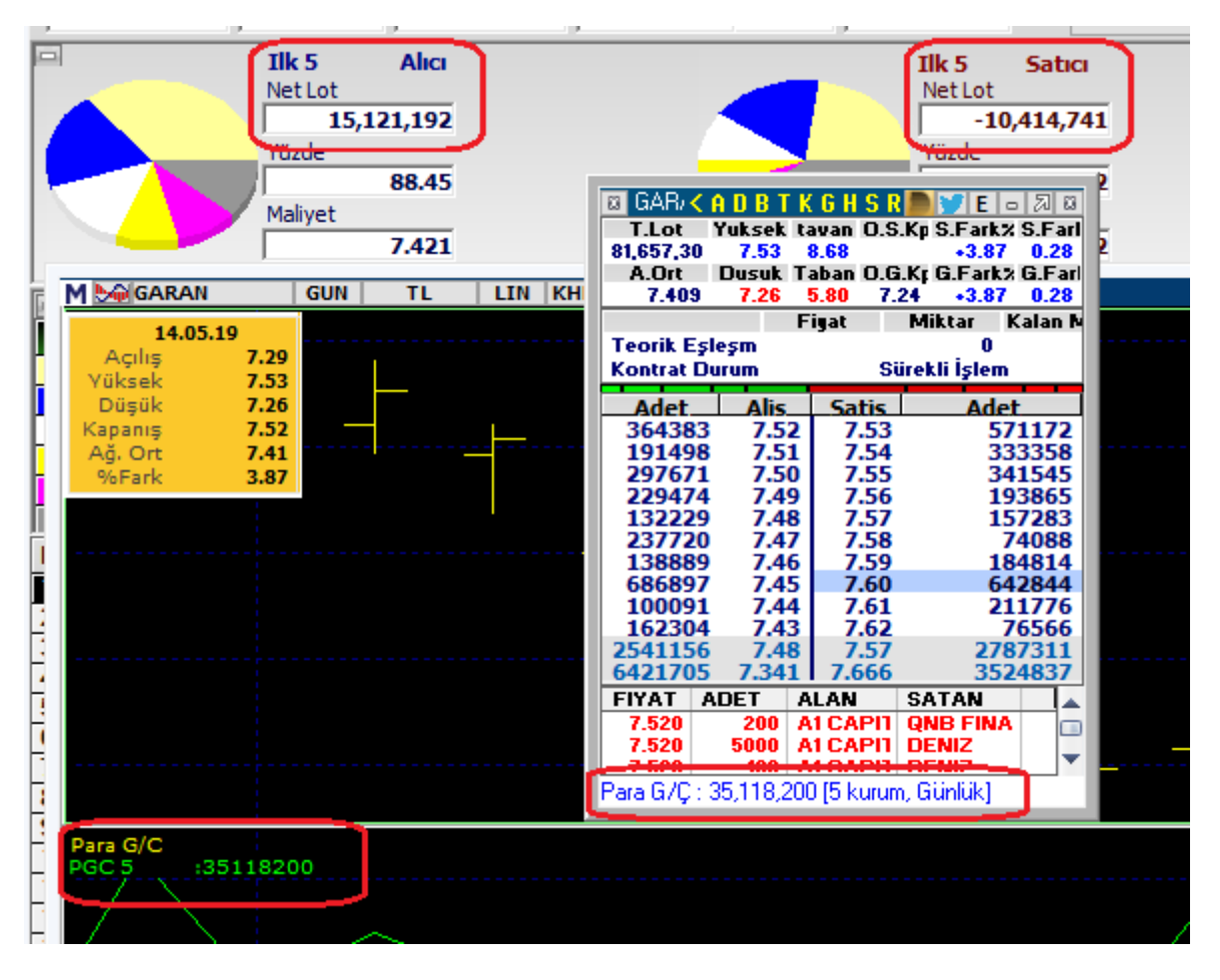

Grafikte ve derinlik penceresinde Para Giriş Çıkış rakamlarının aynı olduğu zaten açık. AKD penceresindeki verilere bakalım. Bunlar Lot bazındadır.

Net alan – net satan miktarı=4.706.451

Bu miktara TL bazında bakarsanız para giriş çıkış rakamına denk geldiğini görebilirsiniz. Tam örtüşmesi için ilgili alış satış lotlarının maliyet rakamları baz alınmalıdır. Bu veriye daha pratik ulaşmak için AKD penceresini TL bazına çevirin.

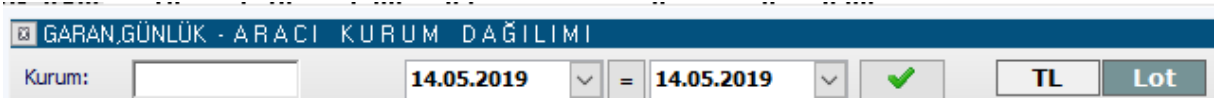

İşlem yapan tüm kurumların listelendiği tablodaki veriler TL bazında gelecektir.

Burada NET sütununa göre sıralatırsanız. En çok alanları ve en çok satanları (Bir daha sıralatınca) TL bazında görebilirsiniz. İlk 5 sıradaki kurum verilerini alış ve satış için ayrı ayrı toplayınız. Bunların farkı derinlikteki para giriş çıkış rakamını verecektir.

### **Para Giriş Çıkışı Üzerine Farklı Bir Yaklaşım:**

Bazı kullanıcılar aktif alış – aktif satış farkını para giriş çıkışı olarak yorumlamaktadır. Bu konuda gelen taleplerden dolayı fiyat penceresi sütunlarına Fark bilgisi ekledik.

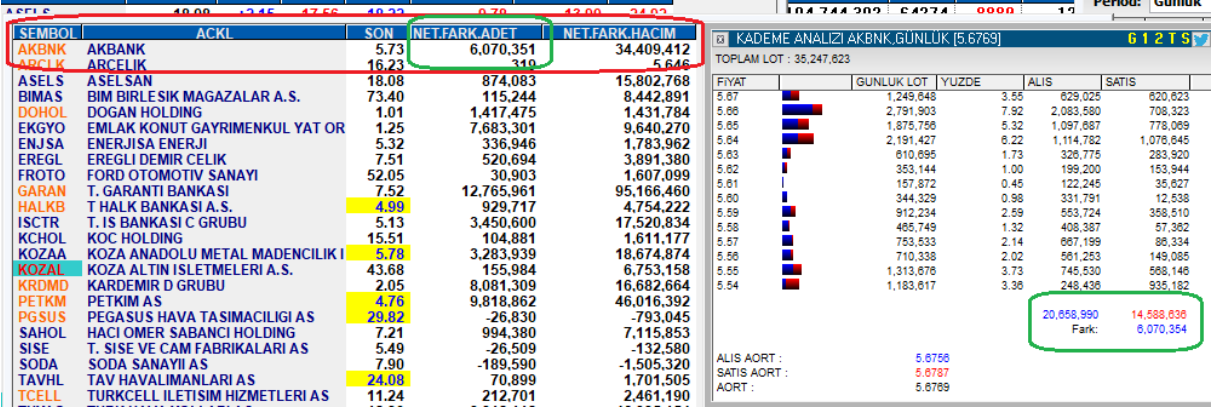

Net Fark Adet ve Net fark Hacim verilerini fiyat bilgisi seçimi ile fiyat penceresine ekleyip orada izleyebilirsiniz. Buradaki Net Fark Adet verisi kademe analizinde yer alan Fark verisine eşittir.

Kademe analizinde aktif alış ve aktif satış farkını izleyen ve bu farkı para giriş çıkışı olarak yorumlayan kullanıcılar var demiştik.

### **Aktif Alış ve Aktif Satış Nedir:**

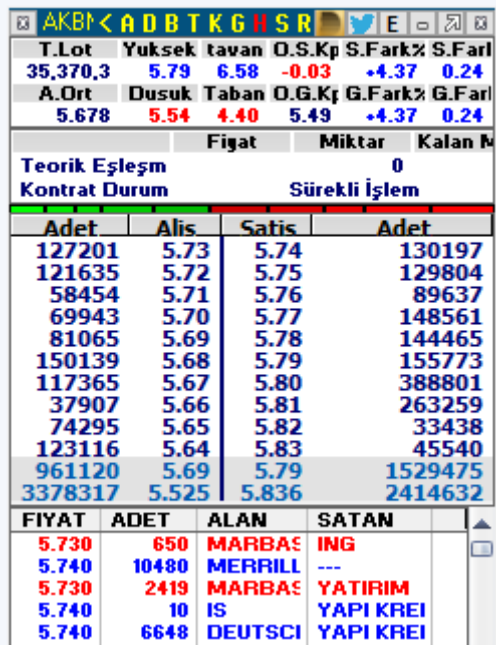

Yukarıda kademeleri görüyoruz. İlk sıra aktif kademedir.

Aracı Kurum Dağılımı ve Kurum Analizleri Matriks Bilgi Dağıtım Hizmetleri A.Ş. Sayfa 56 / **58** Sayfa 56 / **58** Sayfa 56 / **58** 

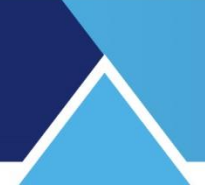

Altta gerçekleşen emirler var.

Alışta bekleyen 5.73'e yapılan satışlar aktif satış olarak tanımlanır. Rengi kırmızıdır. Satışta bekleyen 5.74'ten yapılan alışlar aktif alış olarak tanımlanır. Rengi mavidir. Kademe değiştiği takdirde aktif alış ve satış gerçekleşen rakamlar değişir.

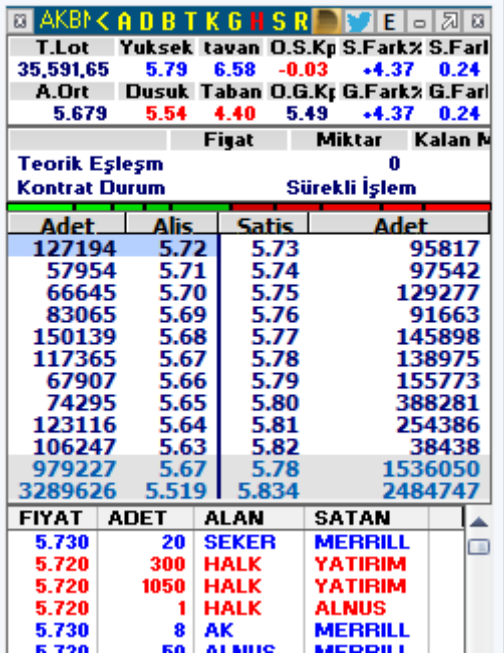

Yukarıda fiyatlar 1'er kademe aşağıya düştü. Şimdi 5.72'ye yapılan satışlar aktif satıştır. 5.73'ten yapılan alışlar aktif alıştır.

Seans boyunca bu alış ve satışlar ilgili fiyatlara eklenerek kademe analizi oluşur. Aktif alış – satış farkı da yukarıda belirttiğimiz gibi fiyat penceresinden izlenebilir.

**Dikkat:** Bu verinin para giriş – çıkışı olarak yorumlandığından bahsetmiştik. Derinliği yüksek tahtalarda böyle bakılabilir. Bununla beraber derinliği az olan tahtalarda manipülasyona açık bir durumdur. Dikkat ediniz.

Örnek olarak: Bir kullanıcının tahtanın satış tarafına 100.000 lot yazdığını ve sonra kendi satış emirlerini aldığını düşünelim. Aktif alışa 100.000 lot eklenecektir. Aslında tahtada olan bir şey yoktur. Ama bu veriyi para giriş çıkışı olarak yorumlarsanız para girdiğini düşünebilirsiniz.

Aktif alışların daha fazla olmasını pozitif yönde bir hareketlenme olasılığı olarak görünüz. Sığ tahtalarda yanıltabileceğini unutmayınız.

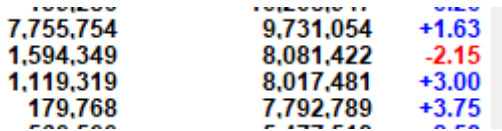

Sembol adını almıyorum. Yukarıda aktif alışın oldukça yüksek miktarda + olduğu ama fiyatın ciddi düştüğü bir örnek var.

Tabii ki, AKD tahtasındaki para giriş çıkışında da, para girişi göründüğü halde fiyatı düşen tahtalar olacaktır.

Bunların takibi için Matriks Radar analizini kullanabilirsiniz. **Bakınız: 5. Matriks Radar**

Aracı Kurum Dağılımı ve Kurum Analizleri Matriks Bilgi Dağıtım Hizmetleri A.Ş. Sayfa **57** / **58**

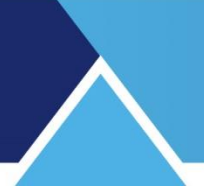

### **6.7 Aracı Kurum Dağılımı Tablolarında Maliyet Hesabı:**

Zaman zaman aracı kurum dağılımı tablosundaki maliyet rakamı ile ilgili sorular alıyoruz. Bunu bir örnekle görelim.

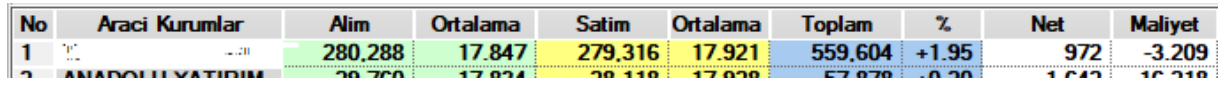

Yukarıdaki tabloda X kurumunun aselsan hissesi için maliyeti -3.209 TL görünmektedir. Bu nasıl mümkün olabilir.

Ticaret yaparken maliyet dediğimiz şey kısaca şudur: Almak için ödediklerimizin toplamından satarken tahsil ettiğimiz paraları düşeriz. Elimizde kalan mala toplam ödediğimiz para budur. Ve ödediğimiz net para / elimizde kalan mal ise o ürünün maliyeti olur.

Tabii ticarette maliyetten çok şu kadar kar ettik vb konuşulur.

Hisse senedi alım satımında ise, gün içinde yerine göre defalarca alım-satım yapılabilir. Bu alım satımların sonucunda ortaya bir net maliyet çıkar.

Yukarıdaki örnek için bu hesabı yapalım:

Kurum 280.288 adet almış. Ortalama 17.847 TL ödemiş. Toplam verdiği para: 5.002.299,94 TL

Bu esnada 279.316 adet ortalama 17.921 TL den satmış. Buradan kasasına giren miktar: 5.005.622,03 TL

Bu şartlar altında kurumun (Kurum Müşterilerinin toplam işlemlerinin) neti olarak kasasına

para girmiş. Satıştan elde ettiği para alım için ödediğinden yüksek.

Giren miktar: 3.322.10 TL

Halbuki kurumun elinde kalan net miktar var hala. Bu da 972 adet.

Yani elimizde 972 adet hisse kaldı ama para ödemek yerine birde cebimize para girdi. Bu yüzden maliyet negatif olur.

**İpucu:** Özellikle net kalan miktarlar düşük olduğunda bu tür uç maliyetlerin oluşması daha olası hale gelir. Bu durumda alış veya satış yönünde, diğer yöne göre daha pozitif veya daha negatif işlemler net kalan miktarların maliyeti üzerinde oldukça etkili olur.